UNIVERSITAS AIRLANGGA

# Setting Web Mahasiswa

unair-joomla

# **Login ke Control Panel Administrator**

Langkah selanjutnya adalah login ke *Control Panel* Administrator, misal website anda berdomain feb.example.com, maka untuk login ke *Control Panel* URL-nya adalah <http://feb.example.com/administrator/>. Loginlah dengan menggunakan akun yang sama yang digunakan untuk login ke website lama.

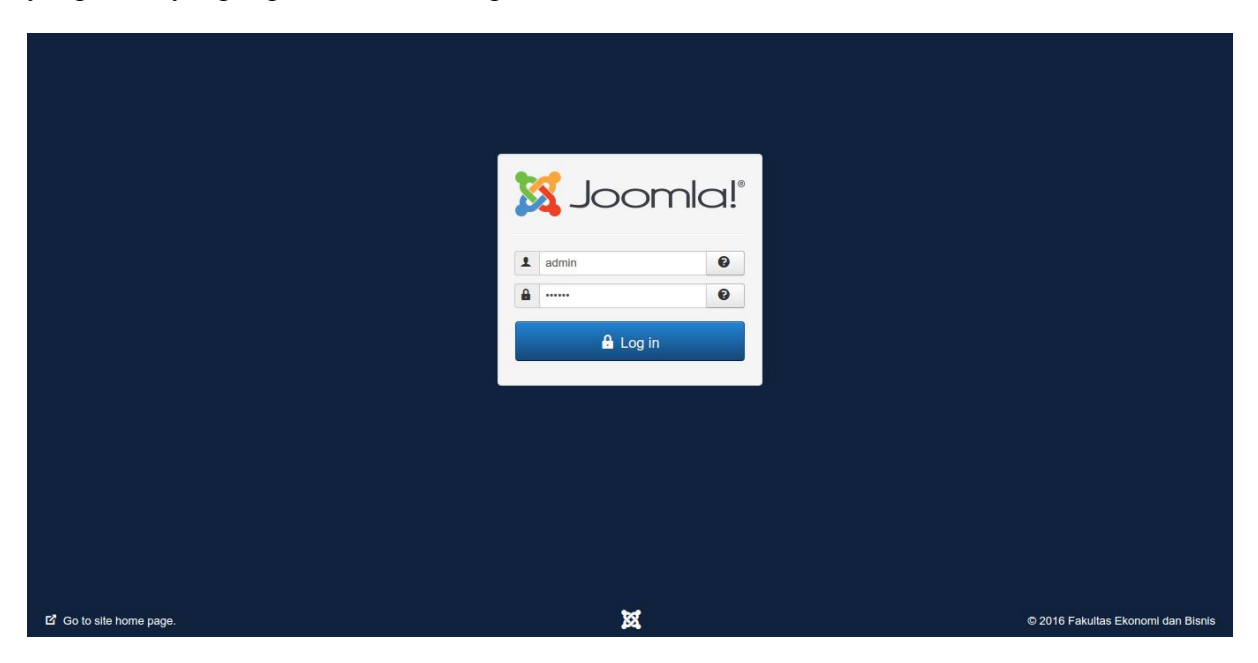

**Gambar 1. Login ke control panel**

### **Upgrade Joomla**

Setelah kembali ke halaman utama control panel, maka akan muncul pesan untuk melakukan upgrade Joomla ke versi terbarunya (*jika memang ada*). Pada gambar di bawah ini terlihat versi Joomla saat ini yang digunakan adalah versi **3.4.8** yang akan diupgrade menjai versi **3.5.1**. Klik tombol "**Update Now**" pada bagian yang ditandai kotak merah di bawah ini.

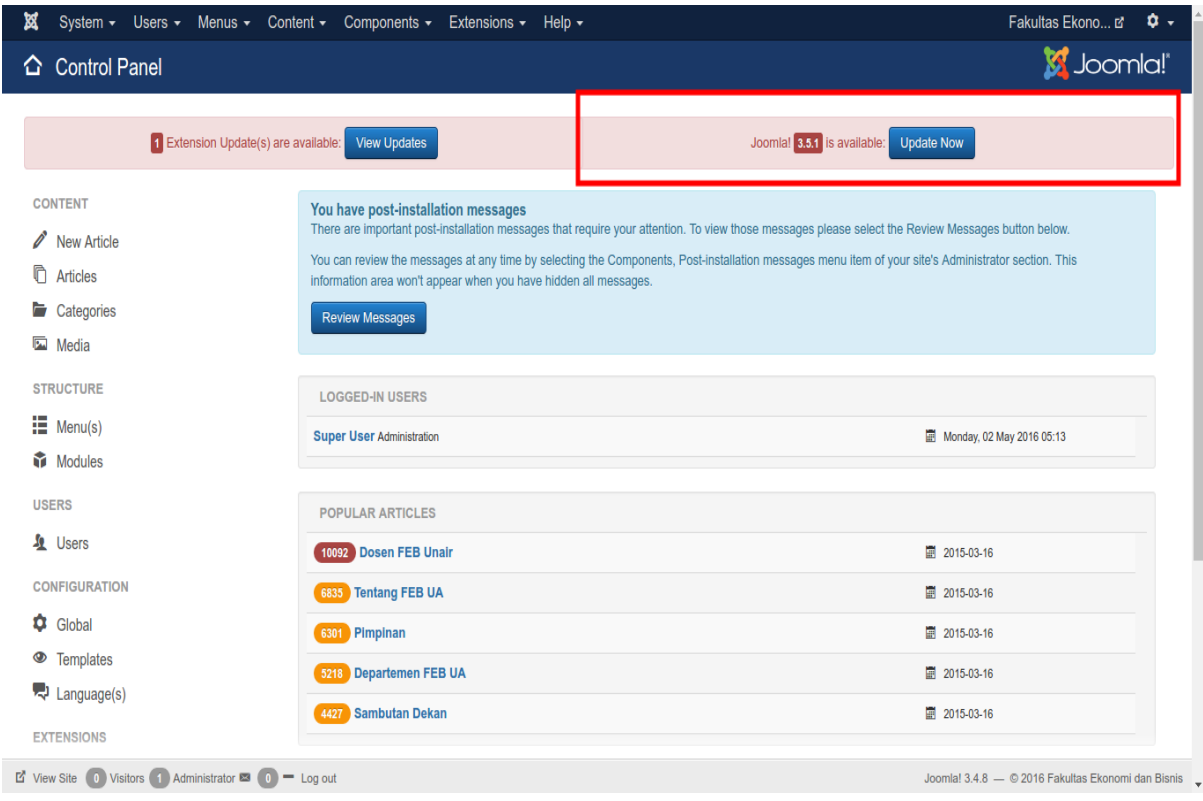

### **Gambar 2. Upgrade Joomla**

Selanjutnya muncul halaman untuk melakukan upgrade, klik tombol "**Install the Update**". Tunggu sampai proses upgrade selesai. Jika sudah selesai anda dapat memastikan bahwa website anda telah berada pada versi terbaru dengan melihat pada bagian bawah halaman sebelah kanan akan muncul tulisan versi terbaru (dalam hal ini versi **3.5.1**).

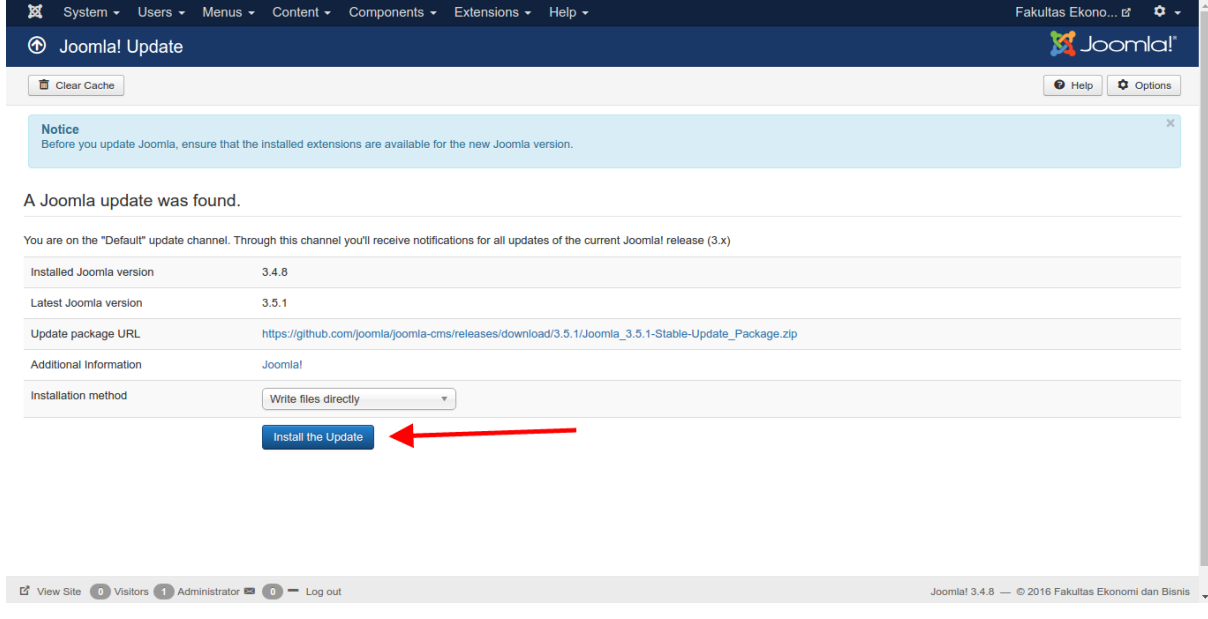

**Gambar 3. Install the Update**

### **Install Component JCE**

Untuk menginstall component JCE, masuklah ke menu *Extensions – Manage – Install*. Browse file component JCE dan kemudian klik tombol "**Upload & Install**".

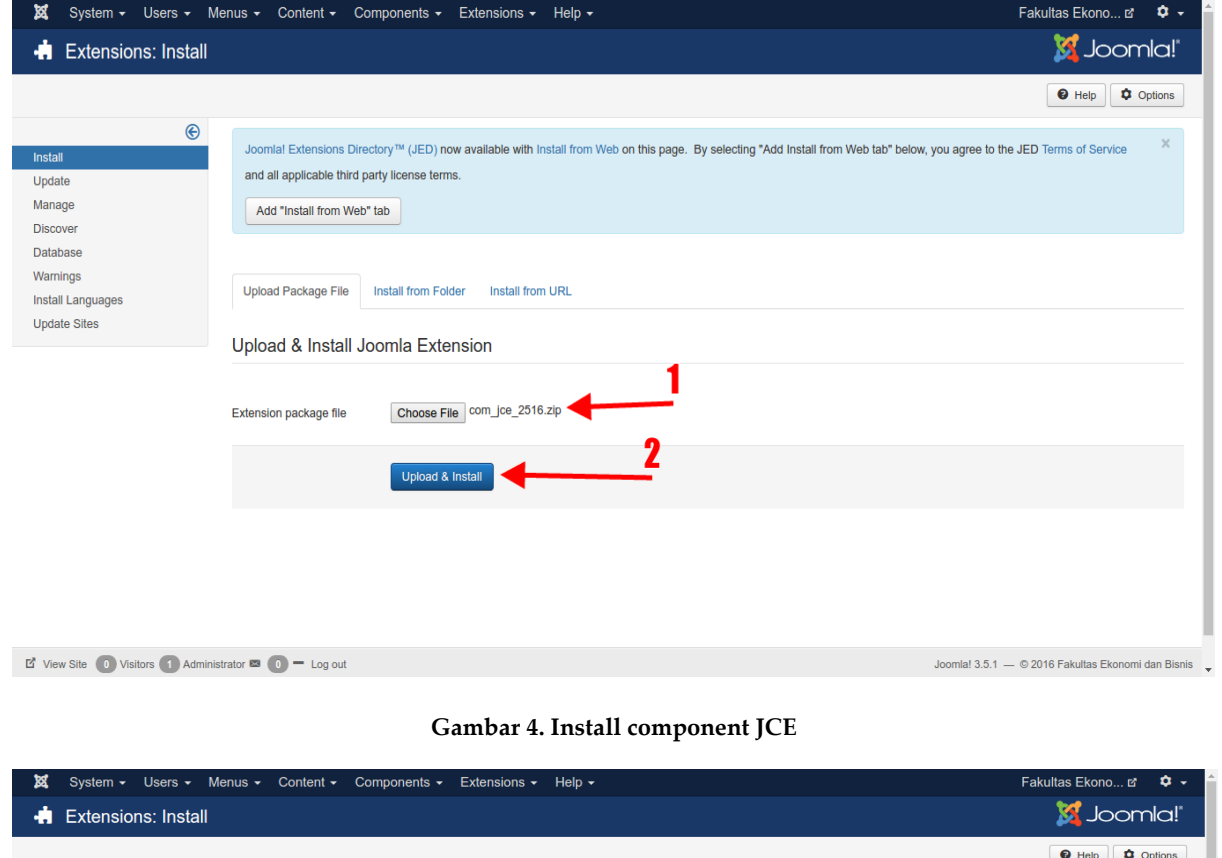

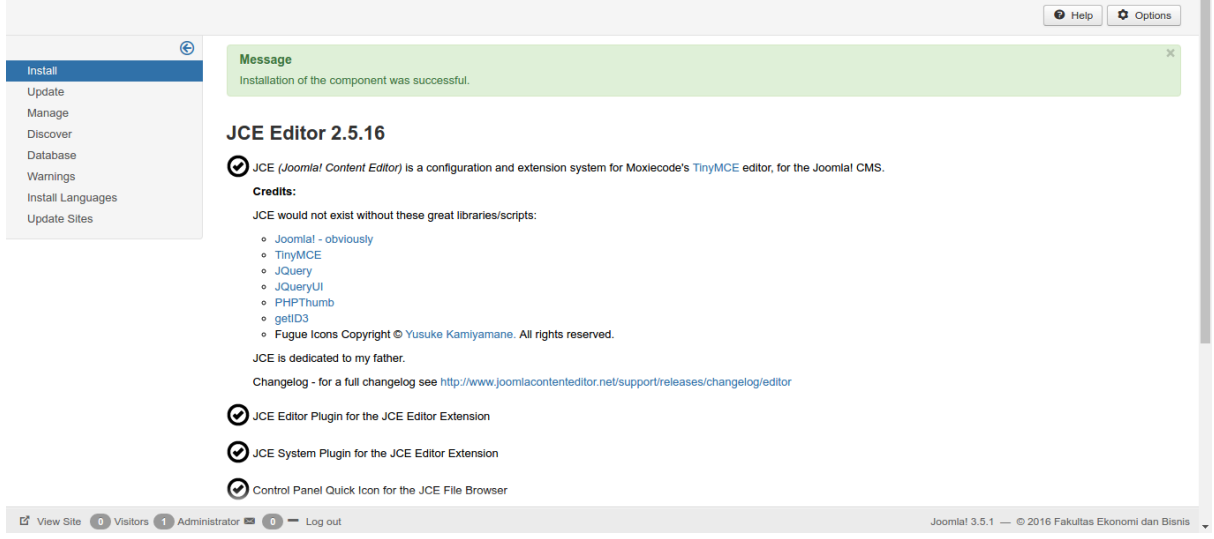

**Gambar 5. Component JCE berhasil diinstall**

### **Set JCE Sebagai Editor Utama**

Setelah JCE berhasil diinstall, kini saatnya untuk menjadikan JCE Editor sebagai editor utama pada website Joomla anda. Masuklah pada menu *System – Global*  *Configuration*. Kemudian pada field "*Default Editor*" pilih "**Editor - JCE**" lalu klik tombol "**Save**".

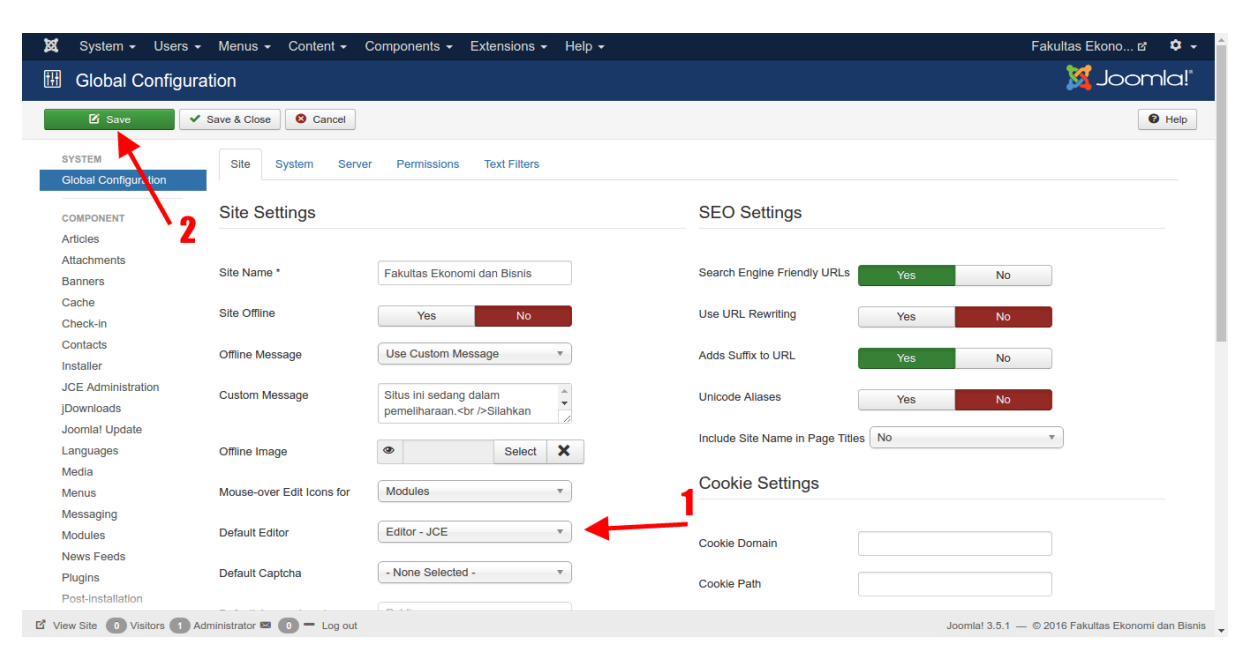

**Gambar 6. Set JCE Editor**

### **Install T3 Framework**

Karena template *unair-joomla* membutuhkan *T3 Framework*, maka sebelum mengintall template anda perlu menginstall *T3 Framework* terlebih dahulu. Pada gambar berikut ini, menggunakan T3 Framework versi **2.5.5**.

Cara installnya adalah dengan masuk ke menu *Extensions – Manage – Install*. Jika biasanya menginstall dengan cara mengupload file, untuk kali ini anda hanya perlu menginstall melalui URL, oelh karena itu masuklah pada tab "**Install from URL**". Selanjutnya masukkan URL berikut <https://github.com/t3framework/t3/archive/v2.5.5.zip> ke field yang disediakan seperti pada gambar di bawah ini. Kemudian klik tombol "**Install**".

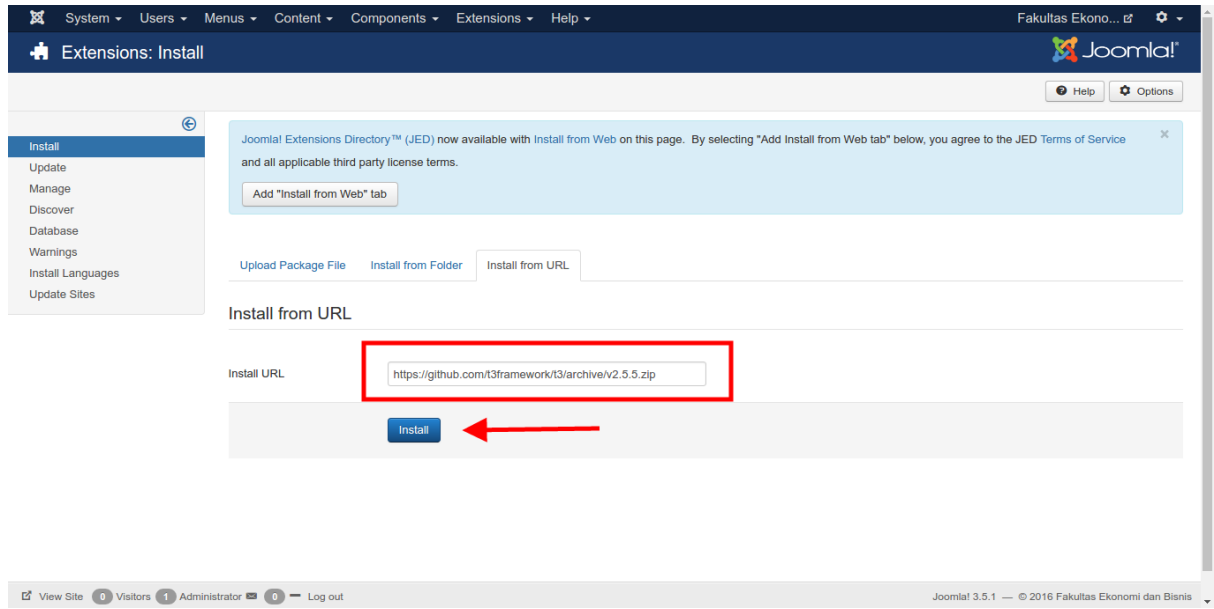

**Gambar 7. Install T3 Framework**

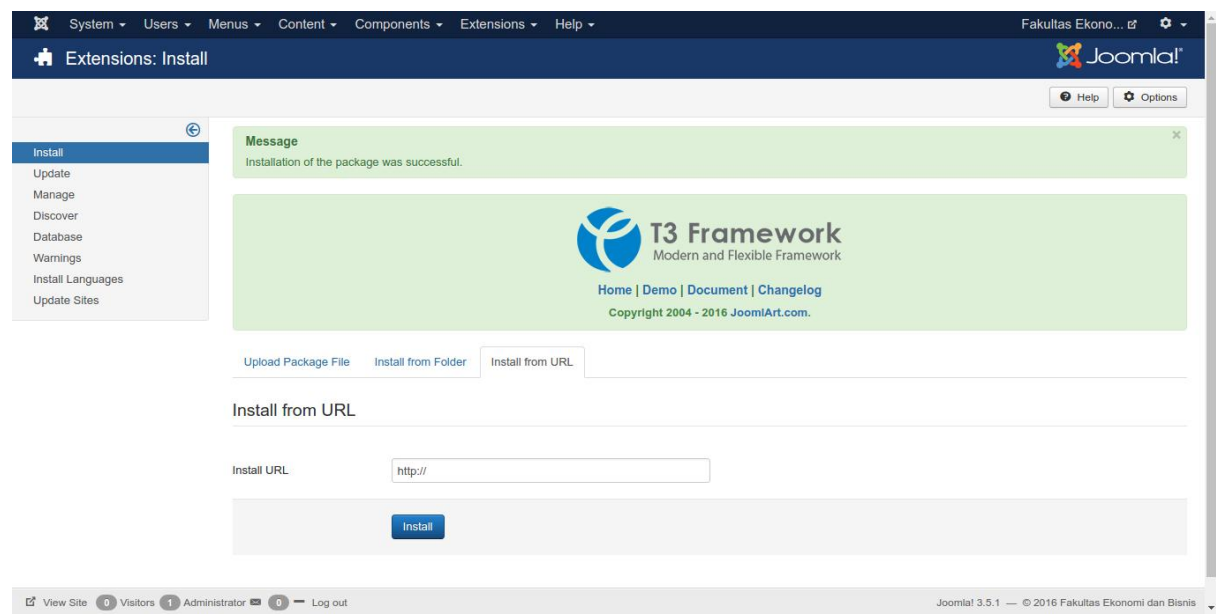

**Gambar 8. T3 Framework berhasil diinstall**

### **Install Template** *unair-joomla*

Masuklah ke menu *Extensions – Manage – Install,* kemudian browse file instalasi template *unair-joomla* dan klik tombol "**Upload & Install**".

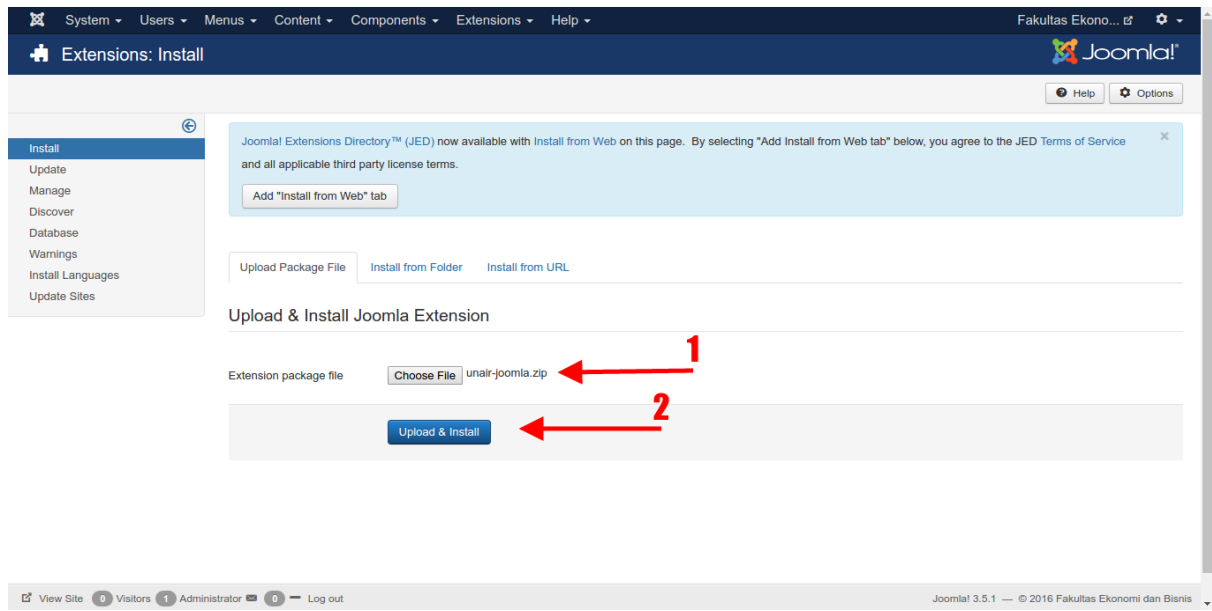

**Gambar 9. Install template** *unair-joomla*

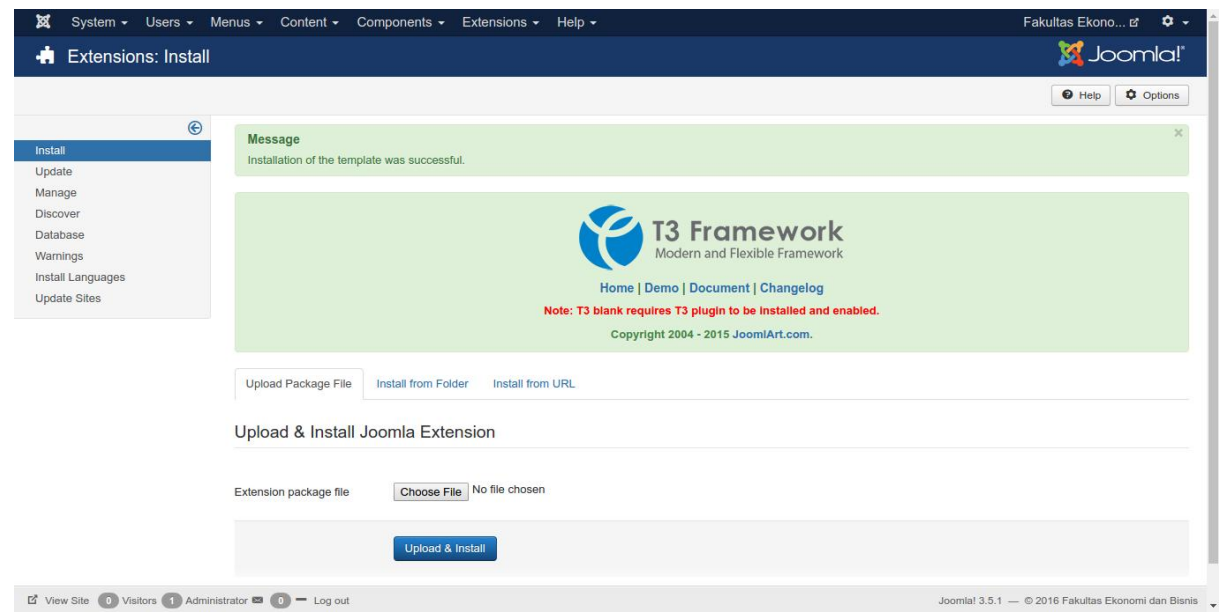

**Gambar 10. Template** *unair-joomla* **berhasil diinstall**

### **Install Component JEvents & GTranslate**

Template *unair-joomla* juga membutuhkan component *JEvents* untuk mengelola agenda dan component *GTranslate* untuk multi-bahasa. Cara install seperti biasa, masuk ke menu *Extensions – Manage – Install,* kemudian browse file component dan klik tombol "**Upload & Install**".

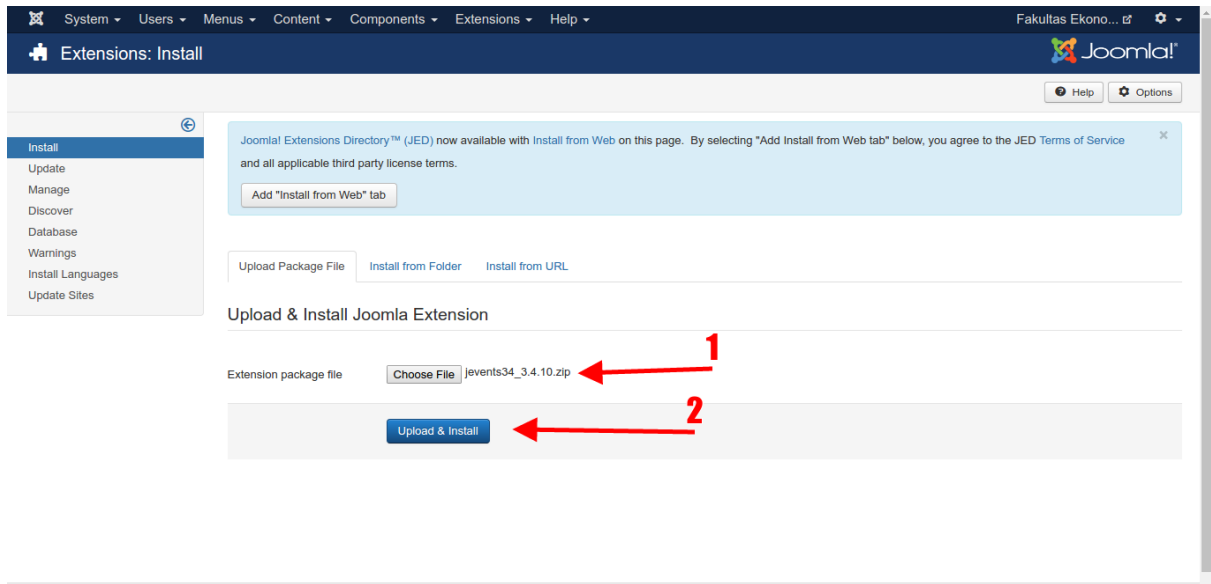

**E** View Site **O** Visitors **1** Administrator **E 0 =** Log out

Joomla! 3.5.1 — © 2016 Fakultas Ekonomi dan Bisnis  $\rightarrow$ 

**Gambar 11. Install component** *JEvents*

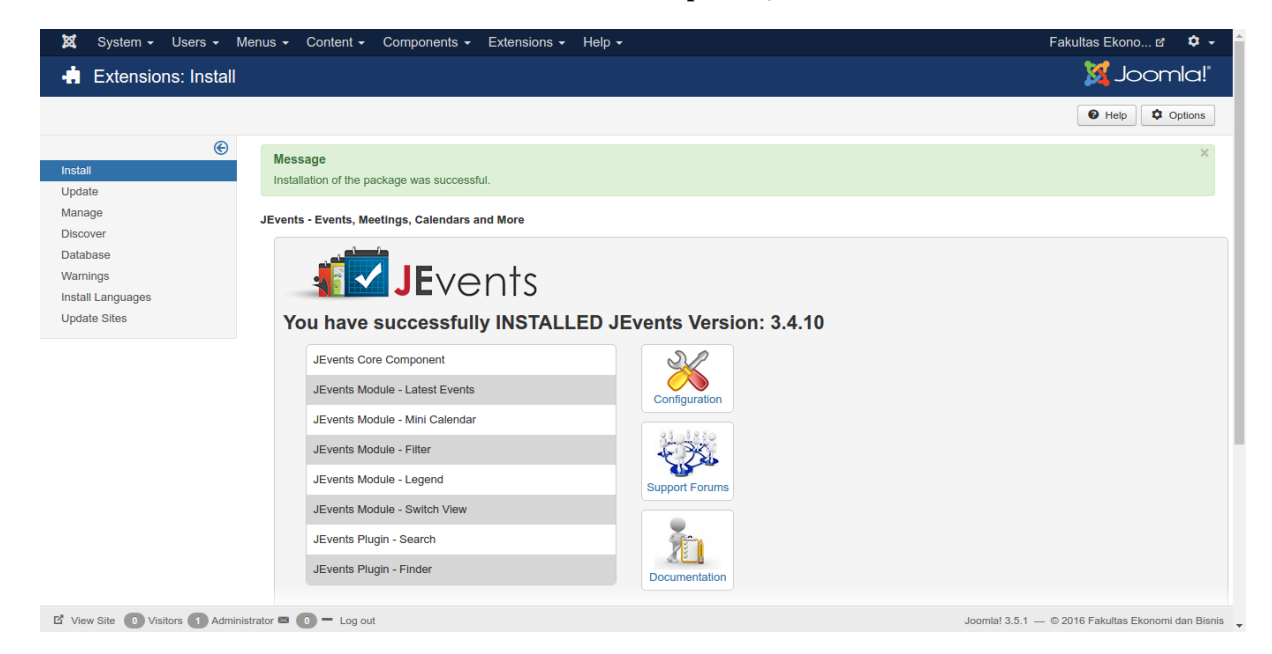

**Gambar 12. Component** *JEvents* **berhasil diinstall**

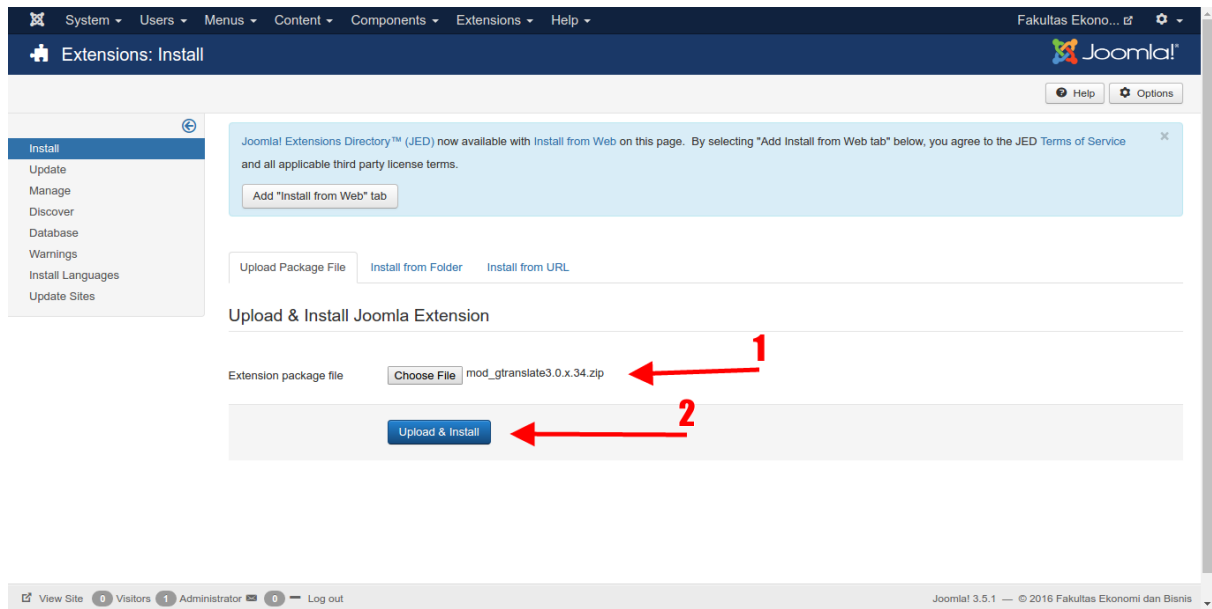

**Gambar 13. Install Component** *GTranslate*

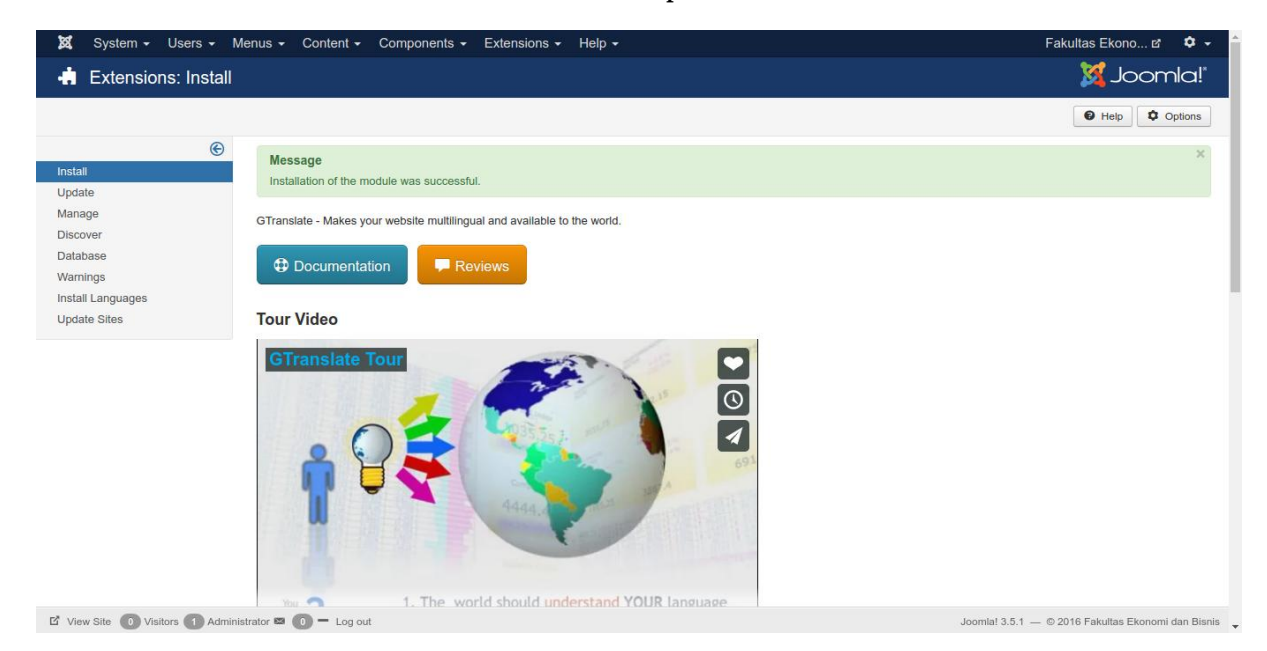

**Gambar 14. Component** *GTranslate* **berhasil diinstall**

# **Install Custom Module**

Diantara folder-folder module yang tadi diupload terdapat folder module baru yang mungkin belum ada di website. Oleh karena itu perlu diinstal terlebih dahulu dengan metode *discover install*, caranya yaitu dengan masuk ke menu *Extensions – Manage – Discover,* maka akan muncul daftar module baru yang belum terinstall. Pada gambar ini terlihat ada dua module yaitu module "**CT Sliding**" dan "**POWr Twitter Feed**". Namun jika anda tidak melihat kedua module pada website anda, mungkin karena belum terdeteksi. Jika memang begitu maka klik tombol "**Discover**" untuk melakukan scanning dan mencari module mana yang belum terinstall. Jika sudah muncul maka langkah selanjutnya adalah dengan menandai module-module tersebut kemudian klik tombol "**Install**".

| Extensions: Discove <sup>7</sup><br>Ŵ<br>$\Gamma$ Discover<br>$\pm$ Install |                          |                                                                                                    |      |                            |                      |                |                     |                                 | <b>M</b> Joomla!'<br>$\Theta$ Help       | <b>C</b> Options  |
|-----------------------------------------------------------------------------|--------------------------|----------------------------------------------------------------------------------------------------|------|----------------------------|----------------------|----------------|---------------------|---------------------------------|------------------------------------------|-------------------|
| ⊕<br>Install<br>Update                                                      | Search<br>∩              | Name ~                                                                                                    | Q    | Search Tools -<br>Location | Clear<br><b>Type</b> | <b>Version</b> | <b>Date</b>         | Name ascending<br><b>Author</b> | $\overline{\mathbf{v}}$<br><b>Folder</b> | $20 \times$<br>ID |
| Manage<br><b>Discover</b>                                                   | ∩                        | beez <sub>3</sub>                                                                                                    | Site |                            | Template             | 3.1.0          | 25 November<br>2009 | Angie Radtke                    | N/A                                      | 10088             |
| <b>Database</b>                                                             | $\overline{\mathcal{L}}$ | <b>CT Sliding</b>                                                                                                    | Site |                            | Module               | 1.0.0          | <b>Nov 2014</b>     | citythemez                      | N/A                                      | 10090             |
| Warnings<br>Install Languages                                               | $\overline{\mathcal{L}}$ | <b>POWr Twitter Feed</b>                                                                                                    | Site |                            | Module               | 3.0            | Dec 2015            | POWr.io                         | N/A                                      | 10091             |
|                                                                             |                          |                                                                                                    |      |                            |                      |                |                     |                                 |                                          |                   |
| <b>Update Sites</b>                                                         | ∩                        | protostar                                                                                                    | Site |                            | Template             | 1.0            | 4/30/2012           | <b>Kyle Ledbetter</b>           | N/A                                      | 10089             |
|                                                                             |                          | This screen allows you to discover extensions that have not gone through the normal installation process.<br>For example, some extensions are too large in file size to upload using the web interface due to limitations of the web hosting environment. Using this feature you can upload extension files<br>directly to your web server using some other means such as FTP or SFTP and place those extension files into the appropriate folder.<br>You can then use the discover feature to find the newly uploaded extension and activate it in your Joomla installation.<br>Using the discover operation you can also discover and install multiple extensions at the same time. |      |                            |                      |                |                     |                                 |                                          |                   |
|                                                                             |                          |                                                                                                    |      |                            |                      |                |                     |                                 |                                          |                   |
|                                                                             |                          |                                                                                                    |      |                            |                      |                |                     |                                 |                                          |                   |

**Gambar 15. Discover install**

# **Konfigurasi Style untuk Homepage**

Setelah anda membuat style duplikatnya, selanjutnya adalah menjadikan style duplikat tersebut menjadi style untuk homepage. Caranya adalah dengan klik style hasil duplikat tadi untuk masuk ke pengaturannya. Kemudian lakukan beberapa langkah berikut ini :

a. Ganti nama style menjadi *unair-joomla – Home*.

| System Users<br>×                                                                         | Menus Content Components Extensions Help                                                                                                | Fakultas Ekono →<br>$\bullet$                                                                                                    |
|-------------------------------------------------------------------------------------------|----------------------------------------------------------------------------------------------------|----------------------------------------------------------------------------------------------------|
| Templates Edit Style<br>$\bullet$                                                         |                                                                                                    | Joomla!'                                                                                                    |
| <b>圖 Save</b><br>/> LESS to CSS<br>$\blacktriangledown$                                   | Click here to get more help<br><b>7</b> ThemeMagic<br><b>O</b> Help<br>A Megamenu<br><b>x</b> Close                                     | $\times$                                                                                                    |
| Unair-joomla - Default (2)<br><b>Current Style</b>                                        | unair-joomla - Home<br>$\boldsymbol{\mathrm{v}}$<br>Style Name *                                                                        | Default No<br>$\mathbf{v}$                                                                                                    |
| <b>Overview</b><br><b>General</b><br><b>Theme</b>                                         | Add-ons<br><b>Custom Code</b><br><b>Assignment</b><br><b>Navigation</b><br>Layout                                                       |                                                                                                    |
| <b>Template Information</b>                                                               |                                                                                                    |                                                                                                    |
| and the content was<br><b>O</b> SIRGS I Reservance                                        | Unair Joomla<br>Your solid Starting Point<br>Unair Joomla adalah template joomla yang digunakan di lingkungan Universitas<br>Airlangga. | <b>Template Information</b><br>Name:<br>Unair-joomla<br>Version:<br>1.0.1<br>14 March 2016<br><b>Released Date:</b><br>Author:<br>Universitas Airlangga |
| 26<br>öī                                                                                  | Resources:<br><b>Download Link</b><br><b>Changelog Link</b><br><b>Documentation Link</b><br>Forum Link                                  | Congrats! You are using latest version of Unair-<br>joomla!<br>Your version is 1.0.1<br>Check for new version                                           |
| <sup>(a)</sup> View Site <sup>(a)</sup> Visitors (1) Administrator <b>≥</b> (a) = Log out |                                                                                                    | Joomla! 3.5.1 - @ 2016 Fakultas Ekonomi dan Bisnis                                                                                                    |

**Gambar 16. Ganti nama style**

b. Masuk ke tab "**Layout**" dan pada field "**Position & Responsive Configuration**" ganti nilainya menjadi "**home-1**".

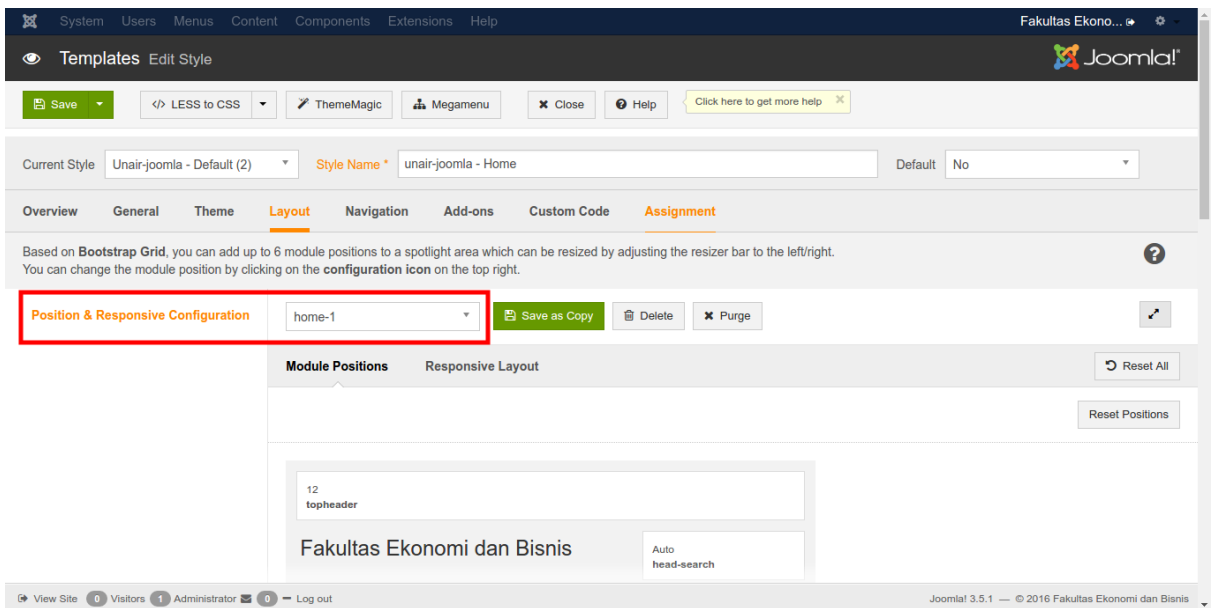

**Gambar 17. Ubah** *layout* **menjadi '***home-1***'**

c. Masuk ke tab "**Navigation**" ndan pada field "**Animation**" ubah menjadi "**Elastic**".

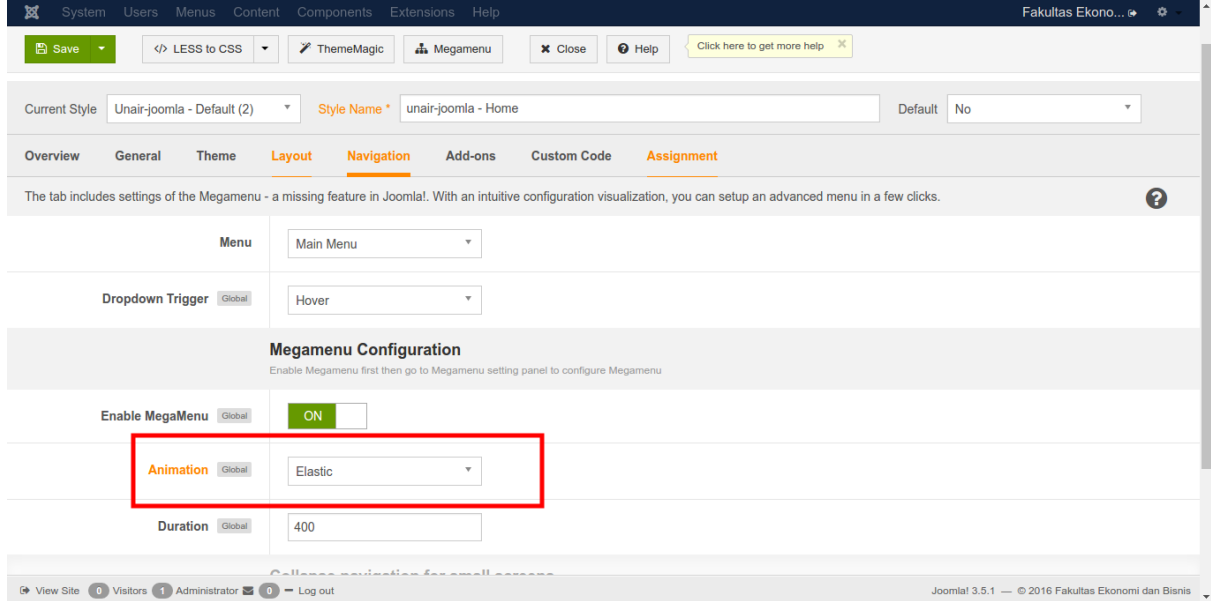

**Gambar 18. Ubah efek animasi dari** *Navigation* **menjadi '***Elastic***'**

d. Masuk ke tab "**Add-ons**" dan disable add-ons "**Off-canvas Sidebar**".

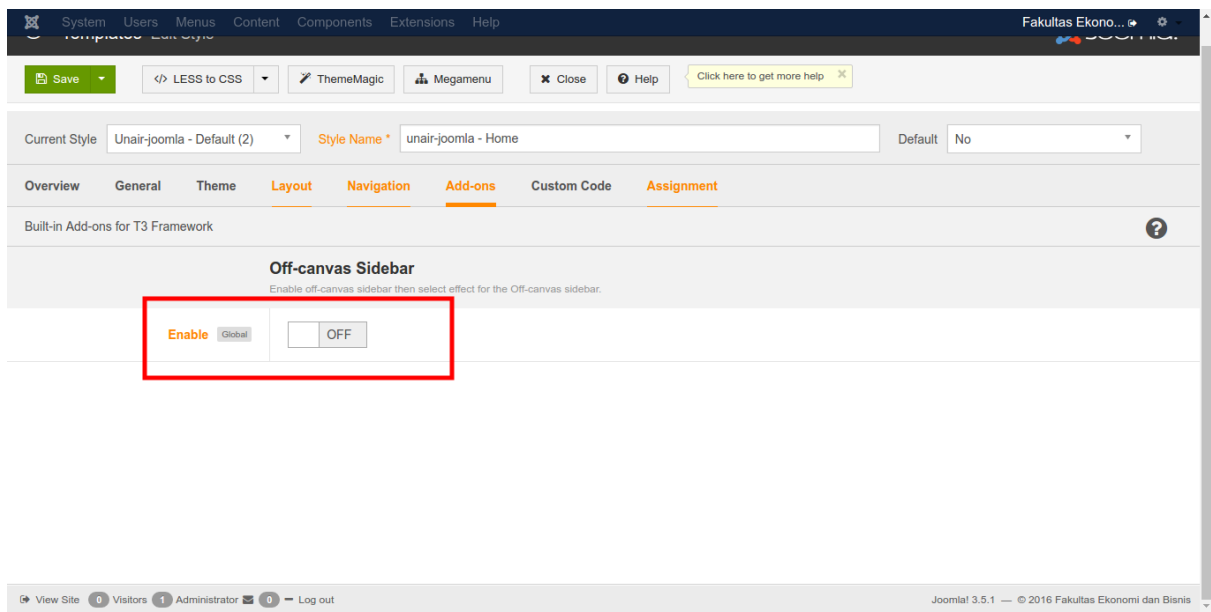

**Gambar 19. Matikan** *add-ons* **'***Off-canvas Sidebar***'**

e. Masuk ke tab "**Assignment**" kemudian centang hanya pada menu "**Home**".

| <b>Users</b><br>System<br>romplaces can eque                                              | Menus Content Components Extensions Help                        |                                 |                                  | Fakultas Ekono →             | ÷.<br>$\sim$ $\sim$ $\sim$ $\sim$ $\sim$ $\sim$ $\sim$ |
|-------------------------------------------------------------------------------------------|-----------------------------------------------------------------|---------------------------------|----------------------------------|------------------------------|--------------------------------------------------------|
| <b>圖</b> Save<br>LESS to CSS<br>$\overline{\phantom{a}}$                                  | <b>∕</b> ThemeMagic<br><b>A</b> Megamenu                        | <b>O</b> Help<br><b>x</b> Close | Click here to get more help $\%$ |                              |                                                        |
| Unair-joomla - Default (2)<br><b>Current Style</b>                                        | unair-joomla - Home<br>Style Name*<br>$\boldsymbol{\mathrm{v}}$ |                                 |                                  | Default No                   | $\overline{\mathbf{v}}$                                |
| Overview<br><b>Theme</b><br><b>General</b>                                                | <b>Navigation</b><br><b>Add-ons</b><br>Layout                   | <b>Custom Code</b>              | <b>Assignment</b>                |                              |                                                        |
| Assign the current template style to the selected menu items that can be viewed by users. |                                                                 |                                 |                                  |                              | ℯ                                                      |
| <b>Menu Selection:</b>                                                                    | □ Toggle Selection                                              |                                 |                                  |                              |                                                        |
|                                                                                           | <b>Jadwal Kuliah □</b>                                          | <b>Info Kampus □</b>            | jadwal ujian <b>□</b>            | <b>Main Menu ⊟</b>           |                                                        |
|                                                                                           | Jadwal Kuliah Semester Gasal                                    | Pengumuman Kampus               | Ujian Tengah Semester            | A Home                       |                                                        |
|                                                                                           | Jadwal Kuliah Semester                                          | Agenda Kegiatan                 | Ujian Akhir Semester             | $\Box$ Tentang FEB UA $\Box$ |                                                        |
|                                                                                           | Genap                                                           | <b>Berita Kampus</b>            | Jadwal Ujian PPak, S2 dan S3     | Sambutan Dekan               |                                                        |
|                                                                                           | Jadwal Kuliah Semester<br>Pendek                                | Pengumuman Akademik             |                                  | Sejarah FEB UA               |                                                        |
|                                                                                           |                                                                 | Universitas Airlangga           |                                  | Misi & Visi                  |                                                        |
|                                                                                           |                                                                 | Ruang Baca                      |                                  | Struktur Organisasi          |                                                        |
|                                                                                           |                                                                 | Kesempatan Kerja                |                                  | Pimpinan                     |                                                        |
|                                                                                           |                                                                 |                                 |                                  | Dosen FEB Unair              |                                                        |
|                                                                                           | Main Menu English <b>⊟</b>                                      | <b>Profil FEB</b> $\Theta$      | warning $\boxminus$              |                              |                                                        |
|                                                                                           |                                                                 |                                 |                                  |                              |                                                        |

**Gambar 20.** *Assign* **ke menu** *home*

f. Setelah melakukan semua tahapan diatas, simpan perubahan dengan klik tombol "**Save**".

| <b>Users</b><br>Menus<br>System                                                                           | Content Components Extensions Help       |                                         |                                                      |                                                    | Fakultas Ekono →<br>۰   |
|----------------------------------------------------------------------------------------------------|------------------------------------------|-----------------------------------------|------------------------------------------------------|----------------------------------------------------|-------------------------|
| Templates Edit Style<br>$\circledcirc$                                                                    |                                          |                                         |                                                      |                                                    | <b>M</b> Joomla!'       |
| <b>A</b> Save<br>LESS to CSS<br>$\blacktriangledown$                                                      | <b>∕</b> ThemeMagic<br><b>A</b> Megamenu | <b>O</b> Help<br><b>X</b> Close         | $\boldsymbol{\times}$<br>Click here to get more help |                                                    |                         |
| <b>Message</b><br>1 menu item has been assigned or unassigned to this style.<br>Style successfully saved. |                                          |                                         |                                                      |                                                    | $\times$                |
| $\overline{\mathbf{v}}$<br><b>Current Style</b><br>Unair-joomla - Home                                    | unair-joomla - Home<br>Style Name*       |                                         |                                                      | <b>No</b><br><b>Default</b>                        | $\overline{\mathbf{v}}$ |
| <b>Theme</b><br><b>Overview</b><br><b>General</b><br>Layout                                               | <b>Add-ons</b><br><b>Navigation</b>      | <b>Assignment</b><br><b>Custom Code</b> |                                                      |                                                    |                         |
| Assign the current template style to the selected menu items that can be viewed by users.                 |                                          |                                         |                                                      |                                                    | ℯ                       |
| <b>Menu Selection:</b>                                                                                    | □ Toggle Selection                       |                                         |                                                      |                                                    |                         |
|                                                                                                    | <b>Jadwal Kuliah</b> ⊟                   | <b>Info Kampus □</b>                    | jadwal ujian <b>□</b>                                | <b>Main Menu ⊟</b>                                 |                         |
|                                                                                                    |                                          |                                         |                                                      |                                                    |                         |
|                                                                                                    | Jadwal Kuliah Semester Gasal             | Pengumuman Kampus                       | Ujian Tengah Semester                                | A Home                                             |                         |
| Genap                                                                                                    | Jadwal Kuliah Semester                   | Agenda Kegiatan<br><b>Berita Kampus</b> | Ujian Akhir Semester<br>Jadwal Ujian PPak, S2 dan S3 | $\Box$ Tentang FEB UA $\Box$<br>Sambutan Dekan     |                         |
|                                                                                                    | Jadwal Kuliah Semester                   | Pengumuman Akademik                     |                                                      | Sejarah FEB UA                                     |                         |
| Pendek                                                                                                    |                                          | Universitas Airlangga                   |                                                      | Misi & Visi                                        |                         |
|                                                                                                    |                                          | Ruang Baca                              |                                                      | Struktur Organisasi                                |                         |
|                                                                                                    |                                          | Unnomoton Korin                         |                                                      | <b>Dim</b>                                         |                         |
| <sup>(a)</sup> View Site <sup>(a)</sup> Visitors (1) Administrator <b>≥</b> (a) = Log out                 |                                          |                                         |                                                      | Joomla! 3.5.1 - © 2016 Fakultas Ekonomi dan Bisnis |                         |

**Gambar 21. Konfigurasi style homepage berhasil disimpan**

### **Sesuaikan** *Category* **pada Website Sama dengan** *Sitemap*

Langkah selanjutnya adalah memastikan susunan kategori pada website sudah sesuai dengan sitemap yang sudah ditentukan, jika belum maka harus disesuaikan dengan menambah kategori baru atau memindah sub-kategori yang sudah ada ke kategori baru yang sesuai. Dalam dokumen ini hanya ditunjukkan cara membuat category secara singkatnya saja.

a. Untuk membuat kategori masuk ke menu *Content – Categories*. Kemudian klik tombol "**New**".

| ⊠<br>Fakultas Ekono ぱ<br>$\mathbf{o}$ .<br>System $\star$ Users $\star$ Menus $\star$ Content $\star$ Components $\star$ Extensions $\star$ Help $\star$ |                |           |                          |                                                                                           |                         |  |  |  |                    |                                                    |                  |
|----------------------------------------------------------------------------------------------------|----------------|-----------|--------------------------|-------------------------------------------------------------------------------------------|-------------------------|--|--|--|--------------------|----------------------------------------------------|------------------|
| S Joomla!'<br>Articles: Categories<br>Þ                                                                                                    |                |           |                          |                                                                                           |                         |  |  |  |                    |                                                    |                  |
| <b>O</b> New<br><b>区</b> Edit                                                                                                    | $\vee$ Publish |           | <b>O</b> Unpublish       | $\triangleright$ Check-in<br>$\Box$ Batch<br>面 Trash<br>a Archive<br>$C^{\prime}$ Rebuild |                         |  |  |  |                    | $\Theta$ Help                                      | <b>C</b> Options |
| $\bigcirc$                                                                                                    | Search         |           |                          | Q<br>Search Tools -<br>Clear                                                              |                         |  |  |  | Ordering ascending | $\mathbf{v}$                                       | $20 \times$      |
| <b>Articles</b><br>Categories                                                                                                    | ≑ ∸            | ⋒         | <b>Status</b>            | Title                                                                                     |                         |  |  |  | <b>Access</b>      | Language                                           | ID               |
| <b>Featured Articles</b>                                                                                                    | ÷.             | ∩         | $\checkmark$             | Uncategorised (Alias: uncategorised)                                                      | $\overline{\mathbf{3}}$ |  |  |  | Public             | All                                                | $\overline{2}$   |
|                                                                                                    | н              |           | ✓                        | Tentang FEB (Alias: tentang-feb)                                                          |                         |  |  |  | Public             | All                                                | 8                |
|                                                                                                    | н              | ⋒         | $\checkmark$             | - Akreditasi (Alias: akreditasi)                                                          |                         |  |  |  | Public             | All                                                | 15               |
|                                                                                                    | H              | ⋒         | $\checkmark$             | Departemen (Alias: departemen)                                                            |                         |  |  |  | Public             | All                                                | 9                |
|                                                                                                    | H              | $\Box$    | $\checkmark$             | Mahasiswa (Alias: mahasiswa)                                                              |                         |  |  |  | Public             | All                                                | 10               |
|                                                                                                    | F              |           | $\checkmark$             | Kalender Akademik (Alias: kalender-akademik)<br>-                                         |                         |  |  |  | Public             | All                                                | 14               |
|                                                                                                    | н              | ∩         | $\checkmark$             | - Jadwal Kuliah (Alias: jadwal-kuliah)                                                    |                         |  |  |  | Public             | All                                                | 23               |
|                                                                                                    | ÷              | ⋒         | $\checkmark$             | - Jadwal Ujian (Alias: jadwal-ujian)                                                      | $\overline{2}$          |  |  |  | Public             | All                                                | 24               |
|                                                                                                    | н              | A         | $\checkmark$             | -- Jadwal Ujian PPak, S2 dan S3 (Alias: jadwal-ujian-ppak-s2-dan-s3)                      |                         |  |  |  | Public             | All                                                | 35               |
|                                                                                                    | ÷              | ∩         | $\checkmark$             | - Publikasi Akademik (Alias: publikasi-akademik)                                          |                         |  |  |  | Public             | All                                                | 16               |
|                                                                                                    | ٠              | $\square$ | $\checkmark$             | - Fasilitas Kampus (Alias: fasilitas-kampus)                                              |                         |  |  |  | Public             | All                                                | 17               |
|                                                                                                    | ÷              | m         | $\checkmark$             | - Pengumuman Akademik (Alias: pengumuman-akademik)                                        |                         |  |  |  | Public             | All                                                | 21               |
|                                                                                                    |                | $\Box$    | $\overline{\mathcal{L}}$ | Alumni (Alias: alumni)                                                                    |                         |  |  |  | Public             | All                                                | 11               |
| $\overrightarrow{E}$ View Site (0) Visitors (1) Administrator $\overrightarrow{E}$ (0) = Log out                                                         |                |           |                          |                                                                                           |                         |  |  |  |                    | Joomla! 3.5.1 - © 2016 Fakultas Ekonomi dan Bisnis |                  |

**Gambar 22. Buat kategori baru**

b. Dalam contoh ini dimisalkan membuat kategori "**Tentang Kami**". Maka pada field "**Title**" masukkan nama kategorinya yakni "**Tentang Kami**". Jika sudah kemudian klik tombol "**Save**".

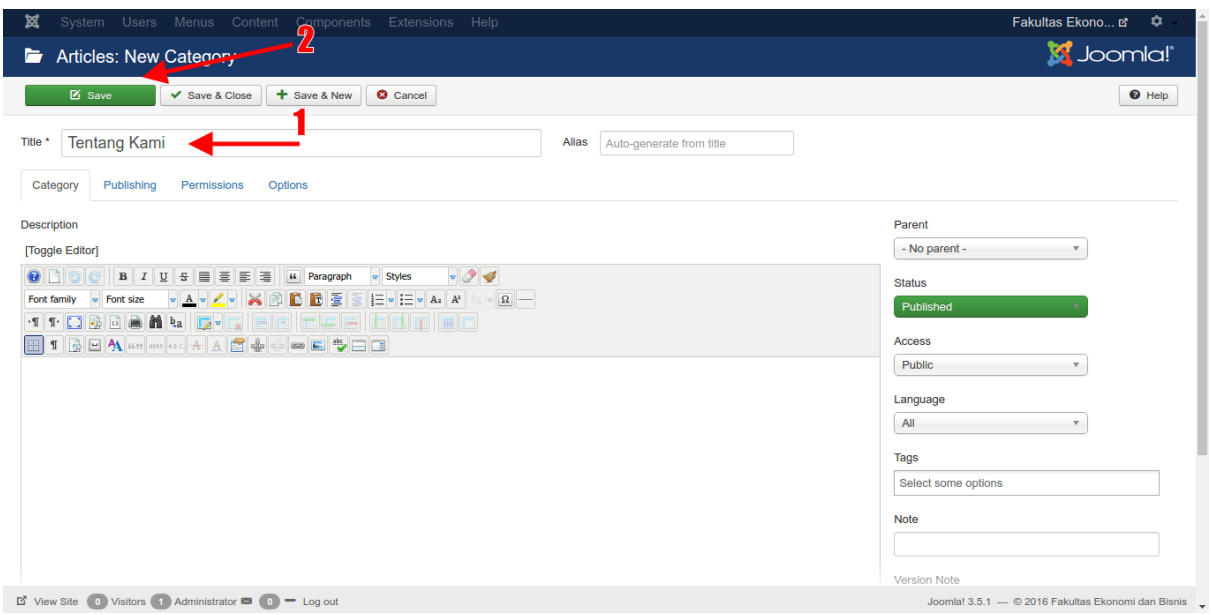

**Gambar 23. Buat kategori '***Tentang Kami***'**

c. Dan jangan lupa, ubah kategori artikel-artikel yang sekiranya termasuk ke dalam kategori "**Tentang Kami**" ini. Misalnya disini ada artikel "**Sambutan Dekan**", kemudian diubah *category*nya menjadi "**Tentang Kami**" dan jangan lupa simpan perubahan tersebut. Lihat gambar berikut :

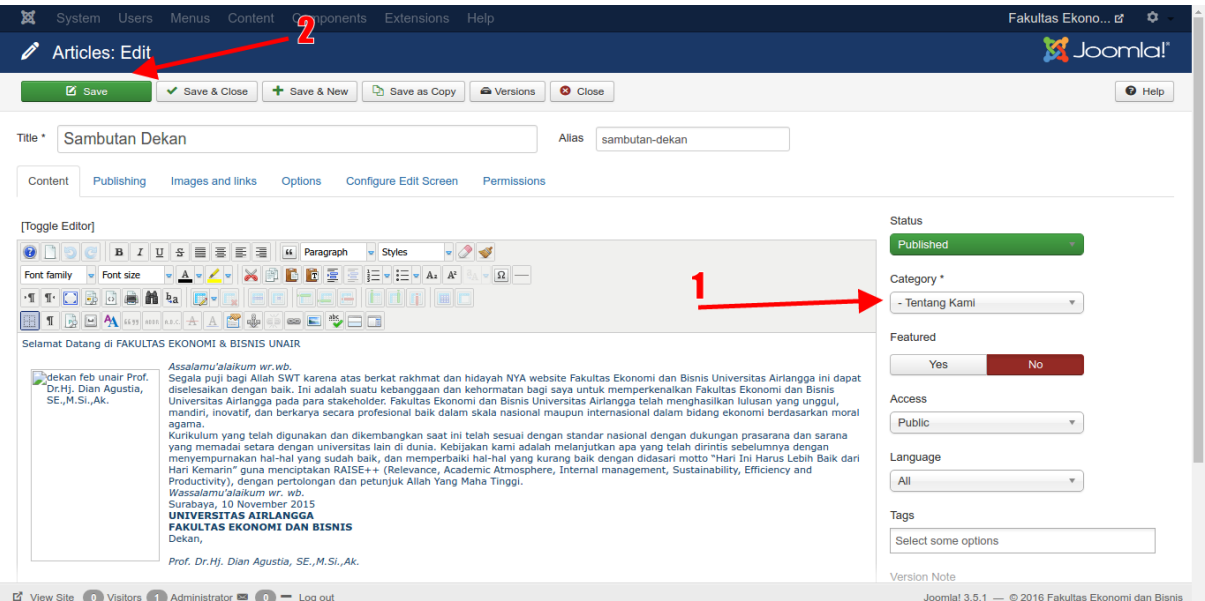

d. Seperti pada *sitemap* yang sudah ditentukan, terdapat sub-category dibawah category "**Tentang Kami**". Cara membuat sub-category hampir sama dengan membuat category seperti tadi. Bedanya kali ini anda perlu menentukan category mana yang akan dijadikan *parent*-nya. Misalnya disini ditunjukkan pembuatan kategori "**Personalia**", maka pada field "**Title**" masukkan "**Personalia**" dan pada field "**Parent**" pilih "**Tentang Kami**". Lakukan hal ini untuk sub-category lainnya juga.

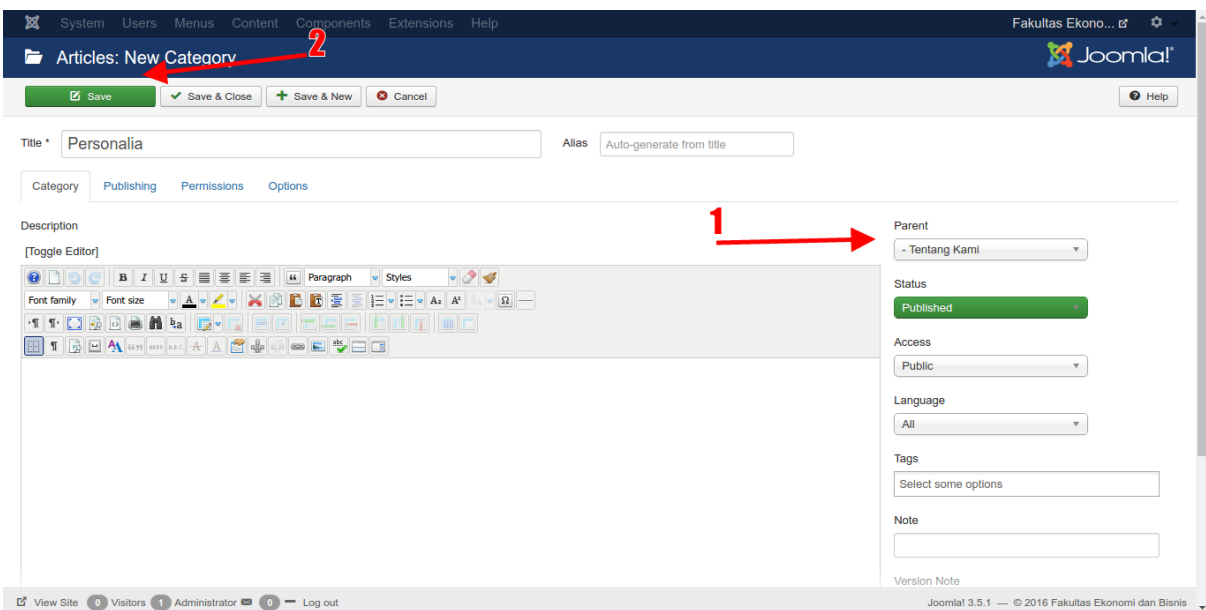

**Gambar 24. Buat kategori '***Personalia***' di bawah kategori '***Tentang Kami***'**

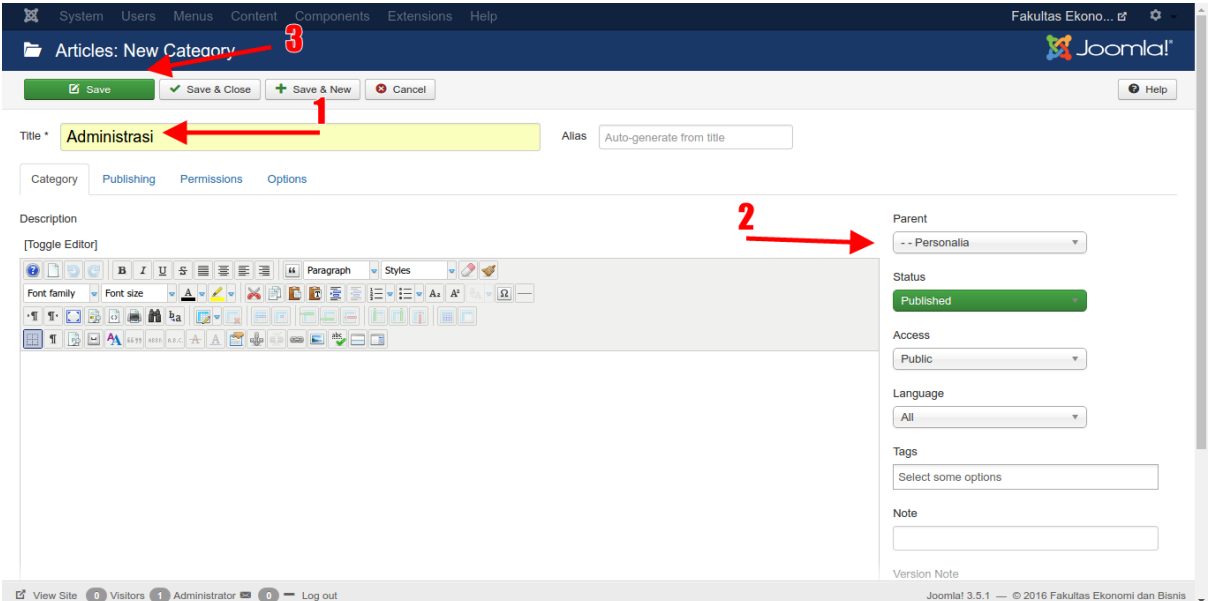

**Gambar 25. Buat kategori '***Administrasi***' di bawah kategori '***Tentang Kami***'**

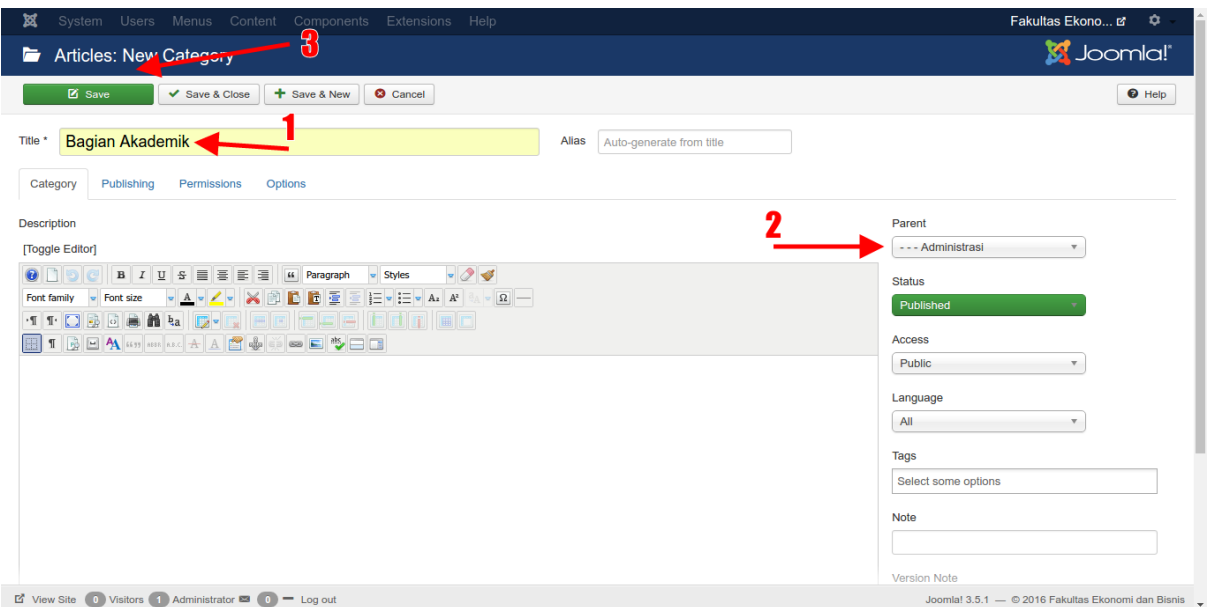

**Gambar 26. Buat kategori '***Bagian Akademik***' dibawah kategori '***Administrasi***'**

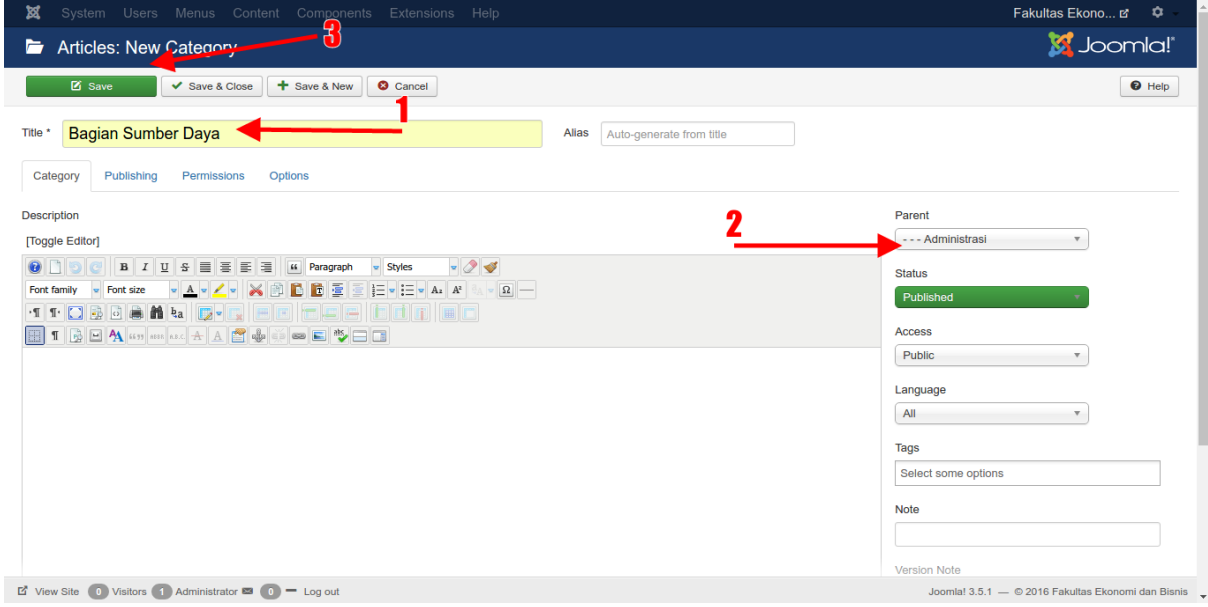

**Gambar 27. Buat kategori '***Bagian Sumber Daya***' di bawah kategori '***Administrasi***'**

e. Tentu tidak semua proses pembuatan kategori ditampilkan disini satu-per-satu. Anda bisa mengaturnya seperti petunjuk diatas. Dan jika sudah selesai untuk semua kategori kira-kira hasilnya seperti ini.

|  | Tentang Kami (Alias: tentang-kami)                                                                                                    |
|--|----------------------------------------------------------------------------------------------------|
|  | $\begin{array}{ c c c c c }\n\hline\n\end{array}$ $\begin{array}{ c c c c }\n\hline\n\end{array}$ $\begin{array}{ c c c c }\n\hline\n\end{array}$ Personalia (Alias: personalia) |
|  | i (Alias: administrasi (Alias: administrasi)                                                                                                    |
|  | ! □ v → Bagian Akademik (Alias: bagian-akademik)                                                                                                    |
|  | □ V   — — Bagian Sumber Daya (Alias: bagian-sumber-daya)                                                                                                    |
|  |                                                                                                    |

**Gambar 28. Kategori '***Tentang Kami***'**

| H |        | ✔      | Akademik (Alias: akademik)                                       |
|---|--------|--------|------------------------------------------------------------------|
| H | □      | ✔      | - Departemen dan Staf (Alias: departemen-dan-staf)               |
| H | $\Box$ | ✔      | - Departemen Ilmu Ekonomi (Alias: departemen-ilmu-ekonomi)       |
| H | $\Box$ | ✔      | - Departemen Manajemen (Alias: departemen-manajemen)             |
| H |        | ✔      | - Departemen Akuntansi (Alias: departemen-akuntansi)             |
| H | $\Box$ | ✓      | - Departemen Ekonomi Syariah (Alias: departemen-ekonomi-syariah) |
| ł |        | ✓      | - Program Sarjana (Alias: program-sarjana)                       |
| H | $\Box$ | ✓      | - Program Magister (Alias: program-magister)                     |
| H |        | ✓      | - Program Doktor (Alias: program-doktor)                         |
| H |        | ✓      | - Program Profesi (Alias: program-profesi)                       |
| H |        | ✓      | - Kalender Akademik (Alias: kalender-akademik)                   |
|   |        |        | Gambar 29. Kategori 'Akademik'                                   |
| H |        | ✔      | Penelitian dan Kerjasama (Alias: penelitian-dan-kerjasama)       |
| H |        |        |                                                                  |
|   |        | ✓      | Mahasiswa (Alias: mahasiswa)                                     |
| ÷ |        | ✓      | - Info Akademik (Alias: info-akademik)                           |
| H |        | ≺      | - Info Kemahasiswaan (Alias: info-kemahasiswaan)                 |
| H |        | ᢦ      | - Beasiswa (Alias: beasiswa)                                     |
| H |        | ✓      | - Himpunan Mahasiswa (Alias: himpunan-mahasiswa)                 |
|   | $\sim$ | $\sim$ | Prestasi Mahasiswa (Alias: prestasi-mahasiswa)                   |
| H |        | ✔      | - Kuliah Kerja Nyata (Alias: kuliah-kerja-nyata)                 |
|   |        |        | Gambar 30. Kategori 'Penelitian dan Kerjasama'                   |
| H |        |        | Lain Lain (Alias: lain-lain)                                     |
| H |        |        | - Fasilitas Kampus (Alias: fasilitas-kampus)                     |

**Gambar 31. Kategori '***Lain lain***'**

### **Membuat Menu Utama**

Langkah berikutnya adalah membuat menu utama yang sesuai dengan sitemap. Namun sebelum itu buat terlebih dahulu group menu untuk menampung item dari menu

utama ini. Cara membuat menu adalah dengan masuk ke menu *Menus – Manage – Add New Menu*. Perlu diperhatikan disini nama menu haruslah "**Main Menu**" dan *type*nya haruslah "**mainmenu**" seperti pada gambar di bawah ini.

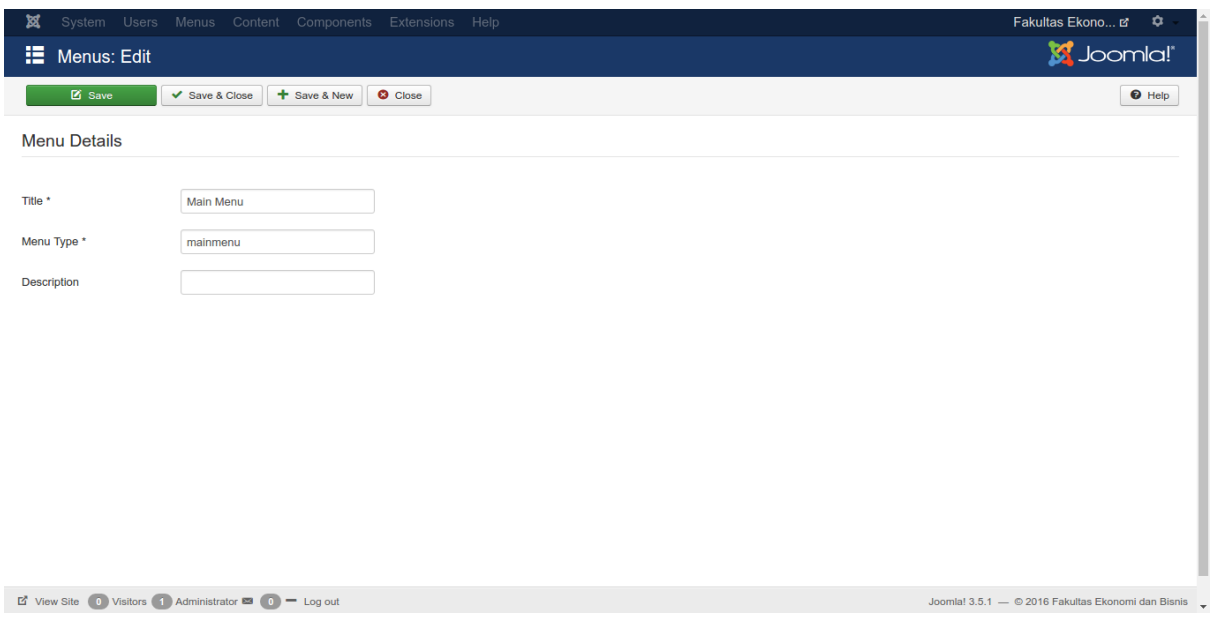

**Gambar 32. Membuat** *mainmenu*

Setelah group menu "**Main Menu**" sudah berhasil dibuat, selanjutnya adalah membuat menu item di dalamnya. Klik tombol "**New**".

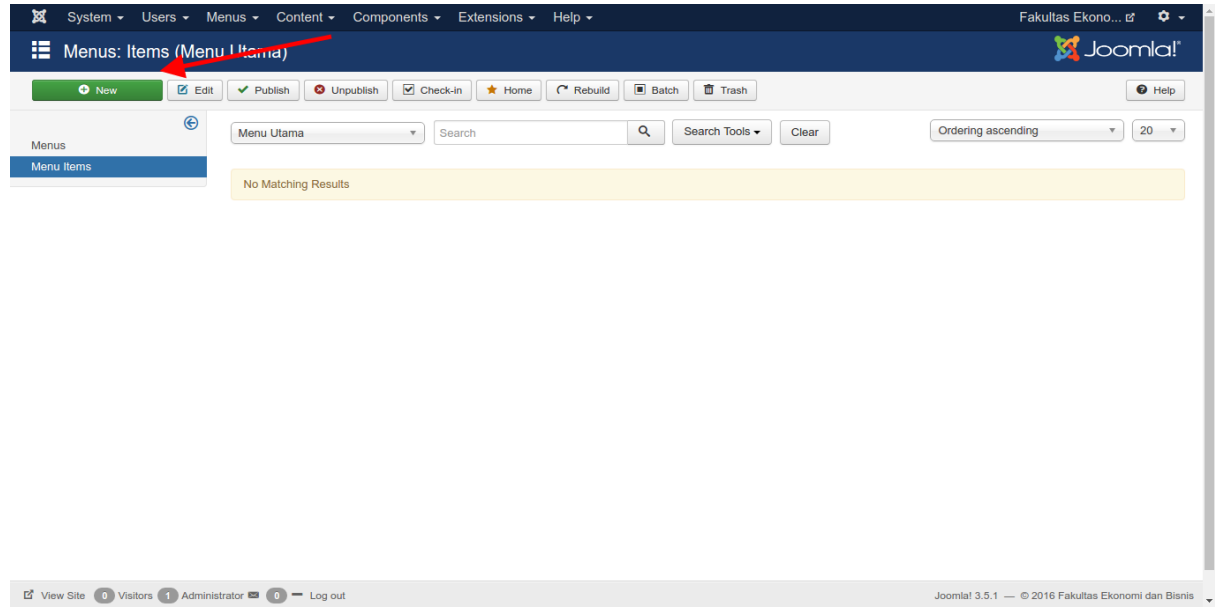

#### **Gambar 33. Buat menu item**

Menu item yang pertama dibuat adalah "**Home**". Maka pada field "**Menu title**" isi dengan "**Home**" dan pada field alias anda dapat mengisinya dengan "**home**" atau "**homepage**". Untuk tipe menunya pilihlah "**Featured Articles**" dan untuk template stylenya pilih "**unair-joomla – Home**".

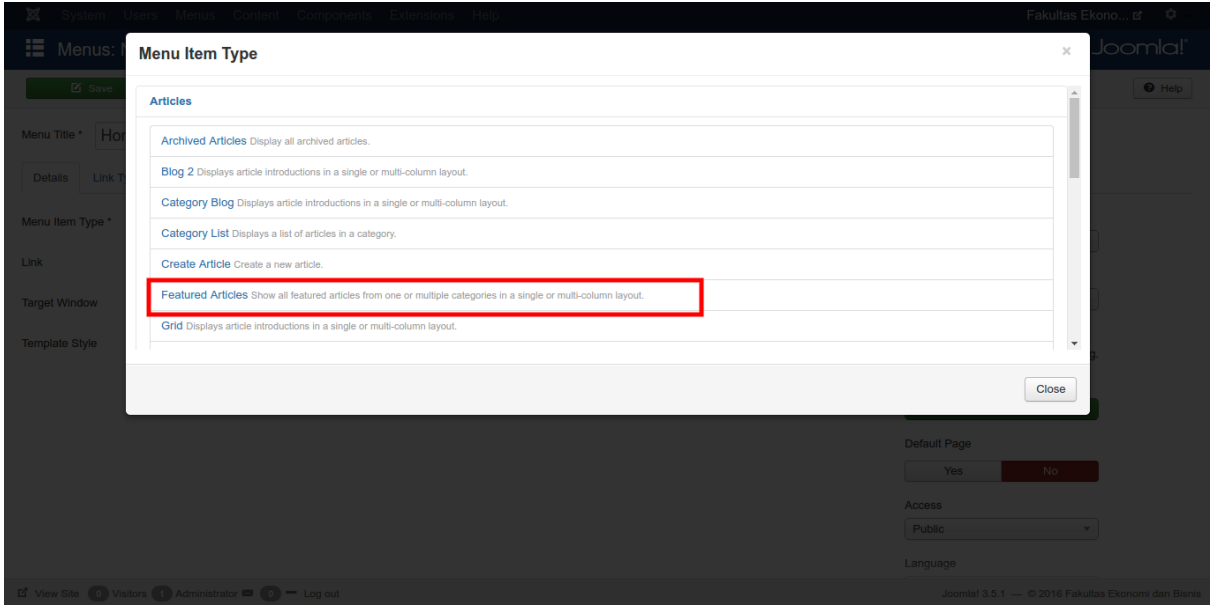

**Gambar 34. Pilih type '***Featured Articles***'**

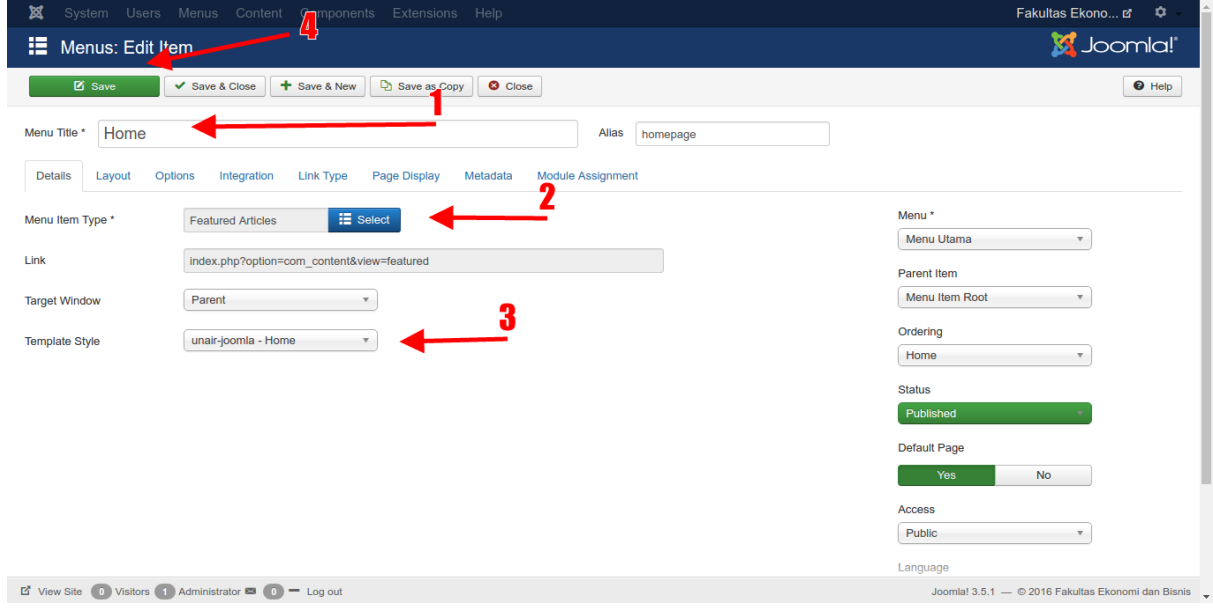

**Gambar 35. Buat menu '***Home***'**

Jangan lupa untuk menyimpan perubahan diatas. Kemudian centang pada menu "**Home**" yang baru saja dibuat kemudian klik tombol "**Home**" untuk menjadikannya sebagai menu yang terhubung dengan homepage. Lihat gambar di bawah ini :

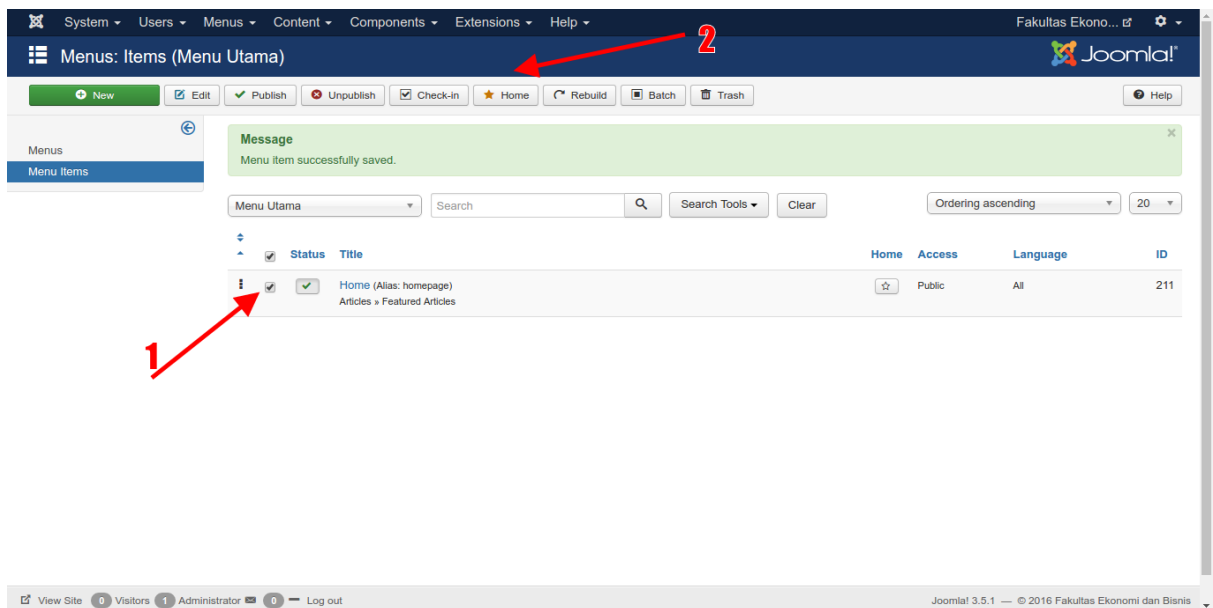

**Gambar 36. Menu '***Home***' berhasil dibuat**

Selanjutnya buat menu "**Tentang Kami**" sesuai dengan sitempa yang sudah ditentukan. Tipe menunya adalah "**External URL**" dan pada field "**Link**" isi dengan "#". Karena menu "**Tentang Kami**" ini merupakan menu paling atas yang tidak memiliki parent, maka pada field "**Parent Item**" pilih "**Menu Item Root**".

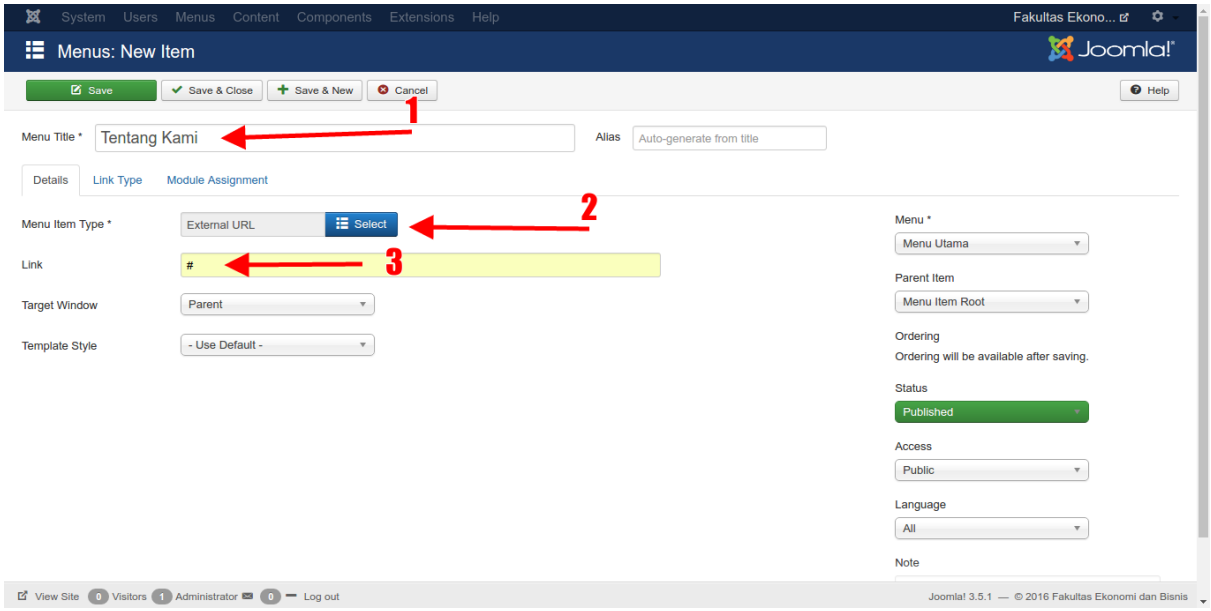

**Gambar 37. Buat menu '***Tentang Kami***'**

Kemudian seperti pada sitemap yang sudah ditentukan menu "**Tentang Kami**" memiliki sub-menu yaitu "**Sambutan Dekan**", oleh karena itu buatlah menu baru dengan nama "**Sambutan Dekan**" dan menu typenya adalah "**Single Article**" kemudian pilih artikel mana yang ingin dihubungkan dengan menu ini. Karena menu "**Sambutan Dekan**" adalah sub-menu dari menu "**Tentang Kami**", maka pada field "**Parent Item**" pilih "**Tentang Kami**".

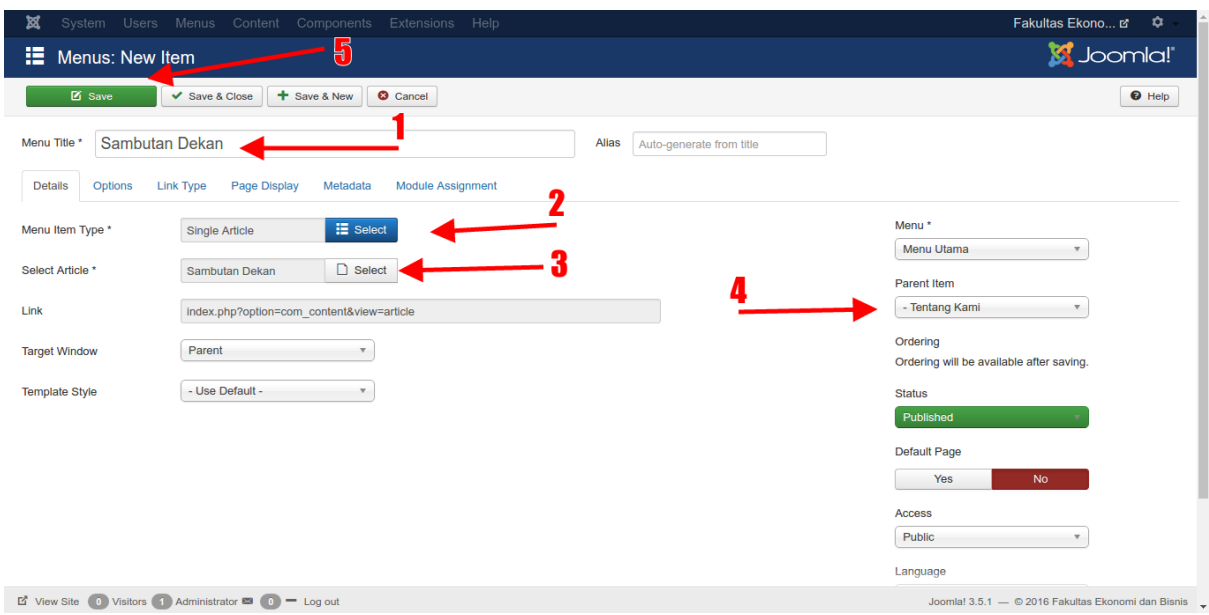

**Gambar 38. Buat menu '***Sambutan Dekan***'**

Tentu tidak semua proses pembuatan menu sesuai sitemap ditampilkan satu-per-satu disini, diatas sudah ditunjukkan beberapa caranya dan anda bisa mencobanya untuk menumenu lainnya. Di bawah ini merupakan beberapa contoh menu yang sudah selesai dibuat.

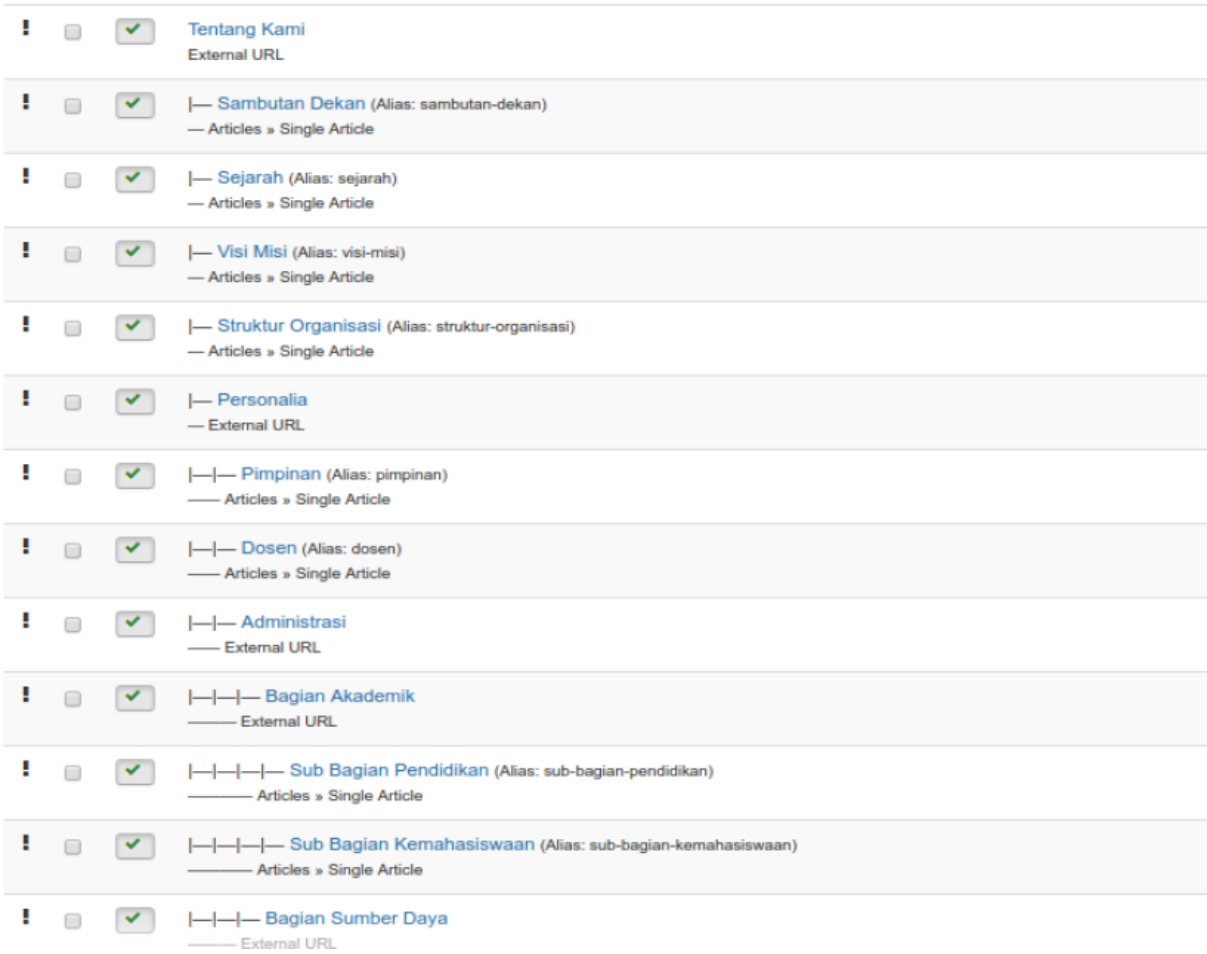

**Gambar 39. Menu '***Tentang Kami***'**

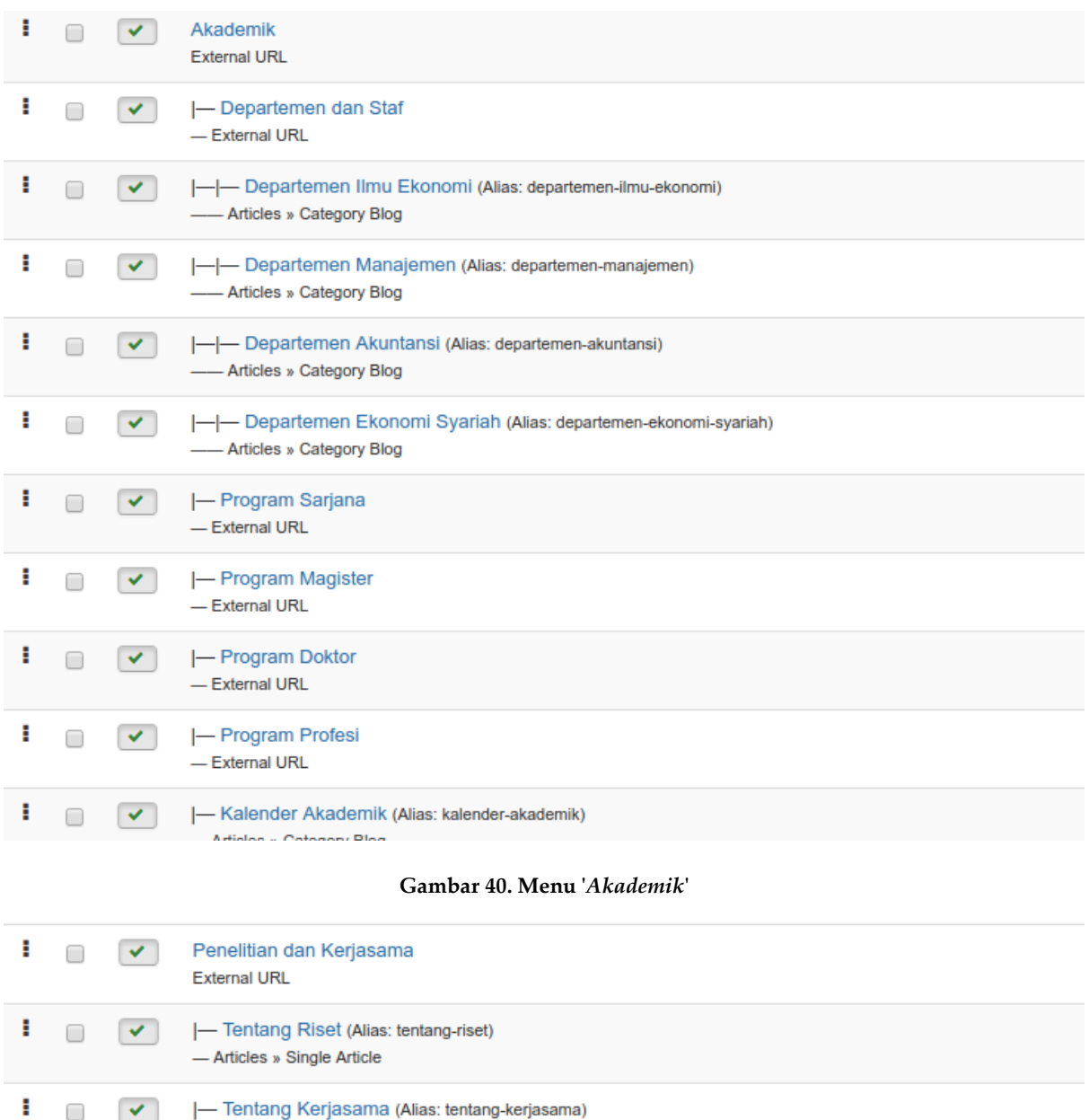

# **Gambar 41. Menu '***Penelitian dan Kerjasama***'**

### **Membuat Top Menu**

 $\blacktriangledown$ 

ł

 $\Box$ 

- Articles » Single Article

- Articles » Single Article

|- Jurnal Ilmiah (Alias: jurnal-ilmiah)

Template *unair-joomla* memiliki dua menu, yaitu "**Main Menu**" dan "**Top Menu**" yang berada diatas halaman. Buatlah group menu baru dengan nama "**Top Menu**" caranya sama seperti ketika membuat menu "**Main Menu**" diatas.

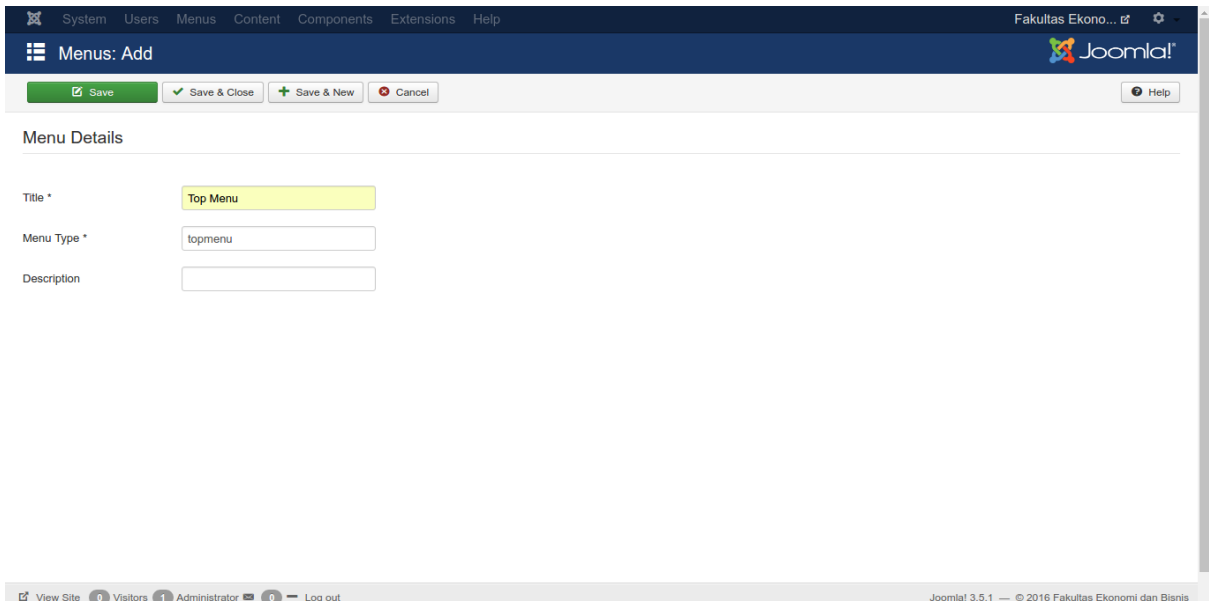

**Gambar 42. Buat group menu '***Top Menu***'**

| ×                                                                                                    | System v Users v Menus v Content v Components v Extensions v Help v                                                                |             |                                                    | Fakultas Ekono &<br>$\phi$ . |
|----------------------------------------------------------------------------------------------------|----------------------------------------------------------------------------------------------------|-------------|----------------------------------------------------|------------------------------|
| O New<br>$\boxtimes$ Edit                                                                            | $\Box$ Batch<br>$\triangleright$ Check-in<br>$\star$ Home<br>$C$ Rebuild<br><b>T</b> Trash<br><b>O</b> Unpublish<br>$\vee$ Publish |             |                                                    | <b>O</b> Help                |
|                                                                                                    | ٠<br>$\blacktriangle$<br><b>Status</b><br>Title<br>$\Box$                                                                          | <b>Home</b> | <b>Access</b><br>Language                          | ID                           |
|                                                                                                    | ٠<br>$\overline{\mathbf{v}}$<br><b>News UNAIR</b><br>$\Box$<br><b>External URL</b>                                                 |             | All<br>Public                                      | 229                          |
|                                                                                                    | ٠<br>$\overline{\mathbf{v}}$<br>Pengumuman (Alias: pengumuman)<br>$\Box$<br>Articles » Category Blog                               | 查           | Public<br>All                                      | 230                          |
|                                                                                                    | т.<br>Agenda (Alias: agenda)<br>$\sim$<br>$\square$<br>Articles » Category Blog                                                    | 全           | Public<br>All                                      | 231                          |
|                                                                                                    | н.<br>Universitas Airlangga<br>$\blacktriangledown$<br>$\Box$<br><b>External URL</b>                                               |             | All<br>Public                                      | 232                          |
|                                                                                                    | ÷<br>$\overline{\mathbf{v}}$<br>Pendaftaran<br>$\qquad \qquad \Box$<br><b>External URL</b>                                         |             | Public<br>All                                      | 233                          |
|                                                                                                    | т.<br>$\overline{\mathbf{v}}$<br>Email<br>$\Box$<br><b>External URL</b>                                                            |             | Public<br>All                                      | 234                          |
|                                                                                                    | ÷<br>$\overline{\mathbf{v}}$<br><b>Cyber Campus</b><br>$\Box$<br><b>External URL</b>                                               |             | Public<br>All                                      | 235                          |
|                                                                                                    | ٠<br>$\overline{\mathbf{v}}$<br>Alumni<br>$\Box$<br><b>External URL</b>                                                            |             | Public<br>All                                      | 236                          |
|                                                                                                    | ÷<br>- Alumni Fakultas<br>$\overline{\mathbf{v}}$<br>$\Box$<br>- External URL                                                      |             | Public<br>All                                      | 237                          |
|                                                                                                    | н.<br>- Alumni Univ Airlangga<br>$\overline{\mathbf{v}}$<br>$\Box$<br>- External URL                                               |             | Public<br>All                                      | 238                          |
| $\mathbb{E}^{\bullet}$ View Site (0) Visitors (1) Administrator $\mathbb{E}^{\bullet}$ (0) = Log out |                                                                                                    |             | Joomla! 3.5.1 - © 2016 Fakultas Ekonomi dan Bisnis |                              |

**Gambar 43. Menu item dari group menu '***Top Menu***'**

### **Memasang Module Menu**

Untuk menampilkan menu yang tadi sudah dibuat maka anda perlu membuat modulenya terlebih dahulu. Masuk ke menu *Extensions – Modules*, kemudian klik tombol "**New**" untuk membuat module baru.

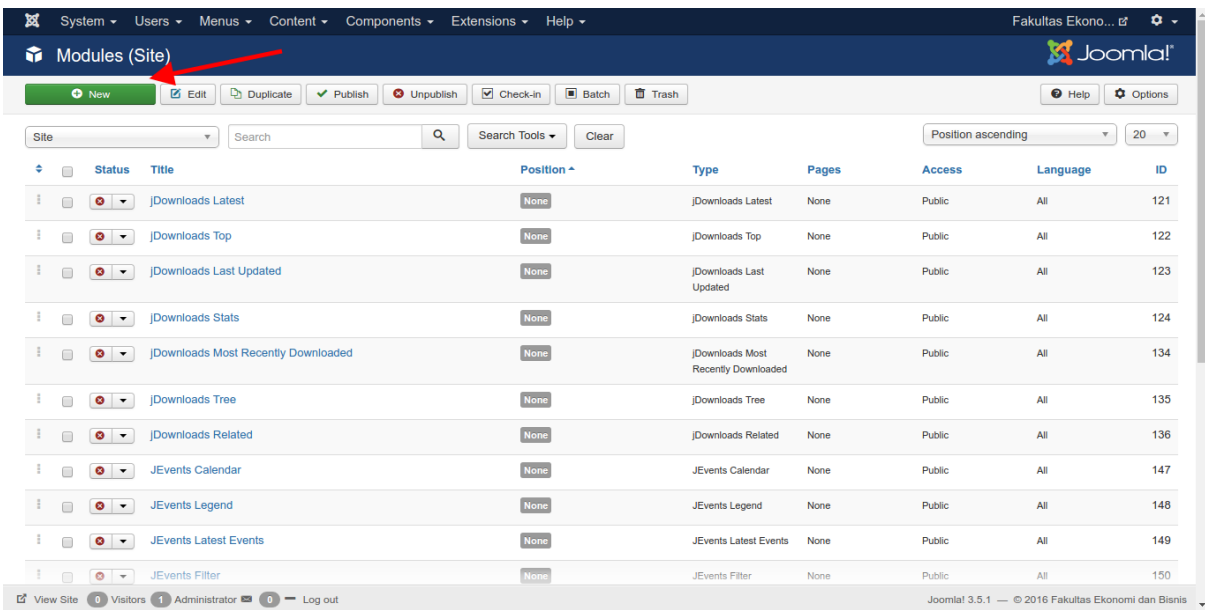

#### **Gambar 44. Buat module menu**

### Pilih jenis module "**Menu**".

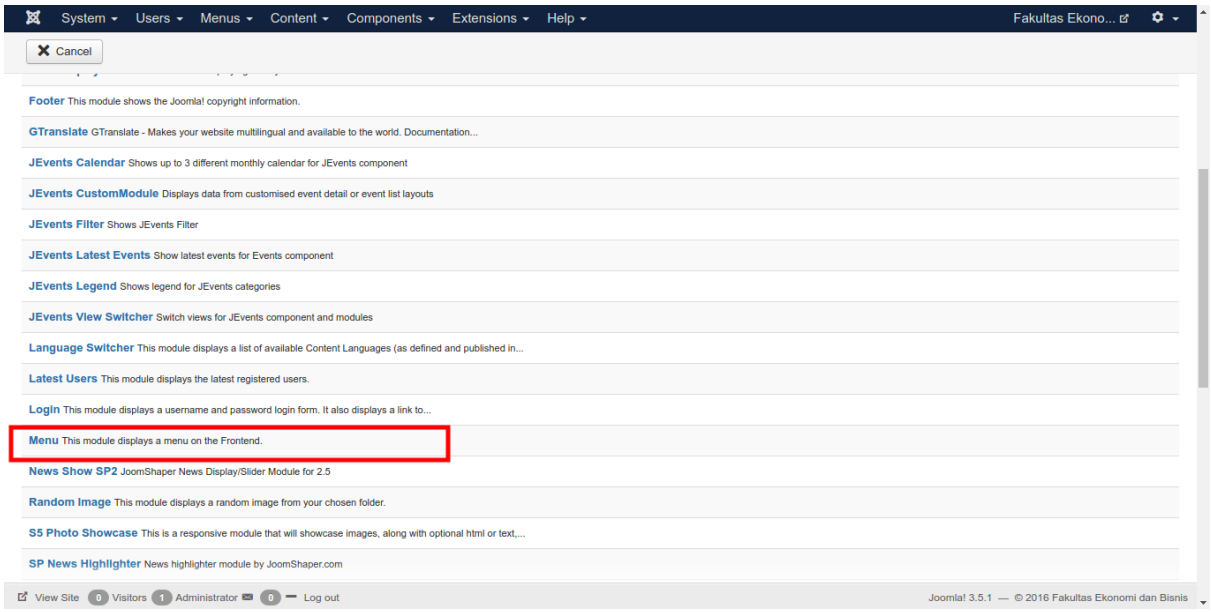

#### **Gambar 45. Pilih type '***Menu***'**

Beri nama module ini dengan nama "**Menu Utama**". Pada field "**Select Menu**" pilih group menu mana yang ingin dijadikan sebagai menu utama, misal karena tadi menu group yang dibuat bernama "**Main Menu**", maka pilihlah "**Main Menu**". Pada field "**Show Title**" pilih "**Hide**". Kemudian pada field "**Position**" pilih "**Main Navigation**" dan klik tombol "**Save**".

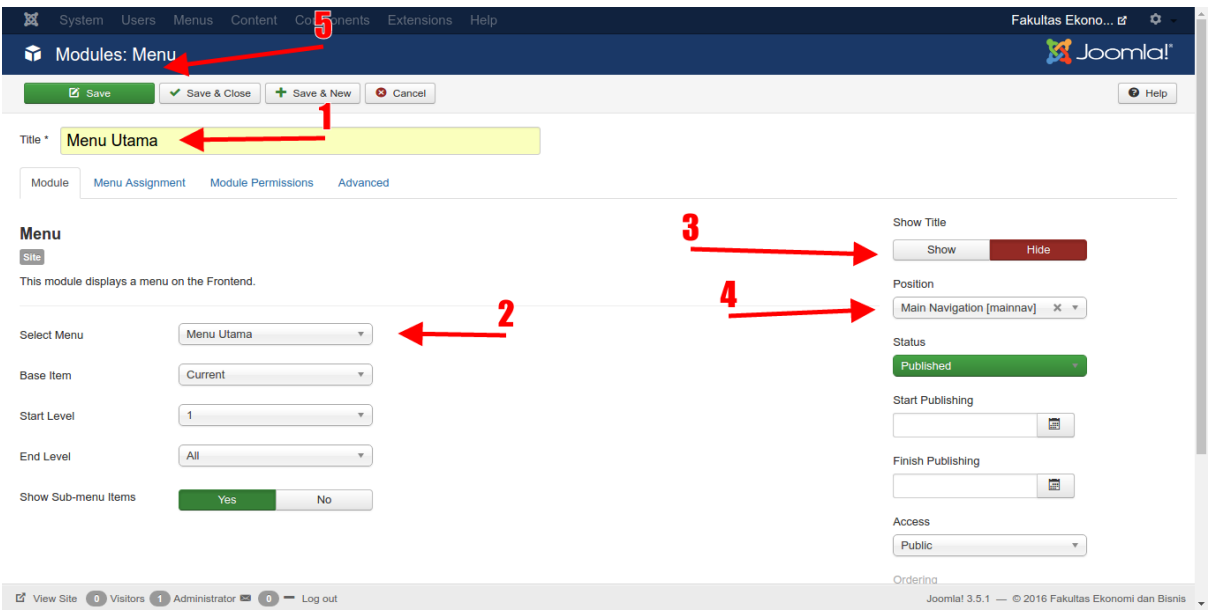

**Gambar 46. Buat module menu untuk Main Menu**

Lakukan hal yang sama untuk membuat menu module untuk "**Top Menu**". Isi field "**Position**" dengan "**topheader**".

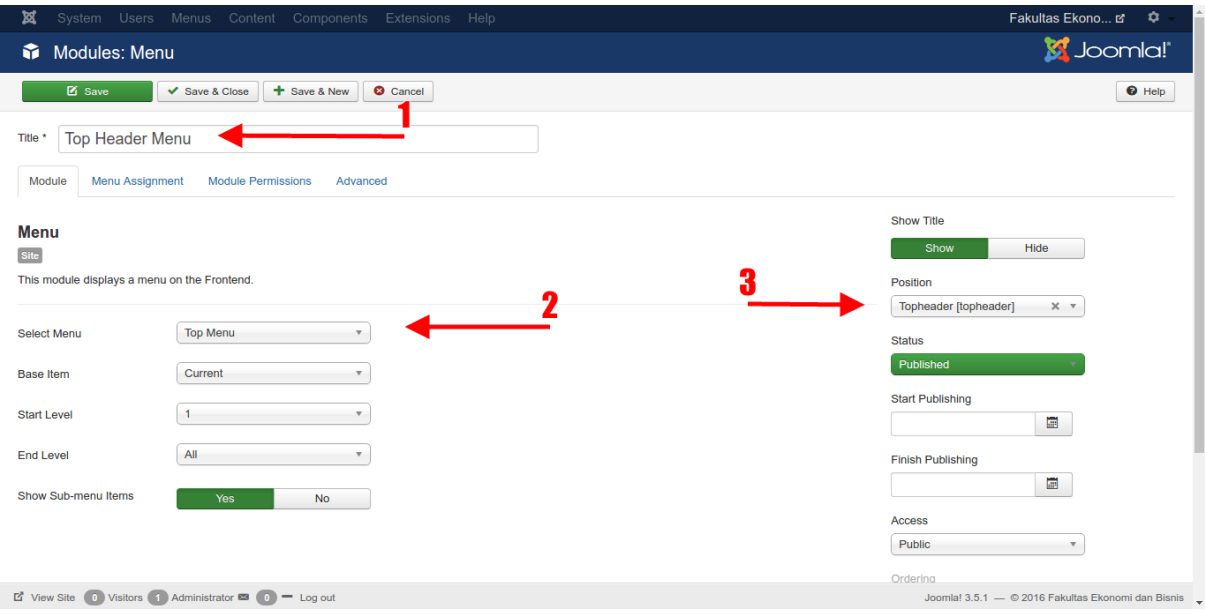

**Gambar 47. Buat module menu utnuk Top Menu**

Setelah itu menu-menu tersebut sudah dapat dilihat jika website diakses seperti pada gambar berikut :

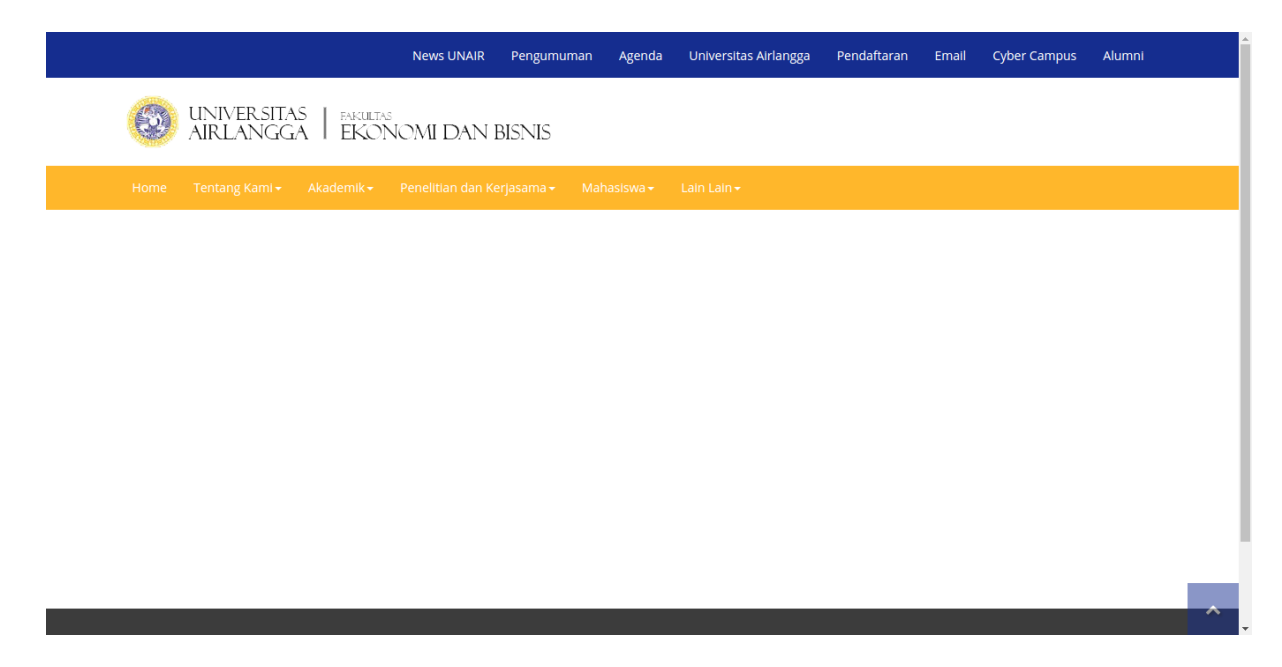

**Gambar 48. Tampilan menu pada website**

### **Disable Module**

Disable semua module dengan cara masuk ke menu *Extensions – Modules*, kemudian tandai semua module yang ada dan klik tombol "**Unpublish**". Selanjutnya enable lagi module-module yang dibutuhkan. Hingga tahap ini, module yang dibutuhkan adalah modulemodule menu.

| ¤<br>System • Users • Menus • Content • Components • Extensions •                                       | Help $\sim$                                                             |                     |                                              |                         | Fakultas Ekono ぱ                                 | $\mathbf{a}$ .   |
|----------------------------------------------------------------------------------------------------|-------------------------------------------------------------------------|---------------------|----------------------------------------------|-------------------------|--------------------------------------------------|------------------|
| ŵ<br>Modules (Site)                                                                                     |                                                                         |                     |                                              |                         | <b>M</b> Joomla!'                                |                  |
| $\boxtimes$ Edit<br><b>D</b> Duplicate<br><b>O</b> New<br>$\vee$ Publish                                | <b>O</b> Unpublish<br>$\vee$ Check-in<br>$\Box$ Batch<br><b>面 Trash</b> |                     |                                              |                         | $\Theta$ Help                                    | <b>Q</b> Options |
| 9<br>Site<br>Search<br>$\overline{\mathbf{v}}$                                                          | Q<br>Search Tools $\triangle$<br>Clear                                  |                     |                                              | Position ascending      | $\mathbf{v}$                                     | $All$ $v$        |
| - Select Position -<br>Published<br>$\mathbf{r}$                                                        | - Select Type -<br>$\overline{\mathbf{v}}$<br>$\overline{\mathbf{v}}$   | - Select Access -   | Select Language -<br>$\overline{\mathbf{v}}$ | $\overline{\mathbf{v}}$ |                                                  |                  |
| Title<br>٥<br>tatus                                                                                     | Position <sup>+</sup>                                                   | <b>Type</b>         | <b>Pages</b>                                 | <b>Access</b>           | Language                                         | ID               |
| Highlight<br>$\blacktriangleright$<br>$\checkmark$<br>$\overline{\phantom{a}}$                          | banner1                                                                 | SP News Highlighter | All                                          | Public                  | All                                              | 129              |
| Smart Slider 3<br>$\sqrt{2}$<br>$\blacktriangleright$                                                   | banner1                                                                 | Smart Slider 3      | Selected                                     | Public                  | All                                              | 143              |
| <b>Bendera FEB Unair</b><br>$\blacktriangledown$<br>$\overline{\mathbf{v}}$<br>$\overline{\phantom{a}}$ | banner1                                                                 | Custom              | Selected                                     | Public                  | All                                              | 97               |
| <b>Header Front Page</b><br>$\blacktriangledown$<br>$\sqrt{2}$                                          | banner1                                                                 | Custom              | Selected                                     | Public                  | All                                              | 93               |
| $\sqrt{2}$<br>Partnership<br>$\blacktriangleright$                                                      | banner3                                                                 | Custom              | Selected                                     | Public                  | All                                              | 117              |
| $\overline{\mathcal{L}}$<br>$\overline{\mathbf{v}}$<br>warning<br>$\overline{\phantom{a}}$              | debug                                                                   | Menu                | All                                          | Public                  | All                                              | 131              |
| a Internal Links<br>$\blacktriangledown$<br>$\vee$ $\vee$                                               | footer <sub>2</sub>                                                     | Custom              | Selected                                     | Public                  | All                                              | 145              |
| <b>Alamat Kantor</b><br>$\blacktriangledown$<br>$\sqrt{2}$                                              | footer3                                                                 | Custom              | All                                          | Public                  | All                                              | 118              |
| Partnership<br>$\blacktriangledown$<br>$\vee$ $\vee$                                                    | footer3                                                                 | Custom              | All                                          | Public                  | All                                              | 144              |
| <b>Alamat FEB</b><br>$\overline{\mathcal{L}}$<br>$\sqrt{2}$                                             | footer4                                                                 | Custom              | Selected                                     | Public                  | All                                              | 90               |
| $\overrightarrow{E}$ View Site (0) Visitors (1) Administrator $\overrightarrow{E}$ (0) = Log out        |                                                                         |                     |                                              |                         | Joomla! 3.5.1 - 2016 Fakultas Ekonomi dan Bisnis |                  |

**Gambar 49. Disable semua module**

### **Buat Search Module**

Buatlah module dengan tipe "**Search**".

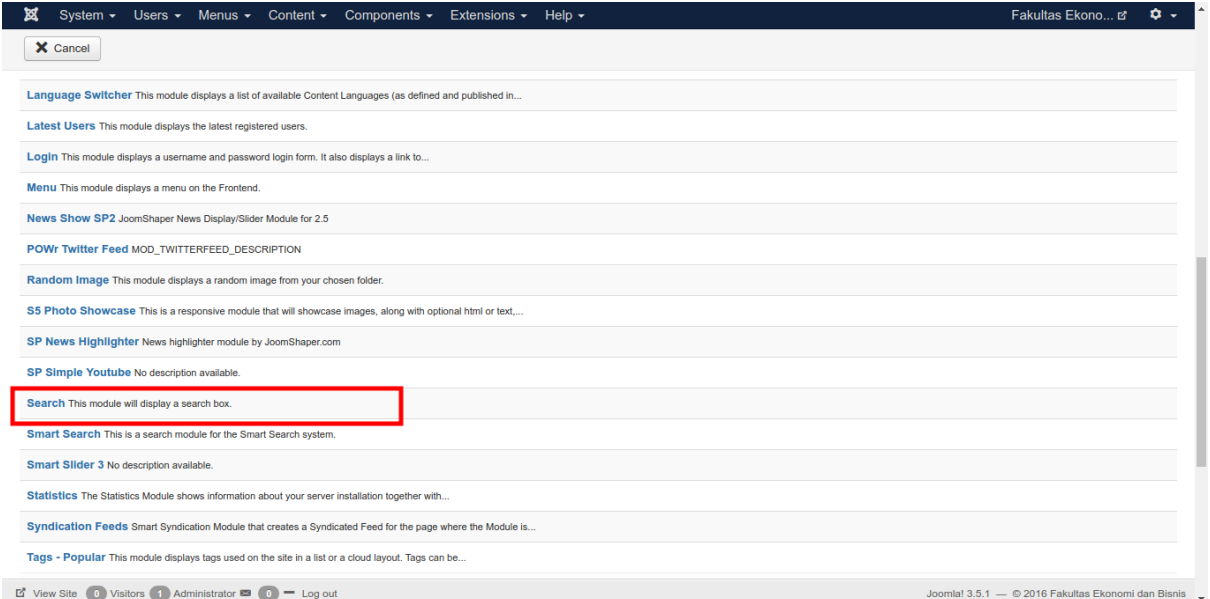

**Gambar 50. Buat search module**

Beri nama module tersebut dengan nama "**Search**". Beri nilai pada field "**Box Width**" dengan nilai sebesar **20**. Pada field "**Button Position**" pilih "**Right**". Pada field "**Search Button Image**" pilih "**Yes**". Kemudian pada field "**Position**" pilih "**head-search**" dan simpan dengan klik tombol "**Save**".

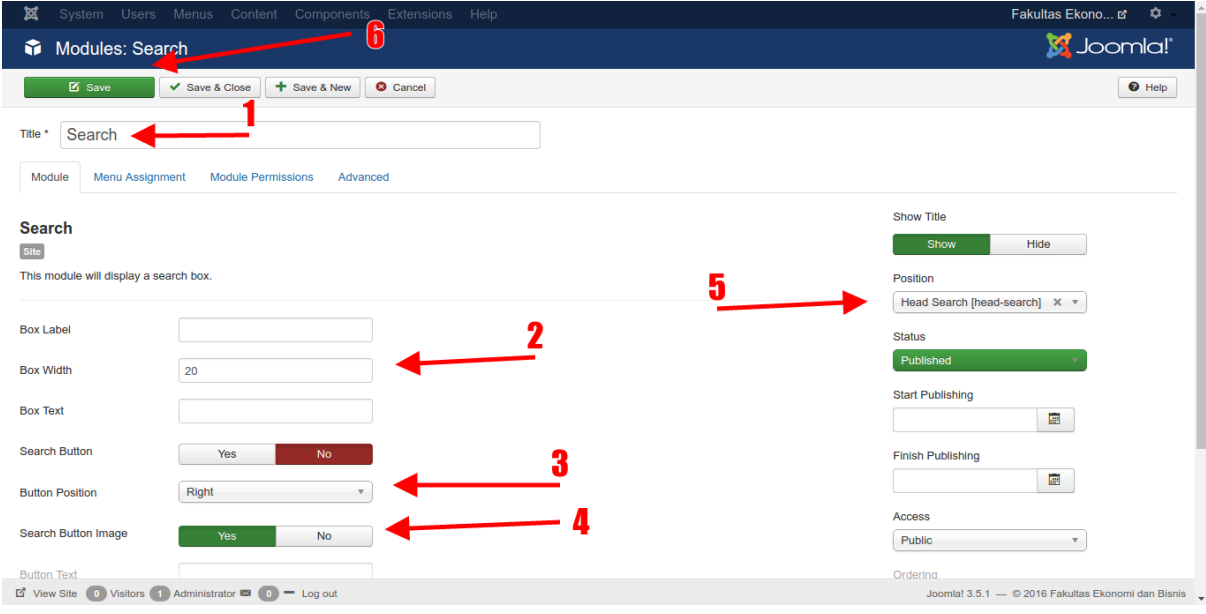

**Gambar 51. Konfigurasi search module**

Dan seperti inilah tampilan dari search module yang telah dibuat.

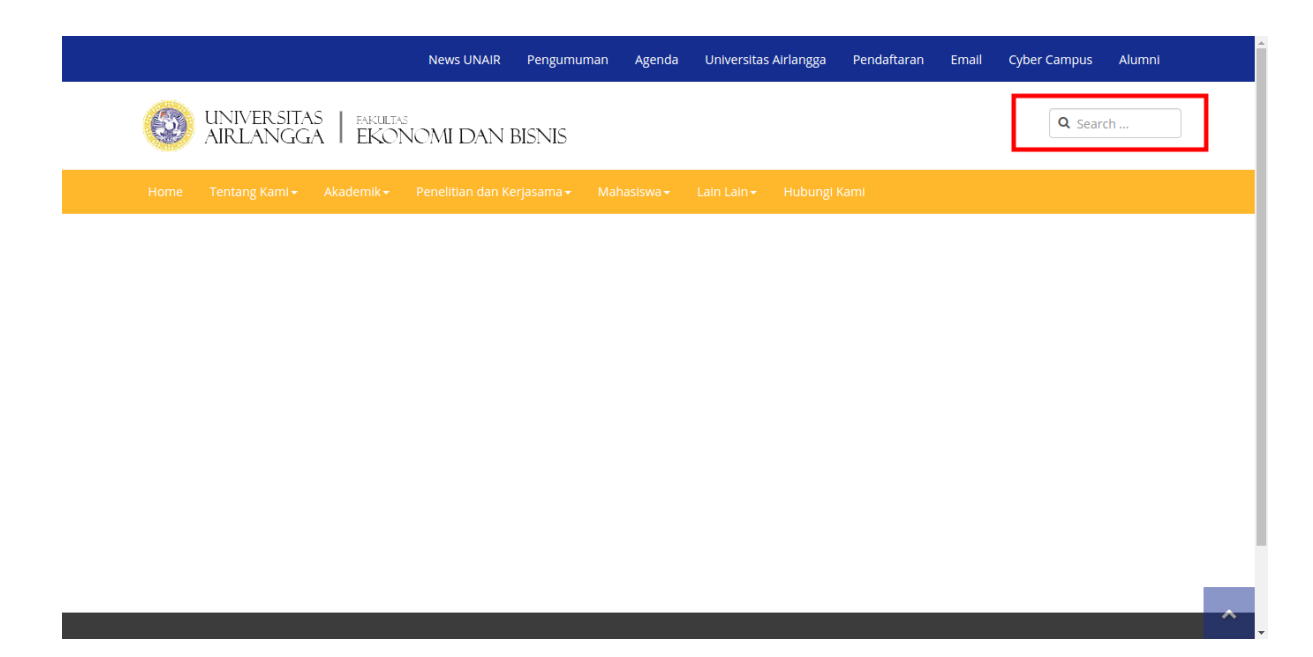

**Gambar 52. Tampilan search module**

### **Buat GTranslate Module**

Buat module dengan tipe "**GTranslate**".

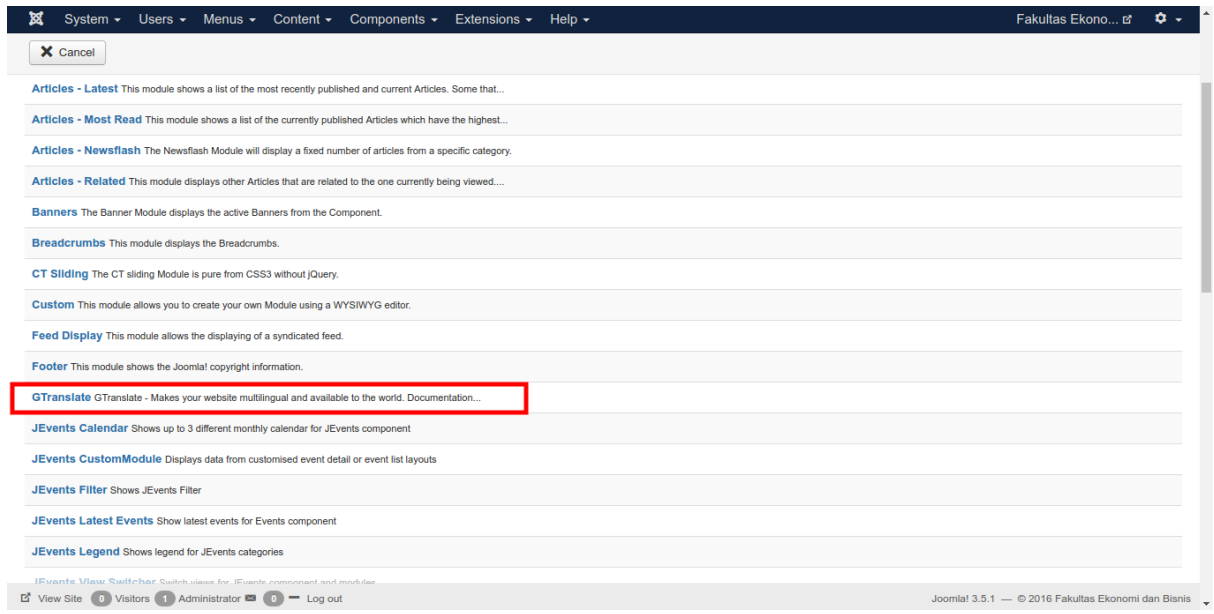

### **Gambar 53. Buat GTranslate module**

Pada field "**Look**" pilih "**Flags**". Pada field "**Flag Size**" pilih **24**. Pada field "**Site Language**" pilih "**Indonesian**". Pada field "**Show Title**" pilih "**Hide**". Pada field "**Position**" "**head-search**". Scroll ke bawah untuk memilih bahasa mana saja yang ingin ditampilkan. Kemudian simpan perubahan dengan klik tombol "**Save**".

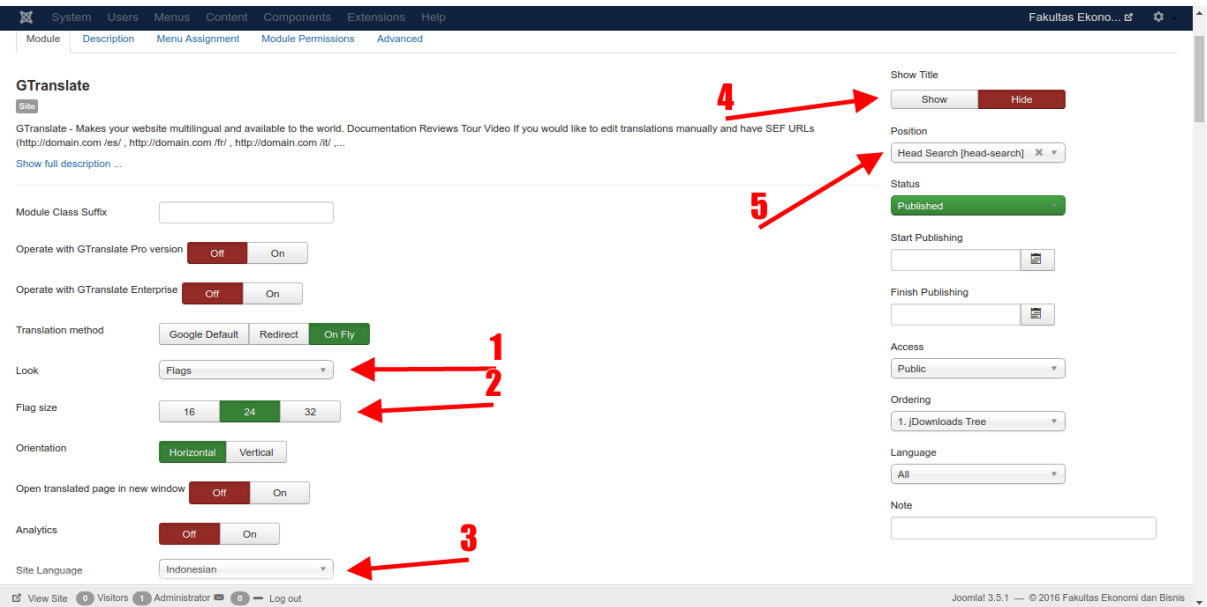

#### **Gambar 54. Konfigurasi GTranslate module**

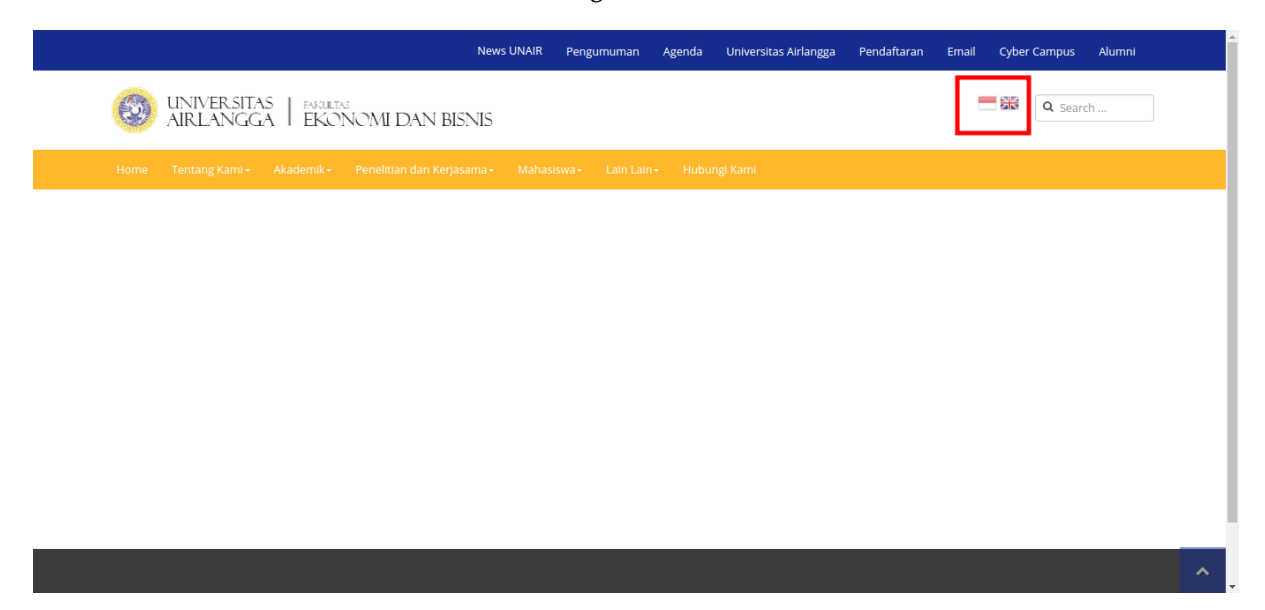

**Gambar 55. Tampilan GTranslate module**

### **Buat Folder Khusus untuk Slider**

Masuk ke menu *Content – Media*, kemudian klik tombol "**Create New Folder**" dan akan muncul field untuk memberi nama folder yang akan dibuat. Masukkan nama untuk folder tersebut (dalam contoh di bawah ini nama foldernya adalah **slide**). Jika sudah klik tombol "**Create Folder**".

| ⊠<br>System $\sim$<br>Users $\sim$                                         | Menus $\sim$ Content $\sim$<br>Components -       | Extensions $\sim$<br>Help $\sim$                                                                                                    |                                                          |                          | $\mathfrak{a}$ .<br>Fakultas Ekono L'              |
|----------------------------------------------------------------------------|---------------------------------------------------|----------------------------------------------------------------------------------------------------|----------------------------------------------------------|--------------------------|----------------------------------------------------|
| Q.<br>Media                                                                |                                                   |                                                                                                    |                                                          |                          | <b>M</b> Joomla!'                                  |
| <b>O</b> Upload                                                            | Create New Folder<br>X Delete                     |                                                                                                    |                                                          |                          | <b>C</b> Options<br>$\Theta$ Help                  |
| $\odot$                                                                    | <b>III</b> Thumbnail View<br><b>E</b> Detail View |                                                                                                    |                                                          |                          |                                                    |
| <b>Media Folders</b>                                                       |                                                   |                                                                                                    |                                                          |                          |                                                    |
| <b>banners</b>                                                             |                                                   | slide                                                                                                    | Create Folder                                            |                          |                                                    |
| idownloads                                                                 | Root: images                                      |                                                                                                    |                                                          |                          |                                                    |
| catimages                                                                  |                                                   |                                                                                                    |                                                          |                          |                                                    |
| downloadimages                                                             | 50<br>$\mathcal{N}$<br>$\times$<br>⋒              | ×                                                                                                    | $\times$<br>$\left\langle \cdot \right\rangle$<br>×<br>⋒ | C<br><b>FAIR CUIT</b>    | <b>AIR STLL</b>                                    |
| fileimages                                                                 |                                                   | 四回<br>$\overline{\mathbf{p}}$<br>$\overline{\mathbf{u}}$                                                                                                    | فتحدث                                                    | 学校                       |                                                    |
| headerimages                                                               | jdownloads<br>banners                             | 13mawapres<br>13mawapres                                                                                                    | 1wisudafeb<br>1wisudafeb                                 | 20141008 0<br>23acc bakr | 23acc_bakr                                         |
| hotimages                                                                  |                                                   |                                                                                                    |                                                          |                          |                                                    |
| minimages                                                                  |                                                   |                                                                                                    |                                                          |                          |                                                    |
| newimages                                                                  | $-4$                                              |                                                                                                    |                                                          | O organized<br>rія.      |                                                    |
| screenshots                                                                |                                                   |                                                                                                    |                                                          |                          |                                                    |
| m<br>thumbnails                                                            | 40img-vani<br>40img-vani                          | 58bioetano<br>58bioetano                                                                                                    | 60foto 450<br>60foto 450                                 | 63ctposter<br>66juara1.j | 66juara1 I                                         |
| updimages                                                                  | $\times$                                          |                                                                                                    | ×<br>×<br>⊛                                              | $\times$                 | $\boldsymbol{\times}$                              |
|                                                                            | $B_{\alpha,\gamma}$                               |                                                                                                    | <b>AACSB</b>                                             | <b>AAIC</b> 2015<br>ò    |                                                    |
|                                                                            | $\mathbf{a}_{\hat{u},\hat{v}}$                    |                                                                                                    | AACSB                                                    |                          |                                                    |
|                                                                            | 76Juara_Ma<br>76Juara_Ma                          | DSC07842.J<br>Ralat-Meko                                                                                                    | aacib acre<br>aacsb.png                                  | about-feb-<br>aaic.jpg   | about-feb-                                         |
|                                                                            |                                                   |                                                                                                    |                                                          |                          |                                                    |
|                                                                            | $\times$<br>雨<br>Agenda Kampus                    | ×<br>$\times$<br>Arrest Holland                                                                                                    | $\times$<br>×<br><b>Allaham company</b>                  |                          |                                                    |
|                                                                            |                                                   | <b>Colorado en la Calvia</b><br>$\frac{\mathop{\rm Tr}(\mathop{\rm Im}\nolimits\mathop{\rm div}\nolimits\mathop{\rm tr}\nolimits_{\mathop{\rm Tr}\nolimits} \mathop{\rm tr}\nolimits_{\mathop{\rm Tr}\nolimits} \mathop{\rm tr}\nolimits_{\mathop{\rm Tr}\nolimits} \mathop{\rm tr}\nolimits_{\mathop{\rm Tr}\nolimits} \mathop{\rm tr}\nolimits_{\mathop{\rm Tr}\nolimits} \mathop{\rm tr}\nolimits_{\mathop{\rm Tr}\nolimits}$<br><b><i><u>Property</u></i></b> | <b>INSTRUCTION</b>                                       |                          | iB                                                 |
|                                                                            |                                                   |                                                                                                    | <b>RECEIVE</b>                                           |                          |                                                    |
| $\Box$ View Site (iii) Visitors (iii) Administrator $\Box$ (iii) = Log out |                                                   |                                                                                                    |                                                          |                          | Joomla! 3.5.1 - © 2016 Fakultas Ekonomi dan Bisnis |

**Gambar 56. Buat folder khusus untuk slider**

### **Upload File untuk Slider**

Selanjutnya masuk ke foder yang sudah dibuat tadi dan upload file-file yang ingin ditampilkan pada slider. Klik tombol "**Upload**" kemudian browse file-file yang ingin diupload dan klik tombol "**Start Upload**".

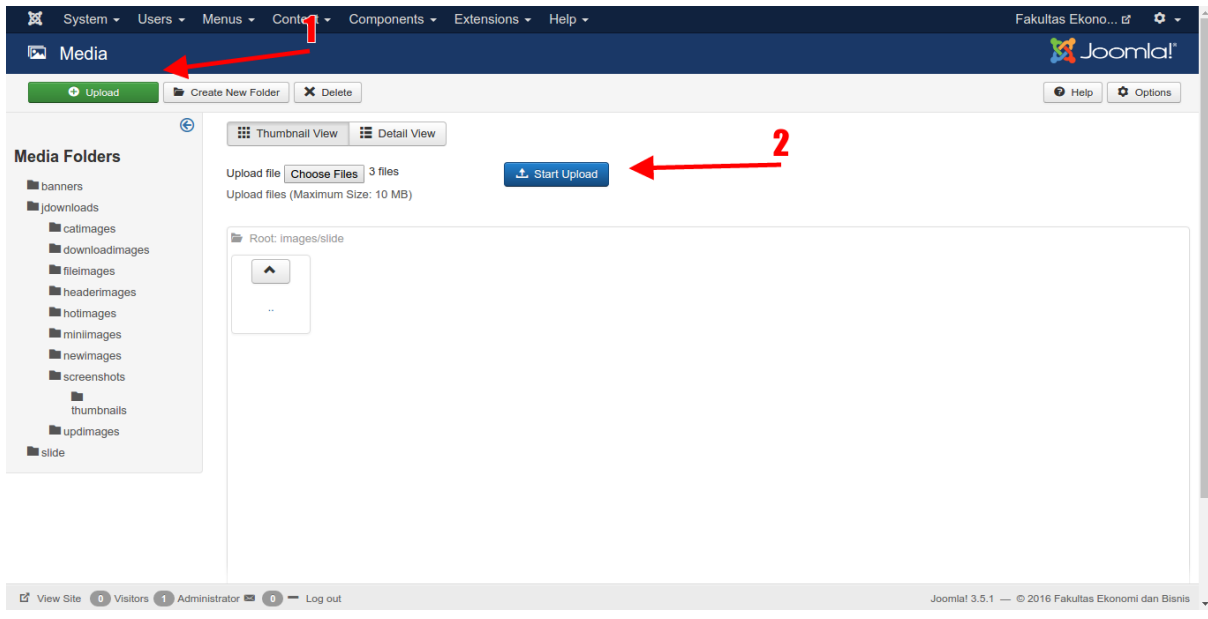

**Gambar 57. Upload file untuk slider**

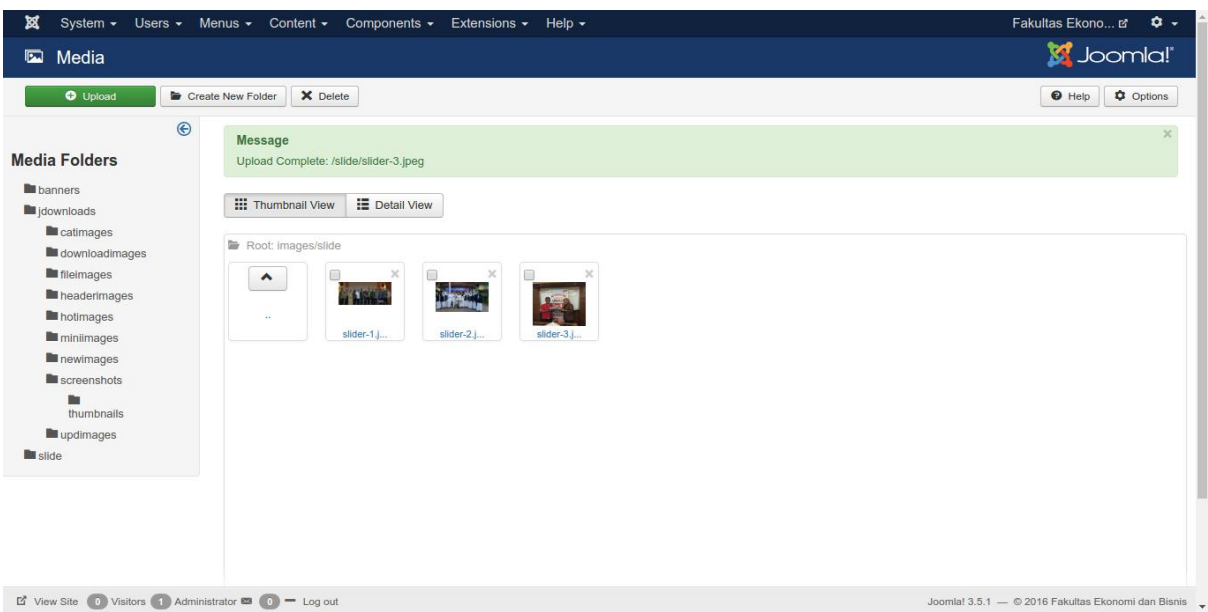

**Gambar 58. File-file untuk slider berhasil diupload**

### **Buat Slider Module**

Selanjutnya buatlah module dengan tipe "**CT Sliding**".

| Users $\sim$ Menus $\sim$ Content $\sim$<br>Components $\sim$<br>Extensions $\sim$<br>Help $\sim$<br>xх<br>System $\sim$ | Fakultas Ekono L $\bullet$ +                       |
|----------------------------------------------------------------------------------------------------|----------------------------------------------------|
| <b>Modules</b><br>M                                                                                                    | <b>M</b> Joomla!'                                  |
| X Cancel                                                                                                    |                                                    |
| <b>Select a Module Type:</b>                                                                                             |                                                    |
| Articles - Archived This module shows a list of the calendar months containing Archived Articles. After you              |                                                    |
| Articles - Categories This module displays a list of categories from one parent category.                                |                                                    |
| Articles - Category This module displays a list of articles from one or more categories.                                 |                                                    |
| Articles - Latest This module shows a list of the most recently published and current Articles. Some that                |                                                    |
| Articles - Most Read This module shows a list of the currently published Articles which have the highest                 |                                                    |
| Articles - Newsflash The Newsflash Module will display a fixed number of articles from a specific category.              |                                                    |
| Articles - Related This module displays other Articles that are related to the one currently being viewed                |                                                    |
| Banners The Banner Module displays the active Banners from the Component.                                                |                                                    |
| Breadcrumbs This module displays the Breadcrumbs.                                                                        |                                                    |
| CT Sliding The CT sliding Module is pure from CSS3 without jQuery.                                                       |                                                    |
| Custom This module allows you to create your own Module using a WYSIWYG editor.                                          |                                                    |
| Feed Display This module allows the displaying of a syndicated feed.                                                     |                                                    |
| Footer This module shows the Joomla! copyright information.                                                              |                                                    |
| L' View Site (0) Visitors (1) Administrator 23 (0) = Log out                                                             | Joomla! 3.5.1 - © 2016 Fakultas Ekonomi dan Bisnis |
|                                                                                                    |                                                    |

**Gambar 59. Buat CT Sliding module**

Beri nama module dengan nama "**CT Sliding**". Pada field "**Style**" pilih "**Slide**". Pada field "**Image Folder**" pilih folder yang tadi sudah dibuat khusus untuk folder yang berisi filefile yang ingin ditampilkan pada slider (dalam contoh ini nama foldernya tadi adalah "**slide**"). Pada field "**Full Screen**" pilih "**No**". Pada field "**Height**" isi dengan nilai **500**. Pada field "**Position**" pilih "**home-1**". Kemudian klik tab "**Menu Assignment**".

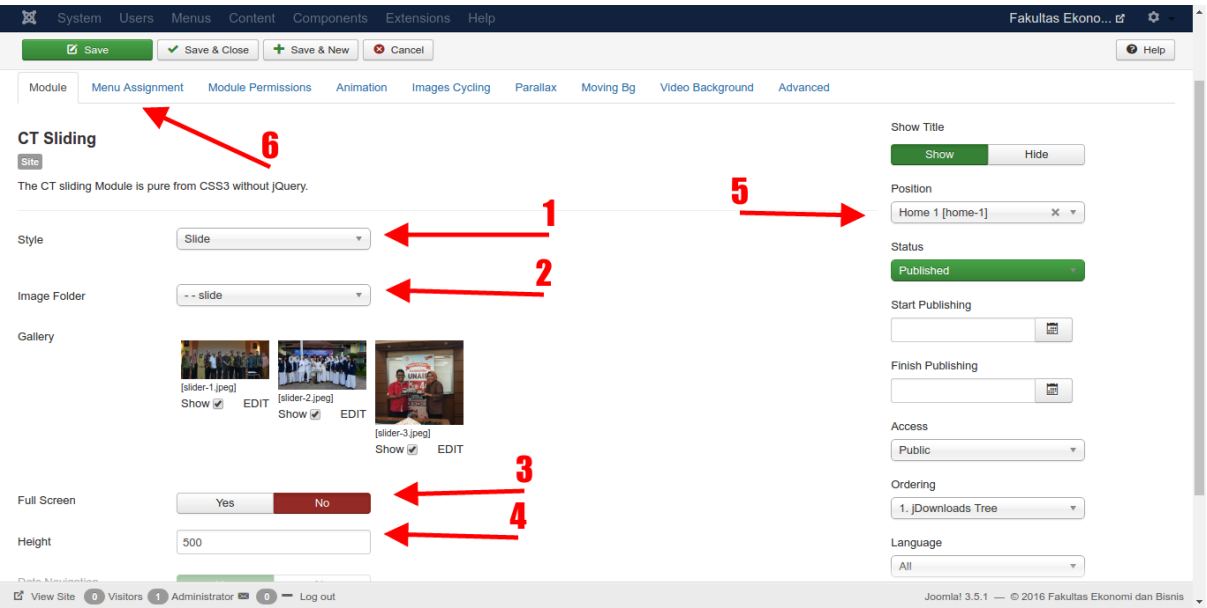

**Gambar 60. Konfigurasi CT Sliding module**

Pada tab "**Menu Assignment**" pilih opsi "**Only on the pages selected**" kemudian centang pada menu "**Home**" untuk menampilkan slider ini hanya pada homepage. Jangan lupa simpan dengan klik tombol "**Save**".

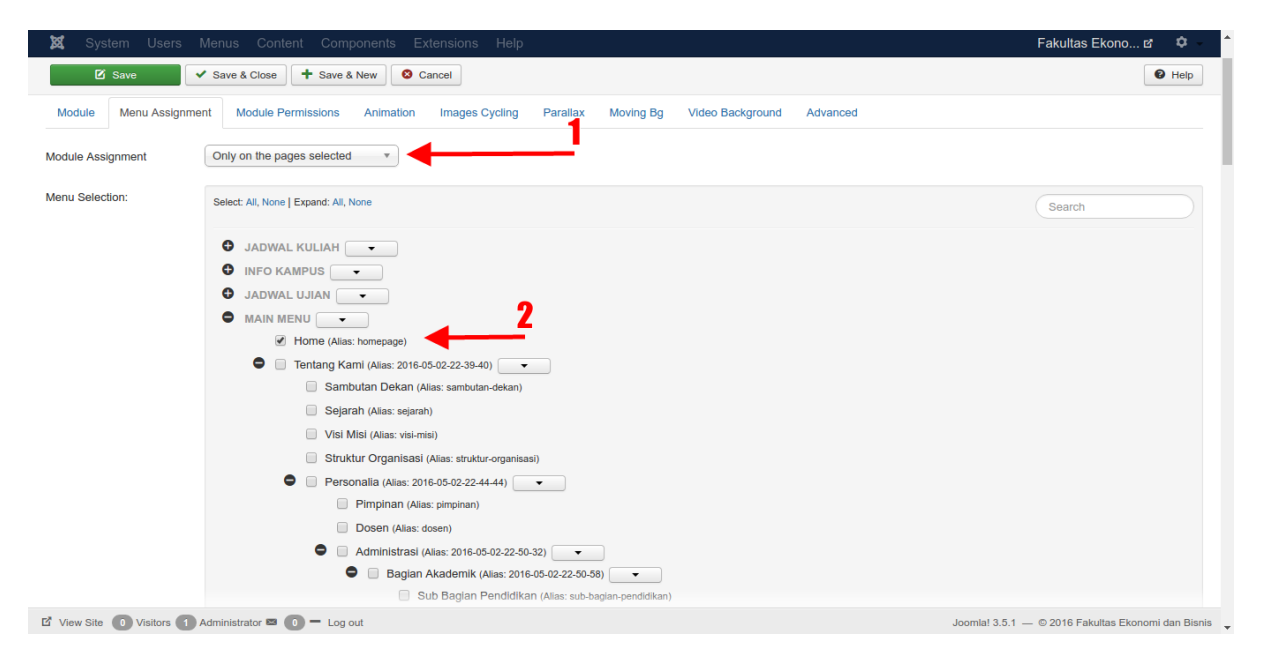

**Gambar 61. Assign to home menu**

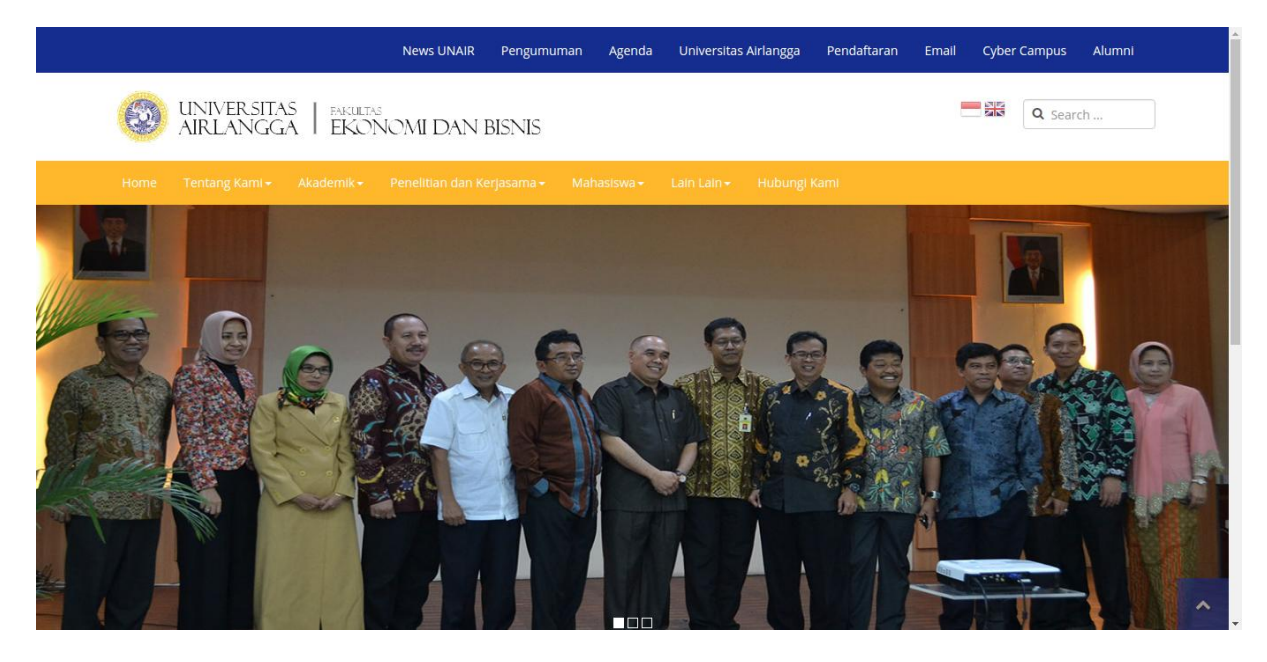

**Gambar 62. Tampilan slider pada homepage**

# **Buat Module untuk Menampilkan Berita**

Buat module dengan tipe "**Articles – Latest**".

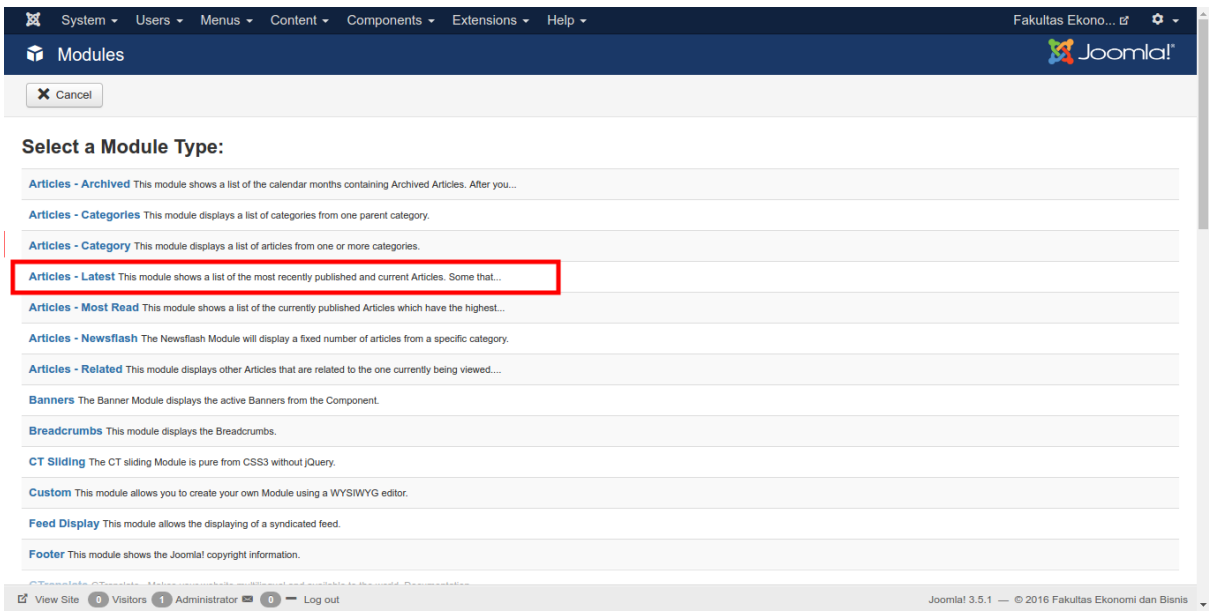

### **Gambar 63. Buat module untuk berita**

Beri nama module ini dengan nama "**Berita Terbaru**". Pilih kategori mana yang ingin ditampilkan pada module ini (misal kategori **Berita**) pada field "**Category**". Pada field "**Count**" isi dengan nilai **4**. Pada field "**Position**" pilih "**home-2**". Kemudian masuk ke tab "**Menu Assignment**".

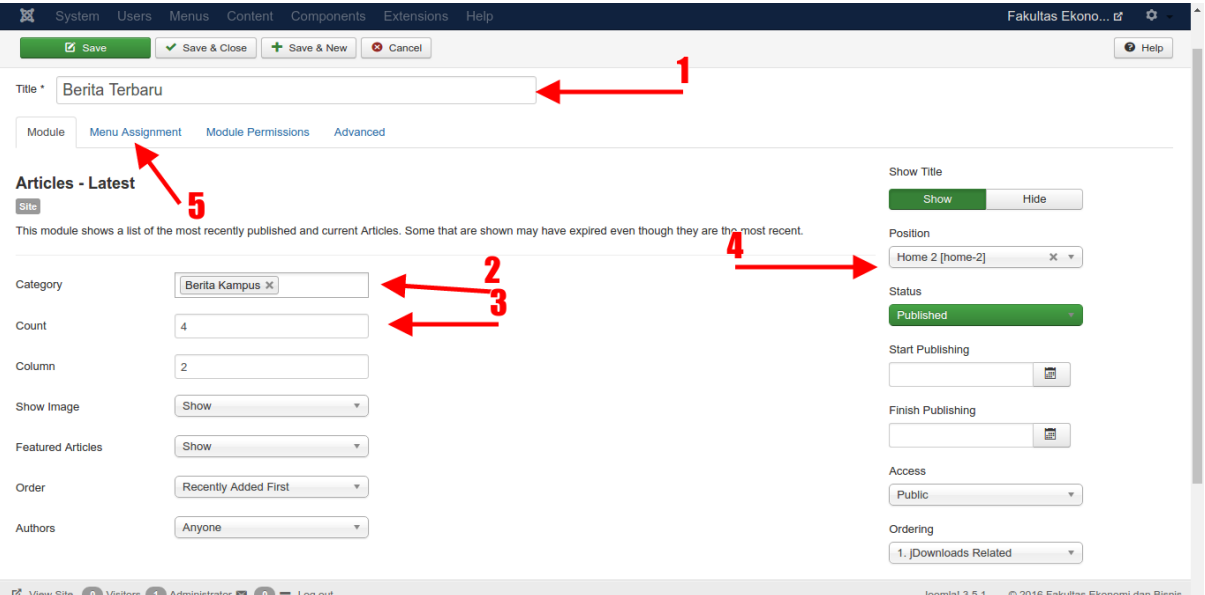

**Gambar 64. Konfigurasi module Berita Terbaru**

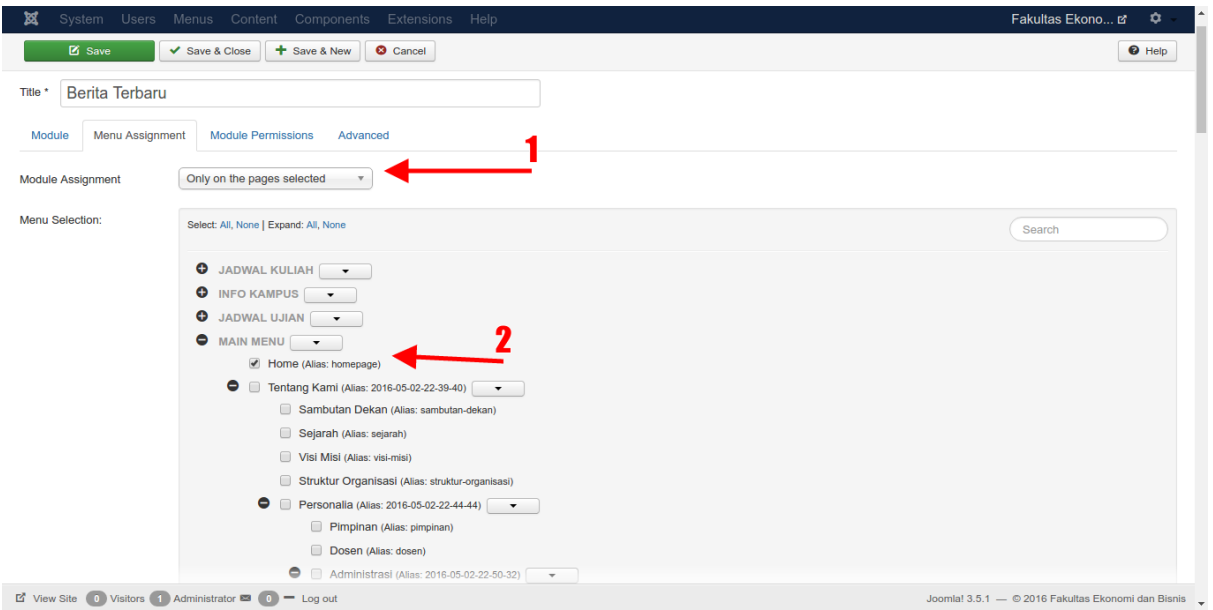

Seperti module slider tadi, set module ini agar hanya tampil pada homepage.

**Gambar 65. Assign to home menu**

Berikut ini tampilannya pada website :

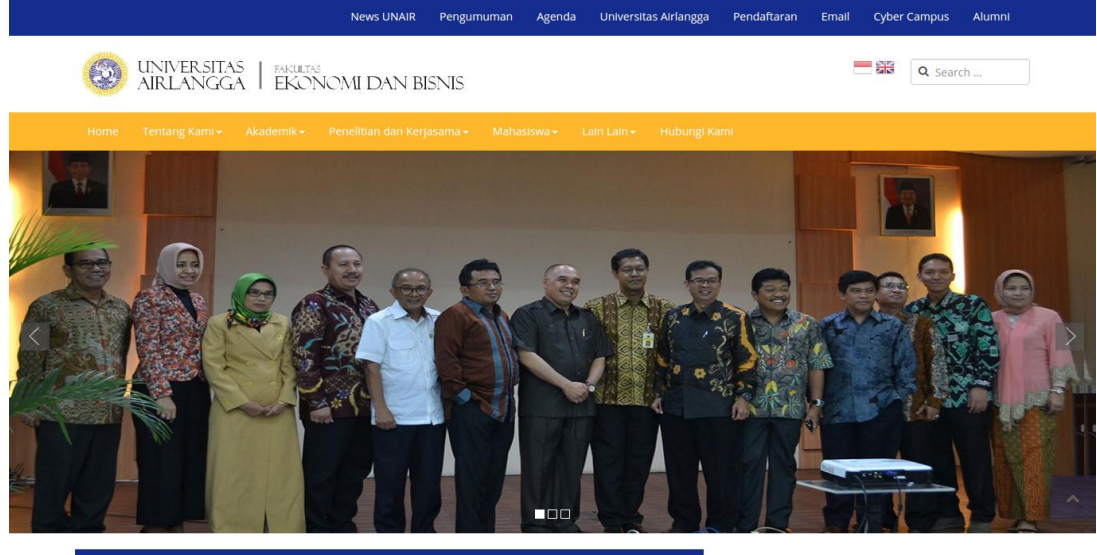

**BERITA TERBARU** 

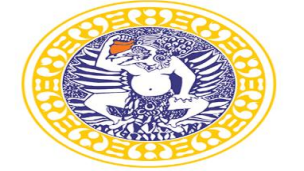

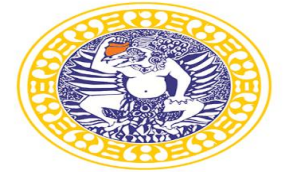

Roadshow Sosialisasi Program S2 dan S3 FEB

Kuliah Tamu Dr. Luky Alfirman bertemakan<br>Kebijakan Fiskal Terkini

Pimpinan Pusat Analisis dan Harmonisasi Badan<br>Kebijakan Fiskal Kementrian Keuangan RI, Dr. Luky<br>Alfirman memberi kuliah tamu di FEB Unair. Kegiatan<br>... ya ...<br>Baca Selengkapnya

Unair Baca Selengkapnya

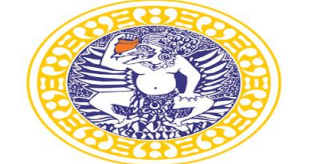

Kuliah Umum Prof. Dr Chairul Tanjung di FEB<br>Unair

Kuliah tamu bersama Prof. Dr. (H.C) Chairul Tanjung<br>dihadapan Mahasiswa S3, S2 dan S1 FEB Unair. Dihadiri<br>sebanyak 500 mahasiswa dari semua program st ...<br>Baca Selengkapnya

# Dirut Peruri Alumni FEB memberikan<br>Pembekalan kepada Wisudawan

Pembekalan Calon Wisudawan FEB Unair diikuti oleh<br>sekitar 470 orang calon wisudawan. Tema yang diambil<br>pembekalan kali ini adalah Strategi Mengemb ...<br>Baca Selengkapnya

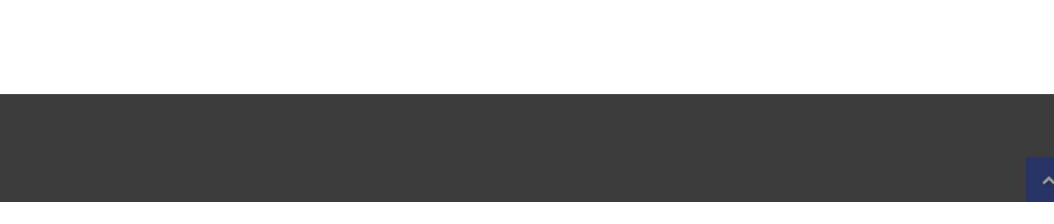

### **Gambar 66. Tampilan module Berita Terbaru**

### **Buat Module untuk Menampilkan Pengumuman**

Buatlah module dengan tipe "**Articles - Latest**" sama seperti ketika membuat module untuk berita diatas. Beri nama module ini dengan nama "**Pengumuman**". Pilih kategori yang ingin ditampilkan pada module ini. Pada field "**Count**" isi dengan nilai **3**. Pada field "**Column**" isi dengan nilai **3**. Pada field "**Show Image**" pilih "**Hide**". Pilih "**home-5**" pada field "**Position**". Kemudian masuk ke tab "**Menu Assignment**" untuk set module ini hanya muncul di homepage.

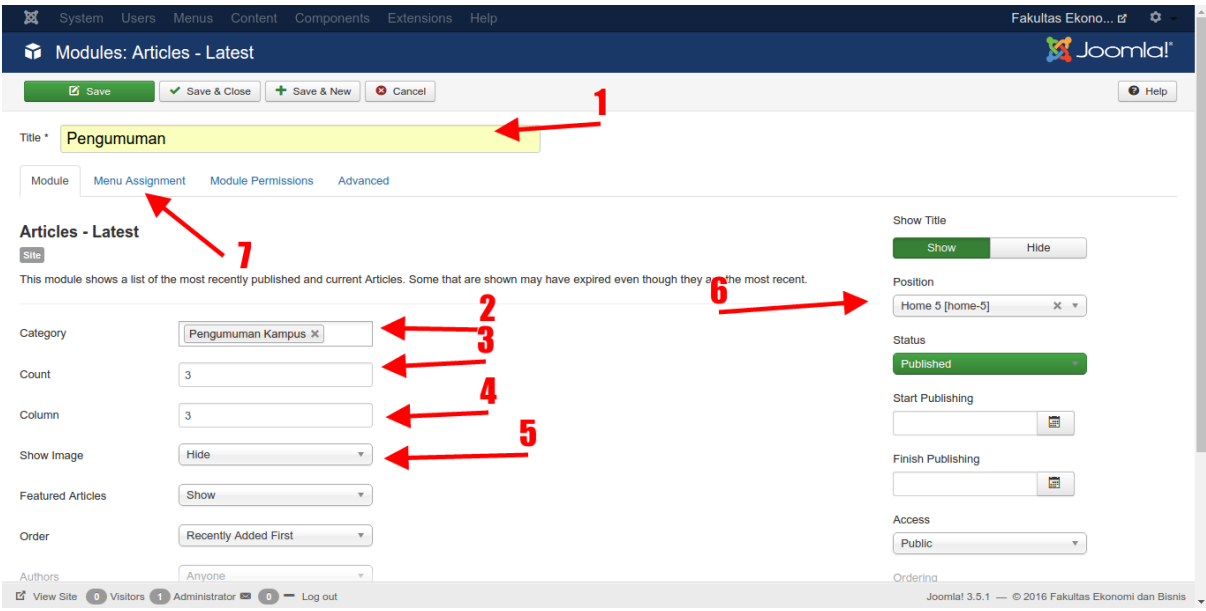

**Gambar 67. Konfigurasi module Pengumuman**

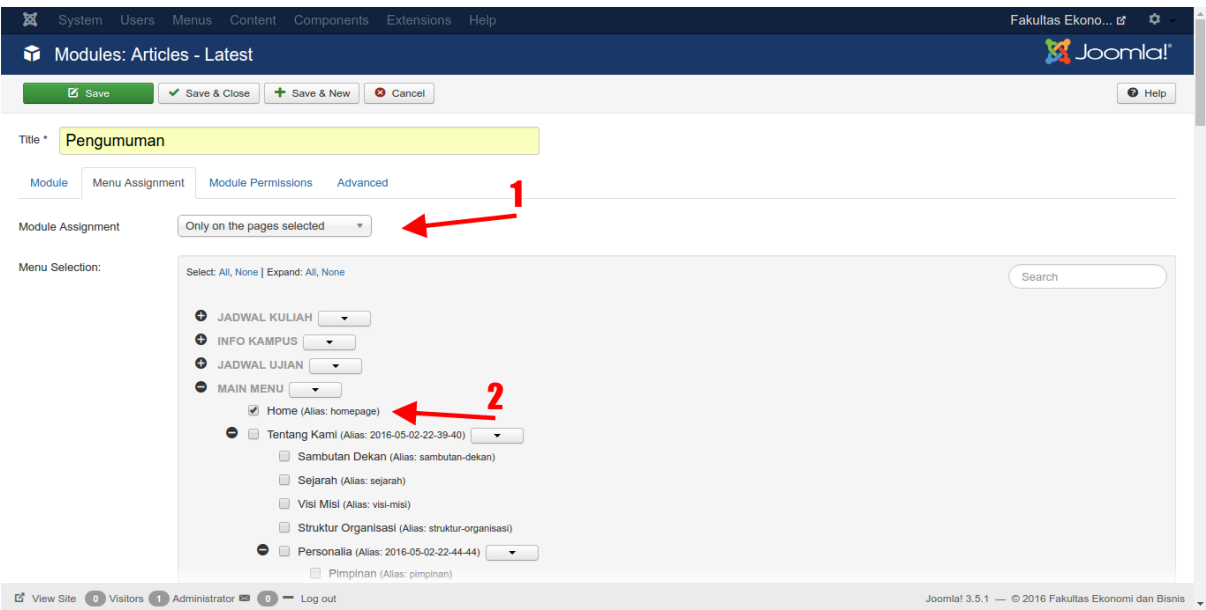

**Gambar 68. Assign to home menu**

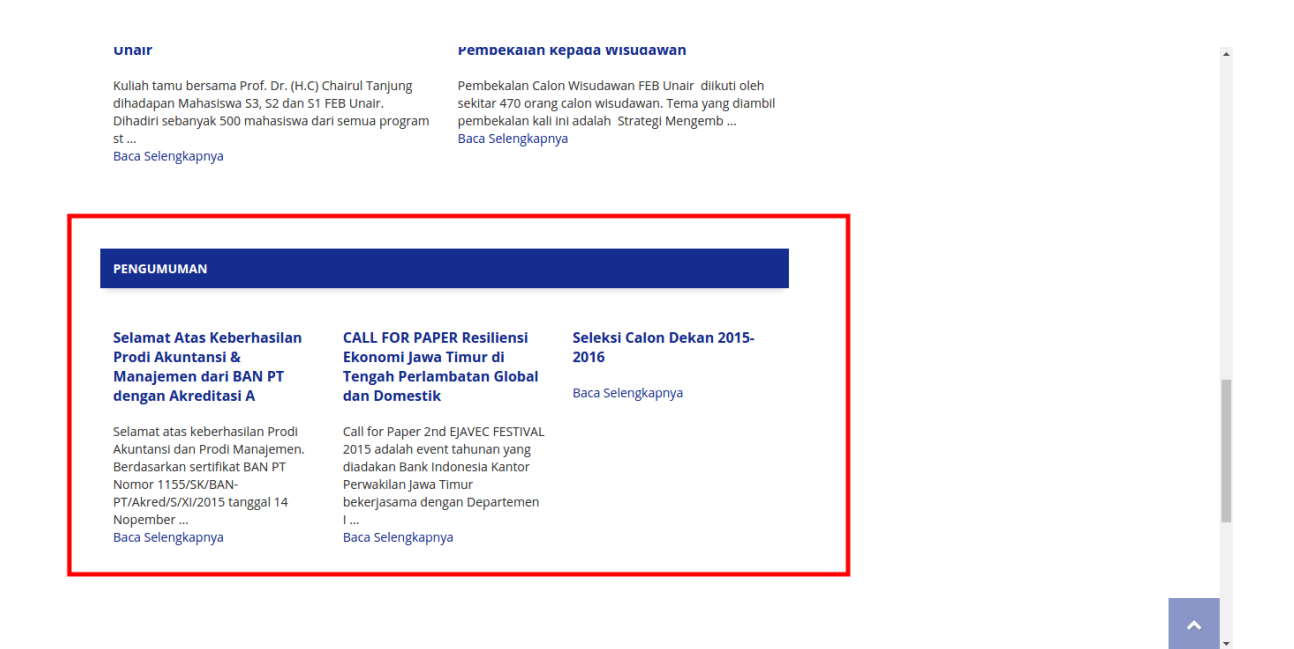

**Gambar 69. Tampilan module Pengumuman**

### **Buat Module Agenda**

Buat module dengan tipe "**Jevents Latest Events**".

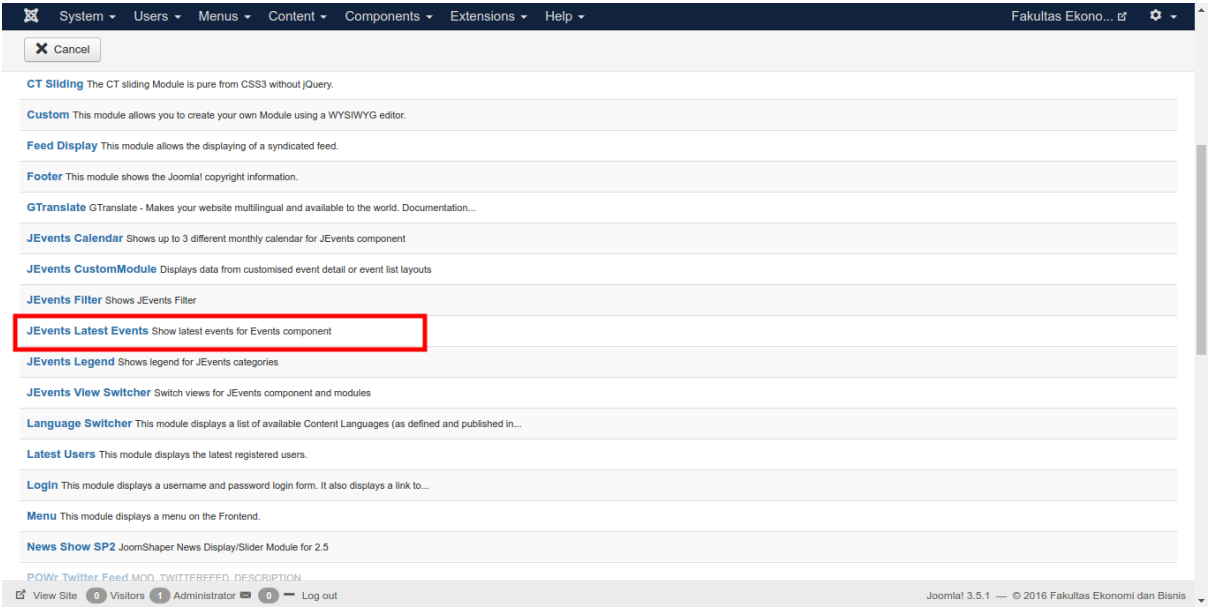

#### **Gambar 70. Buat module Agenda**

Beri nama module ini dengan nama "**Agenda**". Pada field "**Choose Jevents theme**" pilih "**default**". Pada field "**Target Menu Item**" pilih "**Home**". Pada field "**Include Jsevents Latest CSS**" pilih "**No**". Pada field "**Custom Format String**" isi dengan skrip berikut ini :

```
<div class="row"><div class="col-md-3 col-sm-3 col-xs-3 ua-
agenda-date" ><span class="ua-box 
day">${startDate(%A)}</span><span class="ua-box
date">${startDate(%d)}</span><span class="ua-box
month">${startDate(%B)}</span></div><div class="col-md-9 col-
sm-9 col-xs-9">${title}<p>${description}</p></div></div>
```
Pada field "**Display Mode**" pilih "**2 (Nearest events)**". Pada field "**Display Events from the next ? days (modes 2, 3, 5, 6 and 7 only)"** isi dengan nilai **120**. Pada field "**Show Title**" pilih "**Show**". Pada field "**Position**" pilih "**home-3**". Pada tab "**Menu Assignment**" set agar hanya tampil di homepage seperti module-module sebelumnya. Kemudian simpan dengan klik tombol "**Save**".

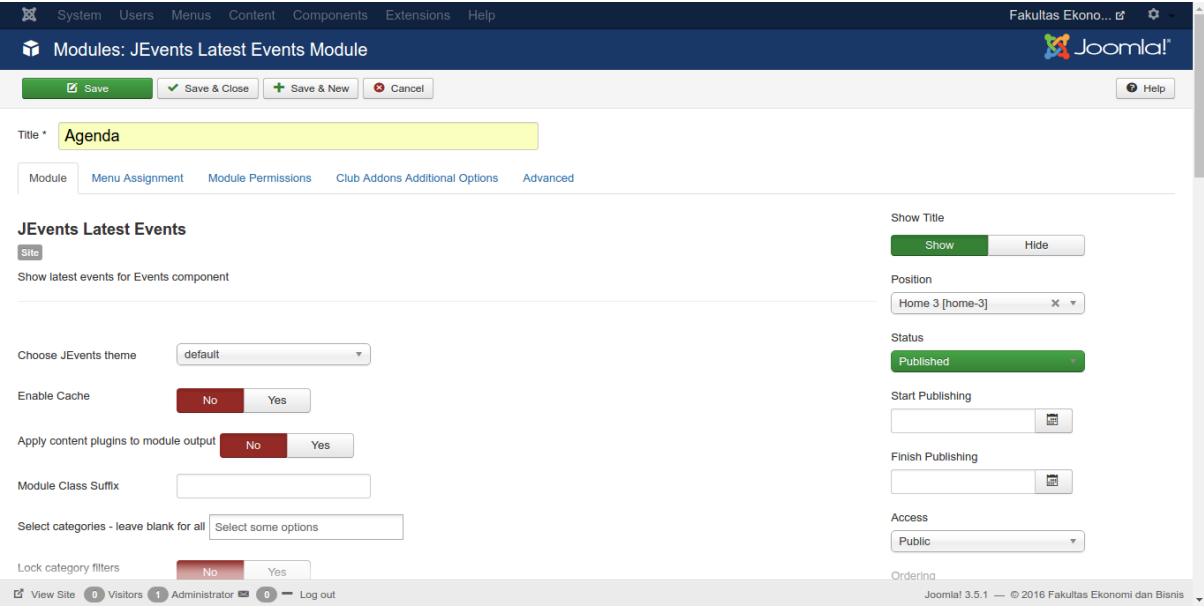

**Gambar 71. Konfigurasi module Agenda**

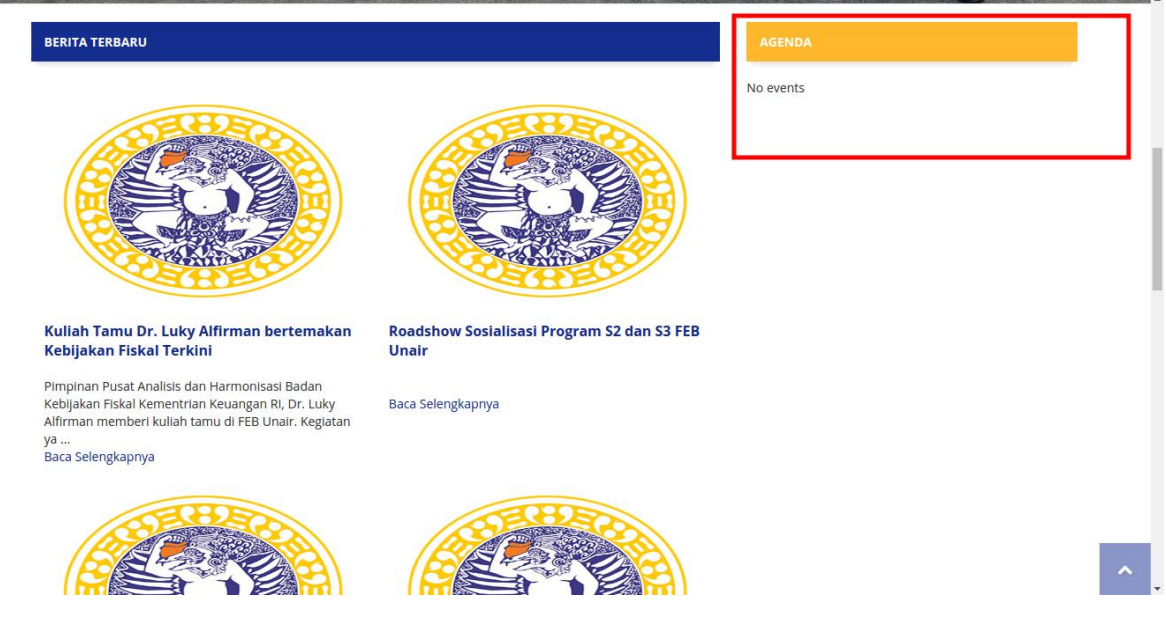

**Gambar 72. Tampilan module Agenda**

### **Buat Module Mini Slider**

Di bagian bawah module agenda ada ruang yang bisa anda isi dengan module. Untuk contoh pada area tersebut disini diisi dengan module slider kecil. Pilih "**home-6**" pada field "**Position**".

| ¤<br>System               | <b>Users</b><br>Extensions Help<br>Menus<br>Content Components                       |                       |                  |               | Fakultas Ekono L'                                  | ۰             |
|---------------------------|--------------------------------------------------------------------------------------|-----------------------|------------------|---------------|----------------------------------------------------|---------------|
| <b>Z</b> Save             | + Save & New<br><b>8</b> Cancel<br>✔ Save & Close                                    |                       |                  |               |                                                    | $\Theta$ Help |
| Module                    | Menu Assignment<br><b>Module Permissions</b><br>Animation<br>Images Cycling          | Parallax<br>Moving Bg | Video Background | Advanced      |                                                    |               |
| <b>CT Sliding</b><br>Site | The CT sliding Module is pure from CSS3 without jQuery.                              |                       |                  | Position      | <b>Show Title</b><br>Hide<br>Show                  |               |
| <b>Style</b>              | Slide<br>$\overline{\mathbf{v}}$                                                     |                       |                  | <b>Status</b> | Home 6 [home-6]<br>$\times$ $\times$<br>Published  |               |
| Image Folder              | $-$ - slide<br>$\mathbf{v}$                                                          |                       |                  |               | <b>Start Publishing</b>                            |               |
| Gallery                   | [slider-1.jpeg]<br>[slider-2.jpeg]<br><b>EDIT</b><br>Show @<br>Show Ø<br><b>EDIT</b> |                       |                  |               | E<br><b>Finish Publishing</b><br>$\blacksquare$    |               |
|                           | [slider-3.jpeg]<br>Show 2<br><b>EDIT</b>                                             |                       |                  | Access        | Public<br>$\mathbf{v}$                             |               |
| <b>Full Screen</b>        | Yes<br><b>No</b>                                                                     |                       |                  | Ordering      | 1. jDownloads Latest<br>$\overline{\mathbf{v}}$    |               |
| Height                    | 250                                                                                  |                       |                  | All           | Language<br>$\overline{\nabla}$                    |               |
| Data Mauinatian           | L' View Site (0) Visitors (1) Administrator 23 (0) = Log out                         |                       |                  |               | Joomla! 3.5.1 - © 2016 Fakultas Ekonomi dan Bisnis |               |

**Gambar 73. Konfigurasi module mini slider**

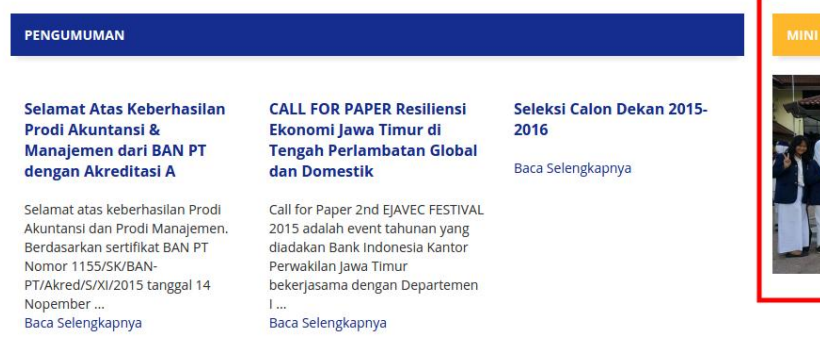

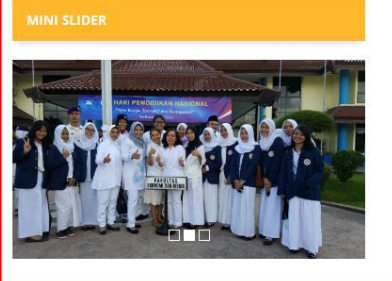

#### **Gambar 74. Tampilan module mini slider**

### **Buat Module Artikel Terbaru**

Di bawah module pengumuman anda dapat memasnag suatu module untuk artikel. Dalam contoh ini area tersebut diberi module artikel terbaru. Pilih "**home-7**" pada field "**Position**".

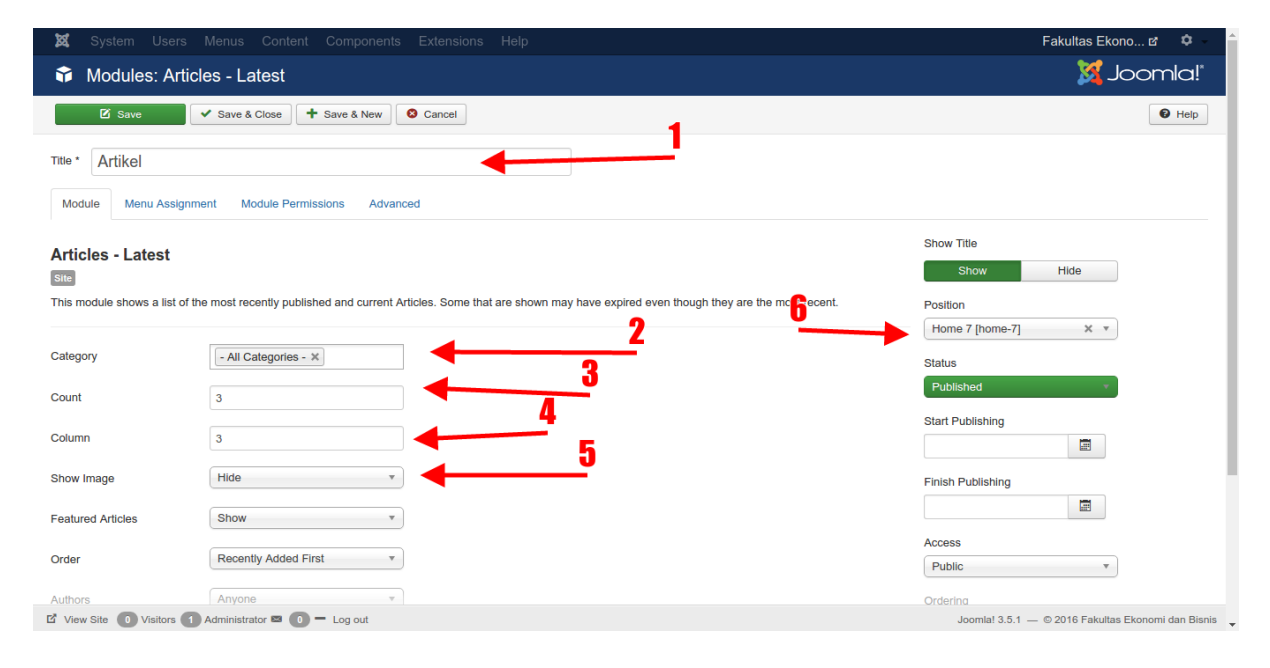

**Gambar 75. Konfigurasi module artikel terbaru**

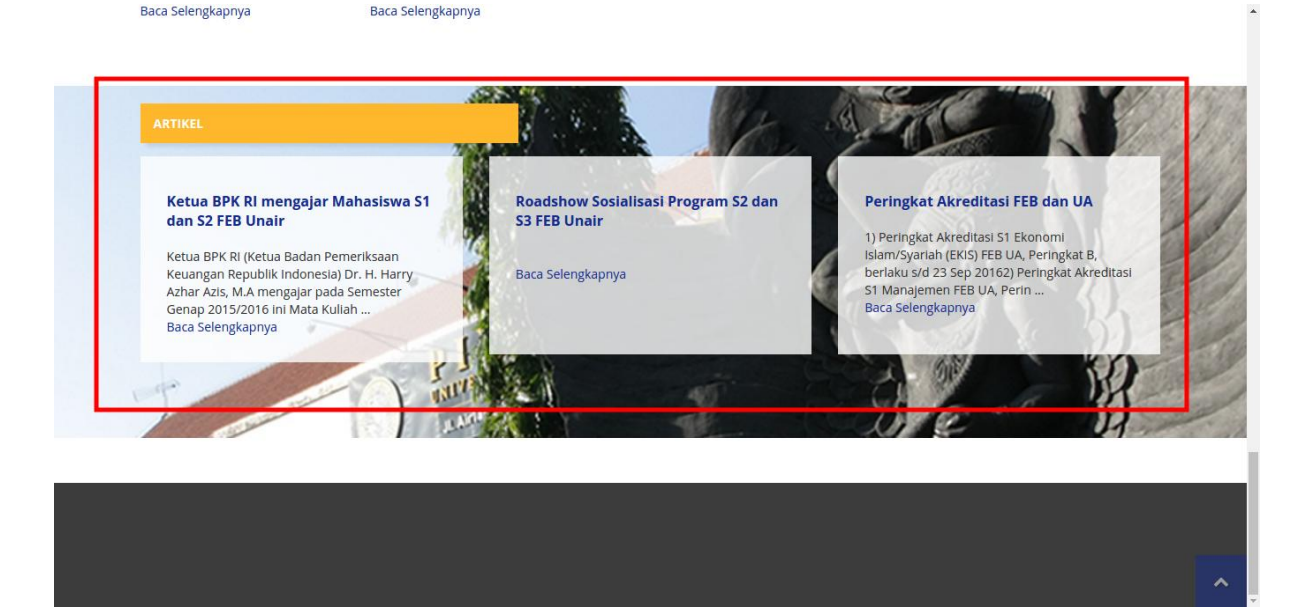

**Gambar 76. Tampilan module artikel terbaru**

### **Buat Module Copyright Footer**

Buat module dengan tipe "**Custom**".

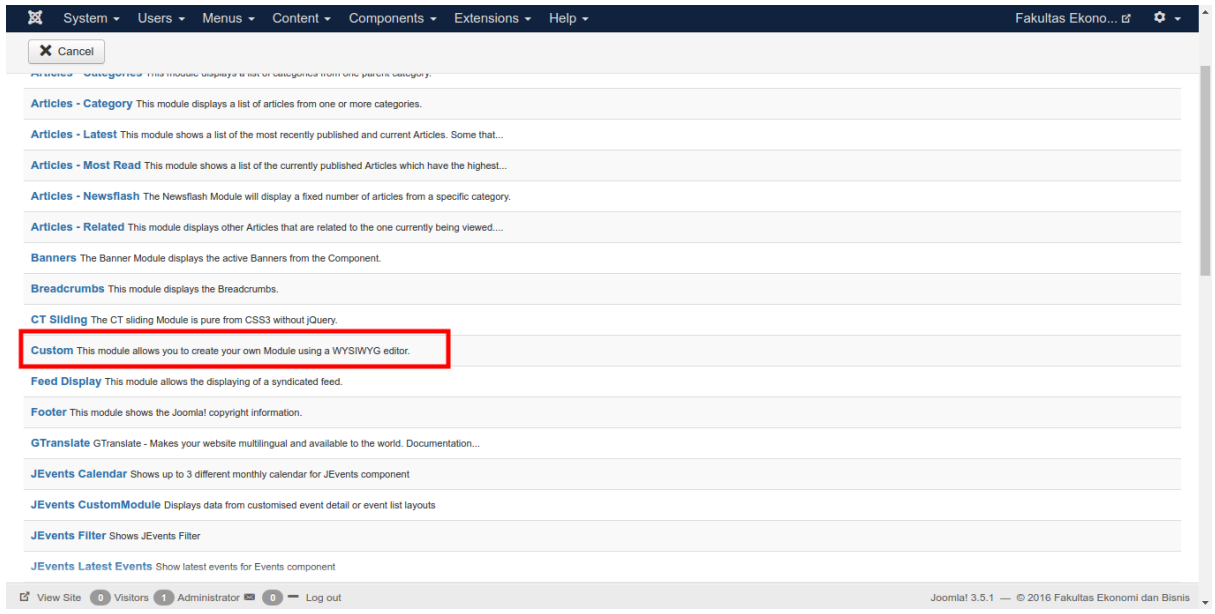

**Gambar 77. Buat module copyright footer**

Beri nama module ini dengan nama "**Copyright Footer**". Isi pada text editor dengan teks yang ingin ditampilkan. Pilih "**footer-1**" pada field "**Position**". Kemudian simpan dengan klik tombol "**Save**".

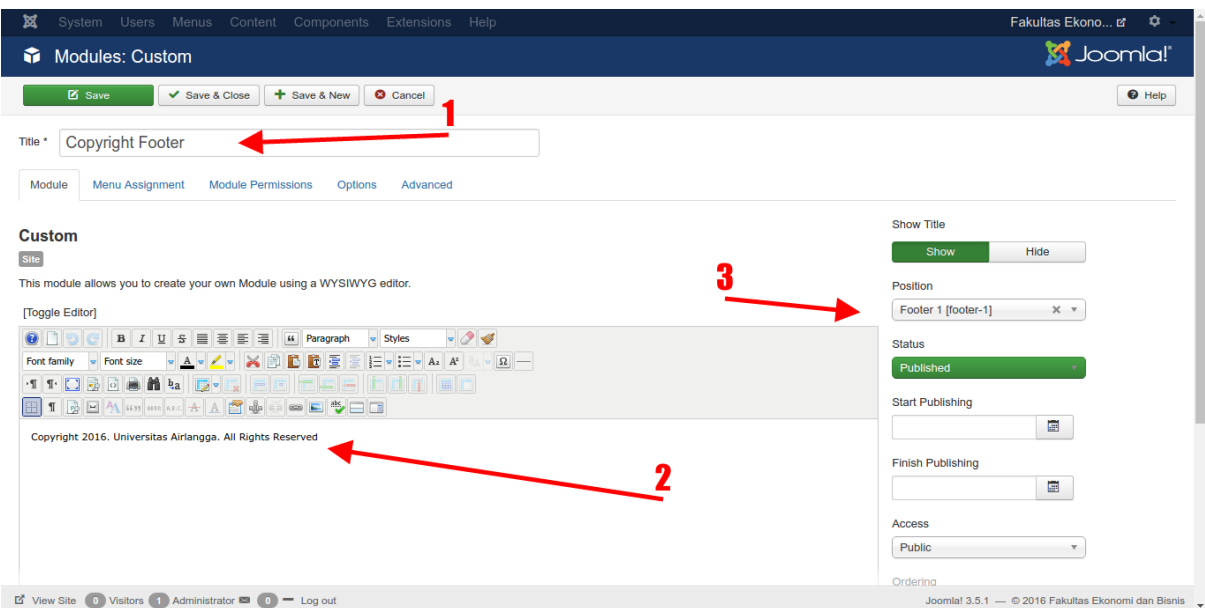

**Gambar 78. Buat module copyright footer**

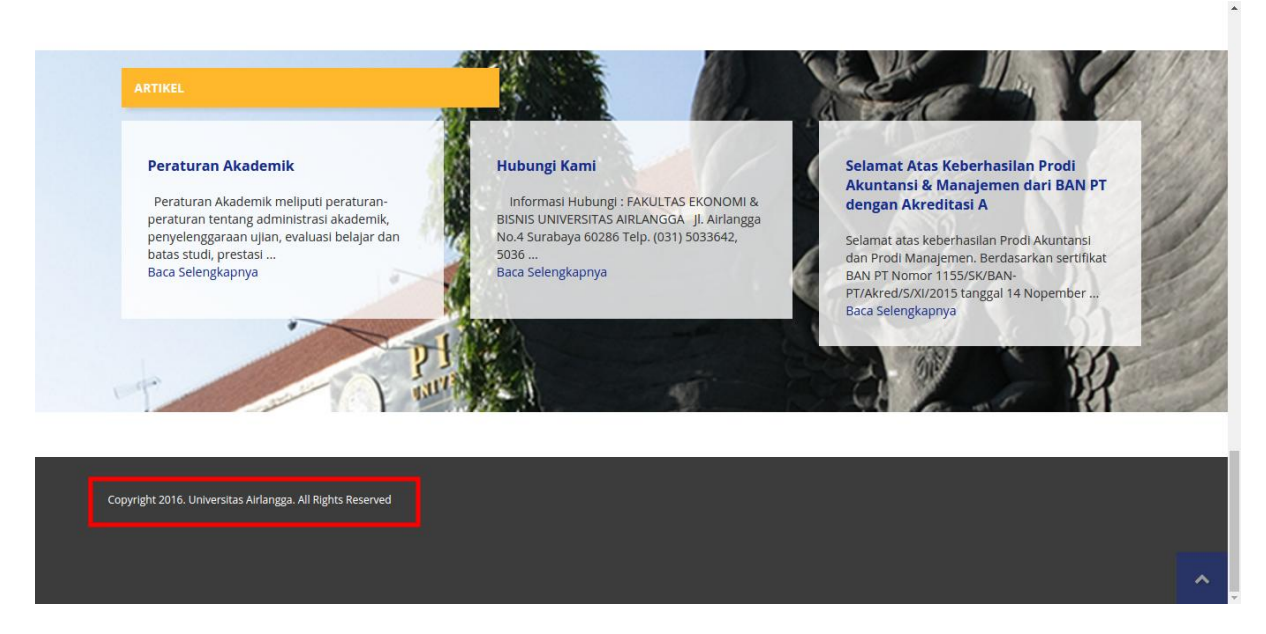

**Gambar 79. Tampilan module copyright footer**

### **Buat Module Alamat**

Buat module dengan tipe "**Custom**". Beri nama dengan nama "**Alamat**". Isi text editor dengan pesan yang ingin ditampilkan. Pilih "**footer2**" pada field "**Position**".

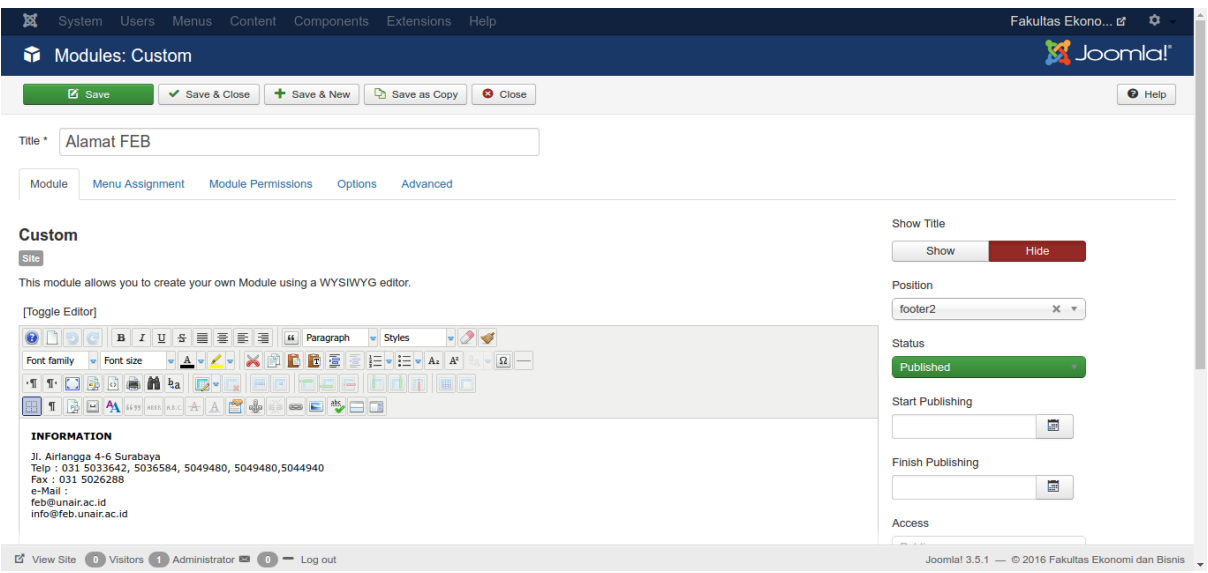

**Gambar 80. Buat module alamat**

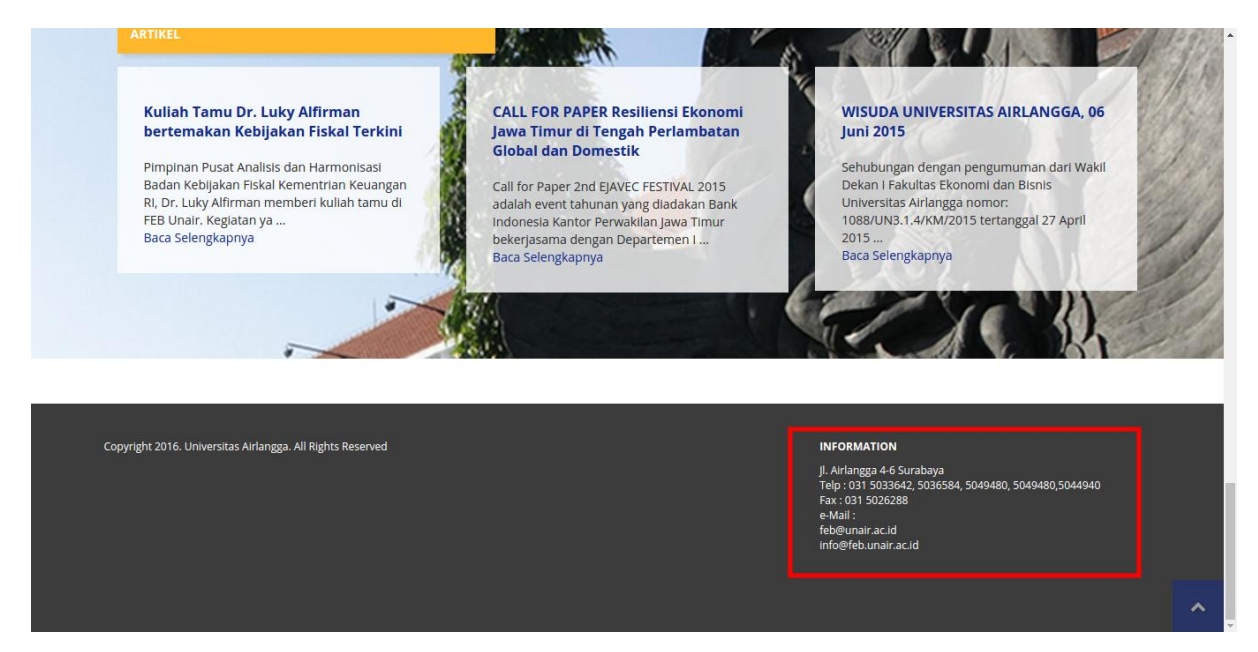

**Gambar 81. Tampilan module alamat**

### **Simpan Konfigurasi Jevents**

Sampai saat ini isi dari module agenda masih kosong karena belum ada event yang ditambahkan. Untuk menambahkan event masuk ke menu **Components - JEvents**, kemudian anda akan diminta untuk menyimpan konfiguras terlebih dahulu sebelum bisa menggunakan Jevents. Klik tombol "**Save**".

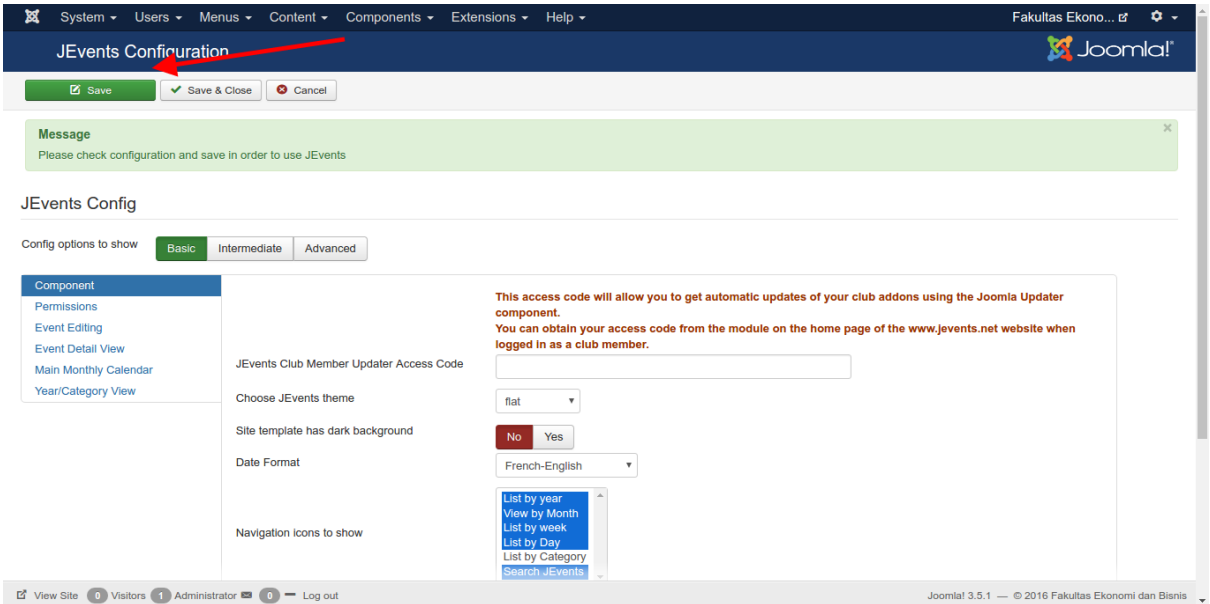

**Gambar 82. Simpan konfigurasi JEvents**

-<br>Fakultas Ekono... <mark>ឋ</mark> Content - Components - Extensions -Menus  $HeIp$ ø System -Users  $\sim$ **M** Joomla! JEVENTS :: JEVENTS  $\bigoplus$ Control Pane 哭  $\frac{23}{23}$ Manage Events Ė 23  $\begin{array}{|c|c|}\n\hline\n23\n\end{array}$ **MA**  $\mathbb{R}^2$ Manage Calendars Manage Categories Manage Cale Manage Events Manage Categories **Authorised Users** Configuration **Custom Layouts Custom CSS** Authorised Users Configuration  $\begin{array}{|c|} \hline \textbf{G} \\ \hline \textbf{B} \\ \hline \textbf{B} \\ \hline \textbf{B} \\ \hline \textbf{B} \\ \hline \textbf{B} \\ \hline \end{array}$ **Custom Layouts** L. Support Info Custom CSS Support Info Project Ne You are currently on<br>Version : 3.4.10 Stable JEvents v3.4.10 Stable Copyright © 2006-2019  $\mathbb{E}^{\bullet}$  View Site  $\begin{pmatrix} 0 \\ 0 \end{pmatrix}$  Visitors  $\begin{pmatrix} 1 \\ 1 \end{pmatrix}$  Administrator  $\mathbb{E}^{\bullet}$   $\begin{pmatrix} 0 \\ 0 \end{pmatrix}$   $\begin{pmatrix} -1 \\ -1 \end{pmatrix}$  Log out Joomla! 3.5.1 - © 2016 Fakultas Ekonomi dan Bisnis

Kemudian anda akan dibawa ke halaman utama dari control panel Jevents.

**Gambar 83. Tampilan control panel JEvents**

### **Buat Event Baru**

Untuk membuat event baru, pada control panel Jevents klik menu pada sidebar kiri yaitu "**Manage Events**". Kemudian klik tombol "**New**".

| ×<br>System $\sim$<br>Users $\sim$                                                                                                    | Menus $\sqrt{9}$ ontent $\sqrt{7}$<br>Components $\star$ Extensions $\star$<br>Help $\sim$           | Fakultas Ekono B C +                               |
|----------------------------------------------------------------------------------------------------|----------------------------------------------------------------------------------------------------|----------------------------------------------------|
| Events                                                                                                    |                                                                                                    | <b>M</b> Joomla!"                                  |
| <b>O</b> New<br><b>区</b> Edit                                                                                                    | $\overline{\mathbb{m}}$ Trash<br><b>O</b> Unpublish<br>Copy & Edit<br>$\blacktriangleright$ Publish  |                                                    |
| $\bigoplus$<br><b>Control Panel</b><br><b>Manage Events</b>                                                                                     | $\mathbf{v}$ Search<br>Yes<br>$\boldsymbol{\mathrm{v}}$<br><b>DEFAULT</b><br><b>Hide Past Events</b> | 20<br>$\;$ $\;$                                    |
| Manage Calendars<br>Manage Categories<br><b>Authorised Users</b><br>Configuration<br><b>Custom Layouts</b><br>Support Info<br><b>Custom CSS</b> | <b>Event Summary</b><br><b>Published</b><br><b>Timesheet</b><br>repeats<br><b>Event Creator</b><br>∩ | Modified Access<br><b>Created</b>                  |
| Filter:<br><b>All Calendars</b><br>۷.<br>Published<br>۷                                                                                         |                                                                                                    |                                                    |
| <b>Event Creator</b><br>۷.<br>Let View Site (0) Visitors (1) Administrator ■ (0) = Log out                                                      |                                                                                                    | Joomla! 3.5.1 - © 2016 Fakultas Ekonomi dan Bisnis |

**Gambar 84. Buat event baru**

Beri nama pada event yang akan dibuat dan masukkan deskripsinya pada field yang disediakan. Jika sudah masuk ke tab "**Calendar**".

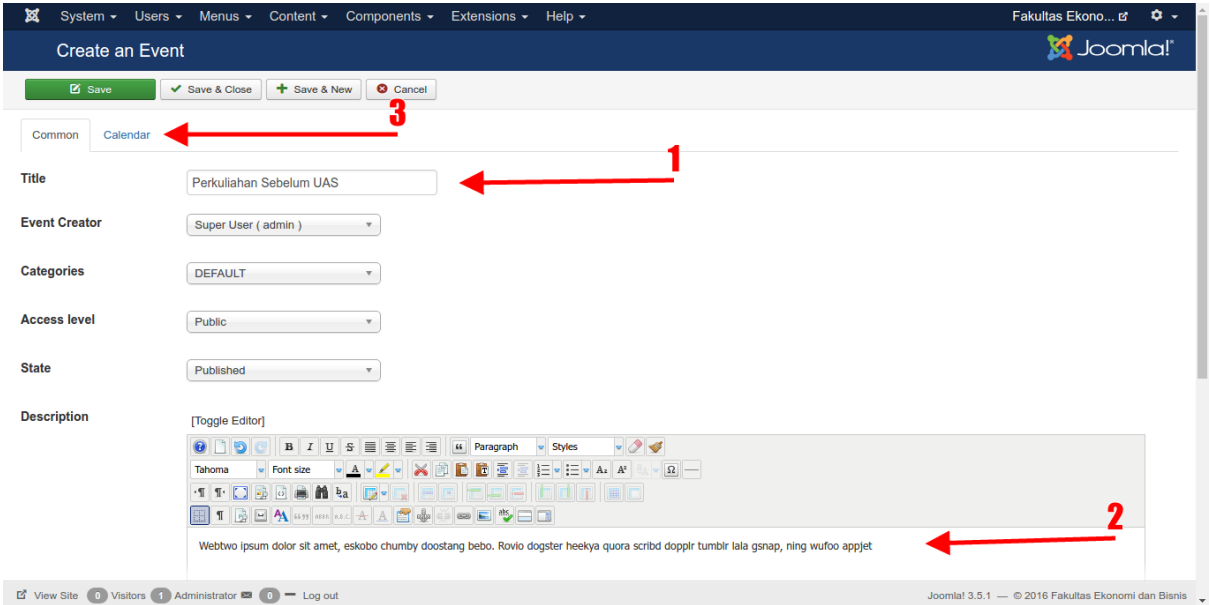

**Gambar 85. Isi properti event**

Pada tab "**Calendar**" anda dapat mengatur waktu untuk event ini. Kemudian klik tombol "**Save**" untuk menyimpan perubahan.

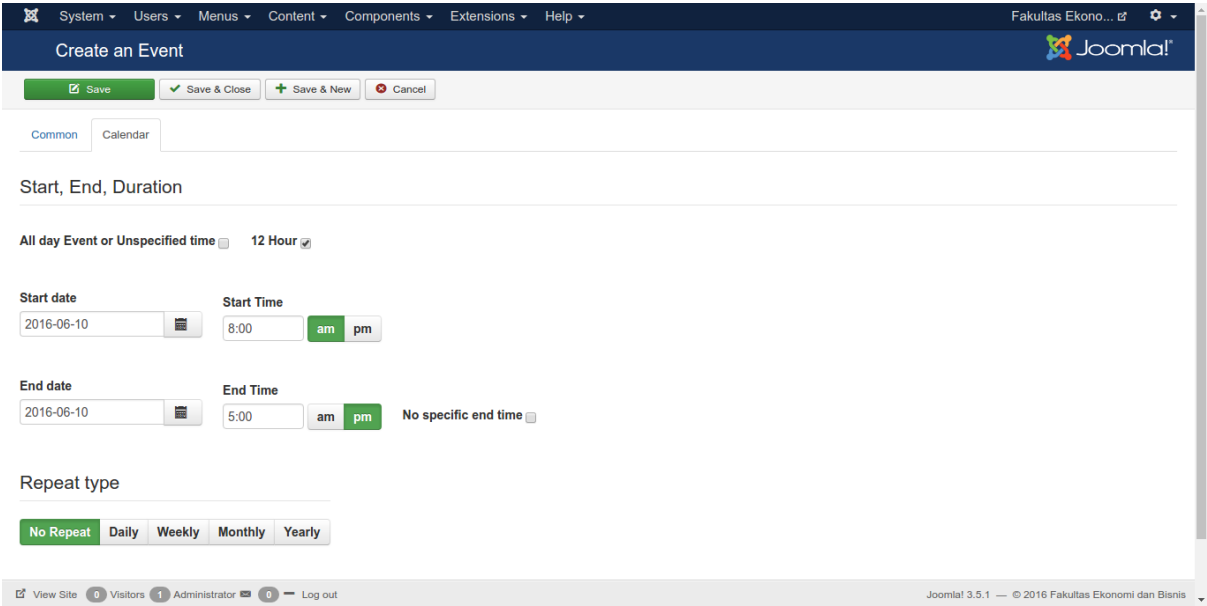

**Gambar 86. Atur waktu dan tanggal event**

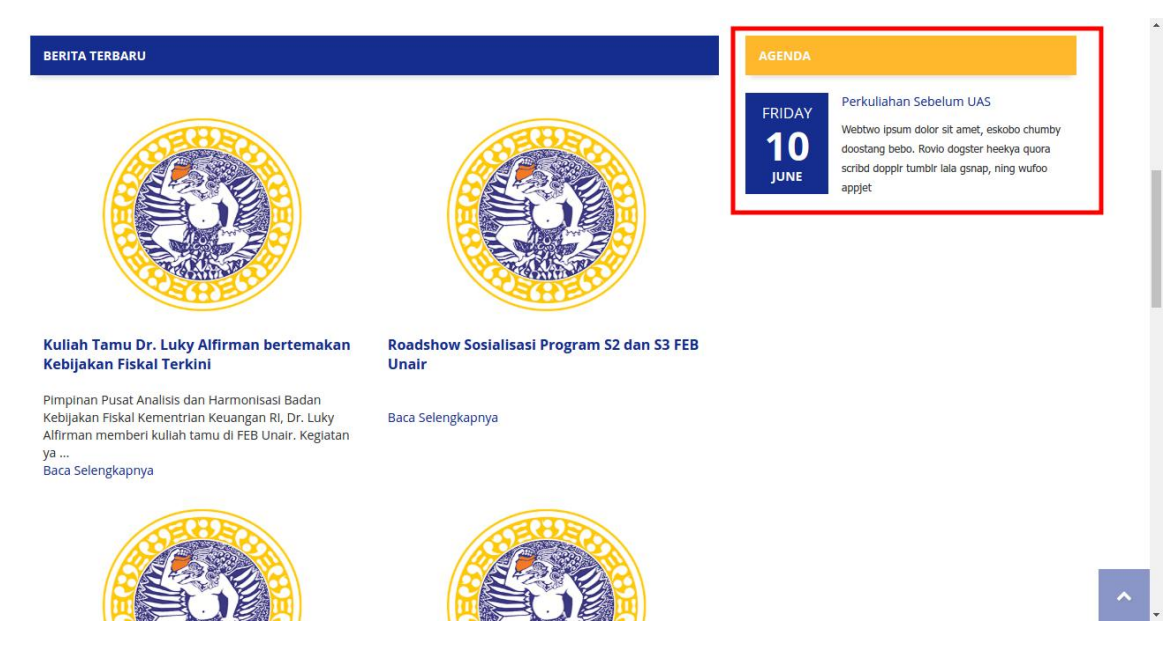

**Gambar 87. Tampilan event yang sudah dibuat tadi**

Lakukan langkah-langkah diatas utnuk membuat event-event baru lainnya.

# **Buat Default Style untuk Template** *unair-joomla*

Masuk ke menu **Extensions - Templates**, centang pada style *unair-joomla – Default*. Kemudian klik tombol "**Default**" untuk menjadikan style ini sebagai style default.

| $\bigcirc$                        | $\alpha$<br>Search Tools -<br>Clear<br>Search          |                           | $20 \times$<br>Template ascending<br>$\mathbf{v}$ |
|-----------------------------------|--------------------------------------------------------|---------------------------|---------------------------------------------------|
| <b>Styles</b><br><b>Templates</b> | <b>Style</b>                                           | Default Assigned Location | Template $\triangle$<br>ID                        |
|                                   | <sup>Ø feb2015All - Default</sup><br>$\Box$            | 食<br>Site                 | 27<br>Feb2015all                                  |
|                                   | feb2015depan - Default<br>I<br>$\Box$                  | $\Delta$<br>Site          | 26<br>Feb2015depan                                |
|                                   | <sup> <i><br/></i> Hathor - Default</sup><br>$\square$ | $\Delta$<br>Administrator | 5<br>Hathor                                       |
|                                   | 96<br>isis - Default<br>$\Box$                         | $\star$<br>Administrator  | 8<br><b>Isis</b>                                  |
|                                   | Ø<br>t3 blank - Default<br>$\qquad \qquad \Box$        | $\Delta$<br>Site          | 28<br>T3 blank                                    |
|                                   | 66 t3 bs3 blank - Default<br>$\Box$                    | $\Delta t$<br>Site        | 29<br>T3 bs3 blank                                |
|                                   |                                                        | $\star$<br>Site           | 30<br>Unair-joomla                                |
|                                   | <br>set unair-joomla - Home<br>$\Box$                  | 查<br>✓<br>Site            | 31<br>Unair-joomla                                |

**Gambar 88. Buat default style**

### **Konfigurasi Default Style**

Klik style *unair-joomla – Default* untuk masuk ke pengaturan style tersebut, masuk ke tab "**Layout**" dan pilih "**default**" pada field "**Positions & Responsive Configuration**". Kemudian simpan perubahan tersebut.

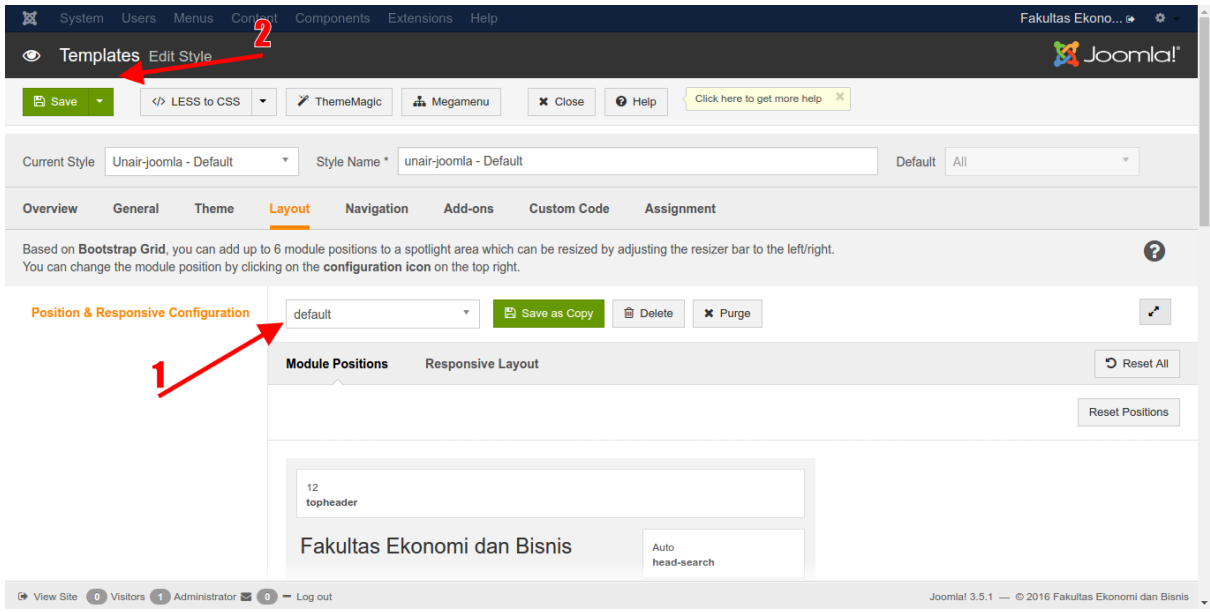

**Gambar 89. Ubah default layout**

### **Install Component Phocagallery**

Install component phocagallery seperti biasanya.

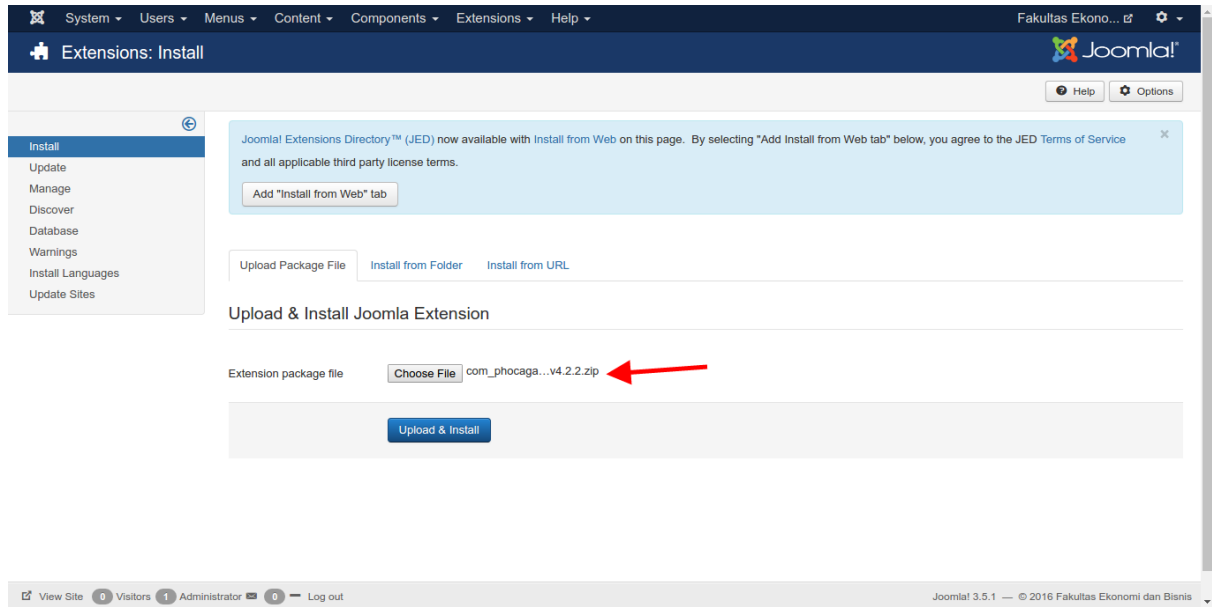

**Gambar 90. Install component phocagallery**

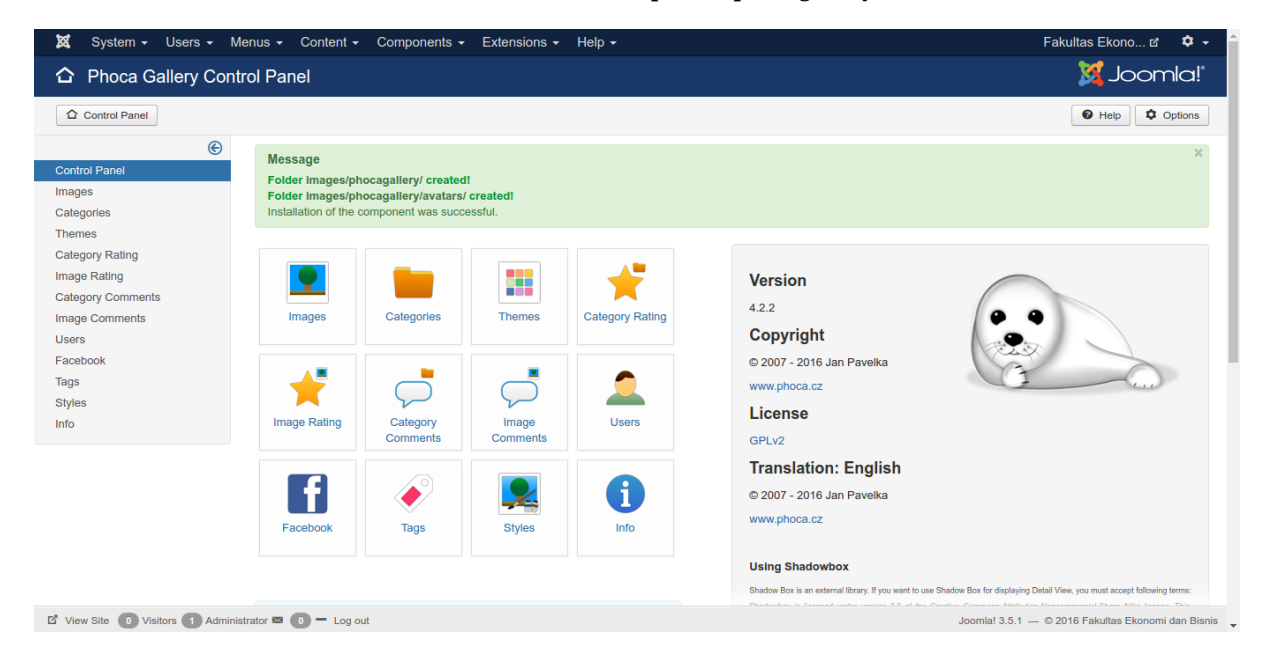

**Gambar 91. Phoca gallery berhasil diinstall**

# **Membuat Gallery dengan Phoca Gallery**

Untuk membuat gallery dengan phoca gallery sebelumnya anda harus membuat sebuah category terlebih dahulu untuk menampung gambar-gambar yang akan ditampilkan pada gallery. Masuk ke menu **Components – Phoca Gallery**, kemudian pada sidebar kiri masuk ke menu "**Categories**". Klik tombol "**New**" untuk membuat kategori baru.

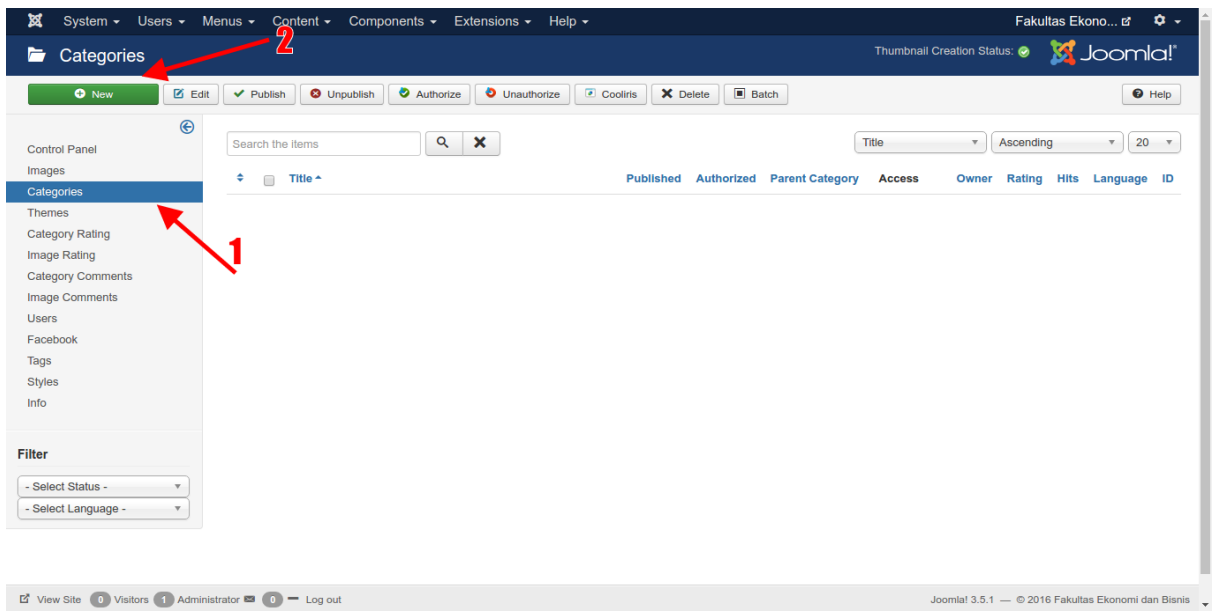

**Gambar 92. Buat kategori pada phoca gallery**

### Beri nama kategori kemudian simpan.

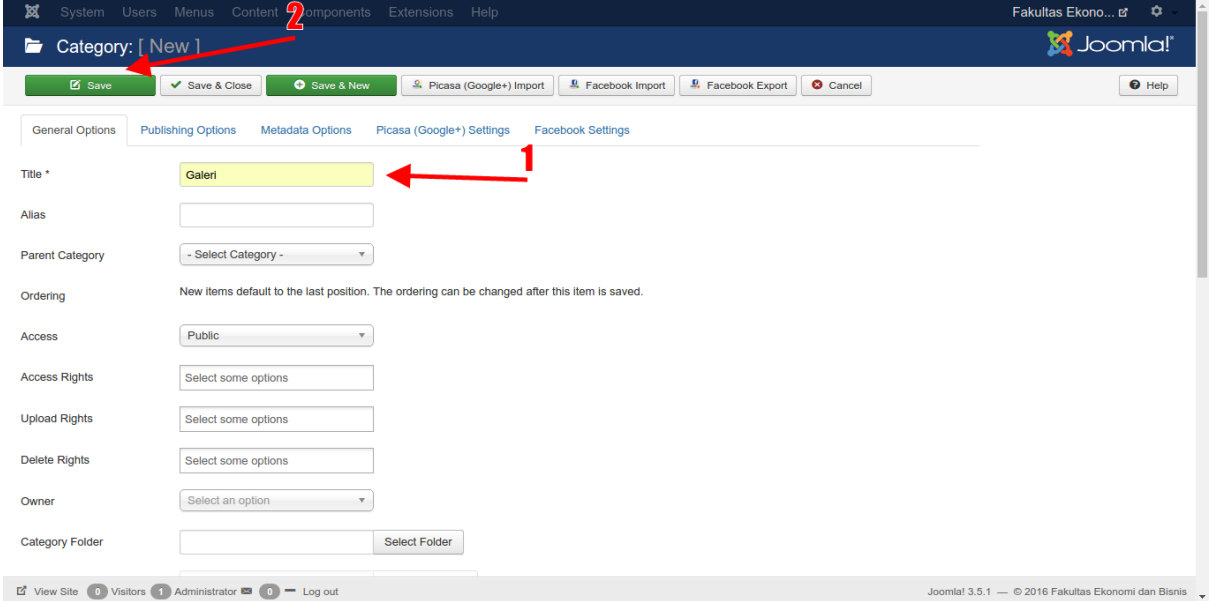

**Gambar 93. Konfigurasi kategori phoca gallery**

# **Upload Gambar ke Phoca Gallery**

Pada sidebar kiri masuk ke menu "**Images**". Klik tombol "**New**".

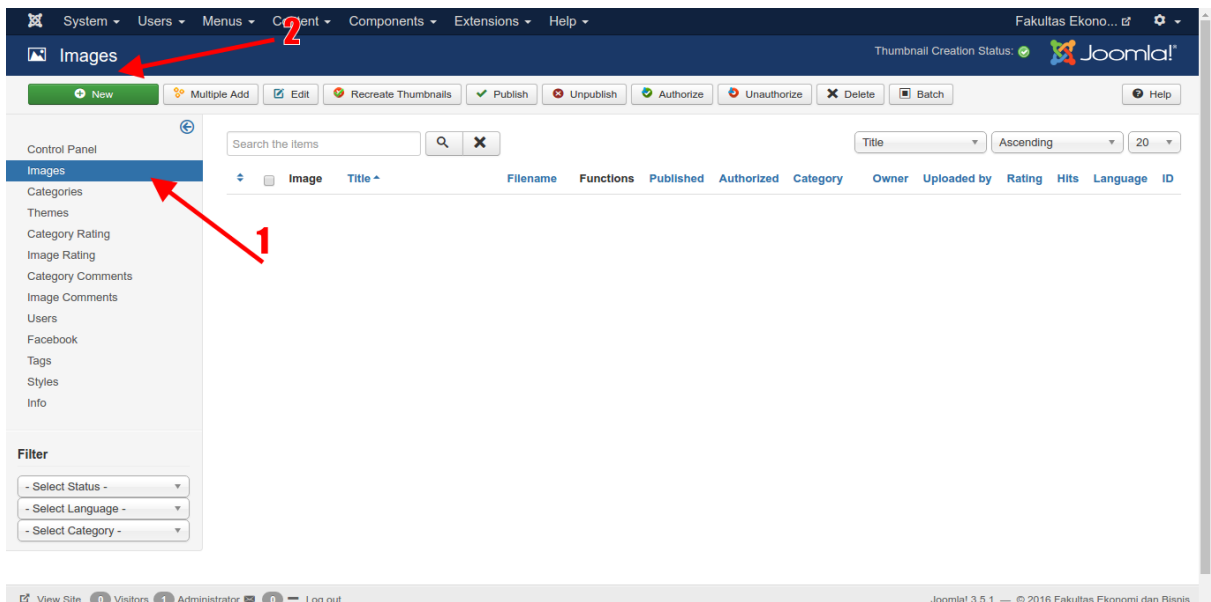

**Gambar 94. Upload gambar**

Klik tombol "**Select Filename**" pada field "**Filename**" untuk browsing gambar yang ingin dimasukkan ke dalam gallery.

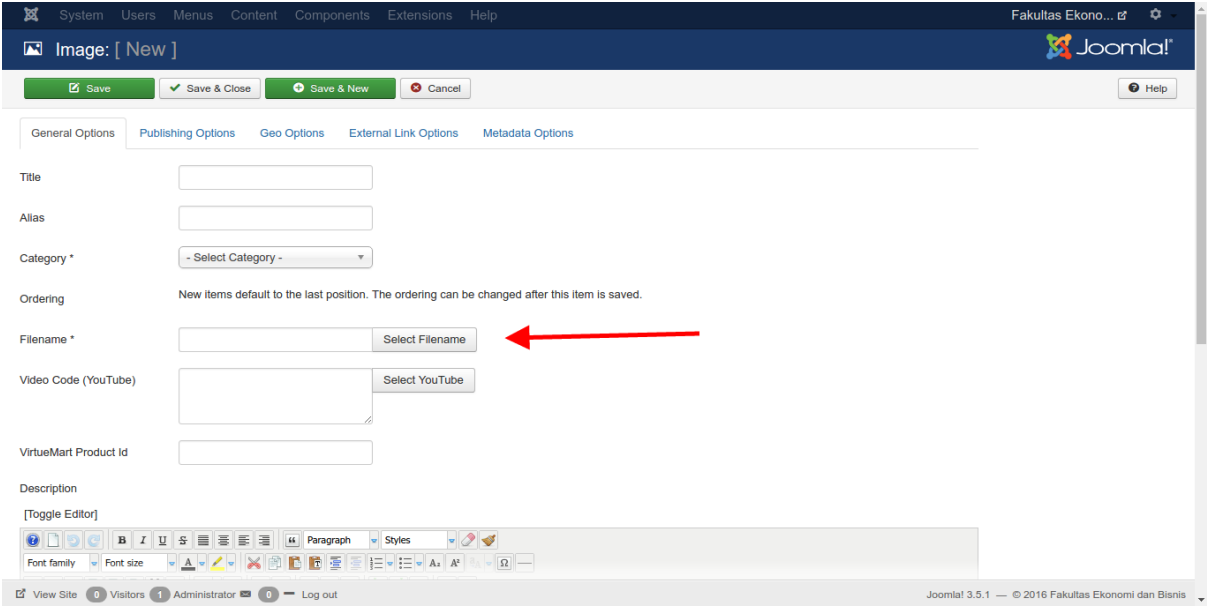

**Gambar 95. Select file**

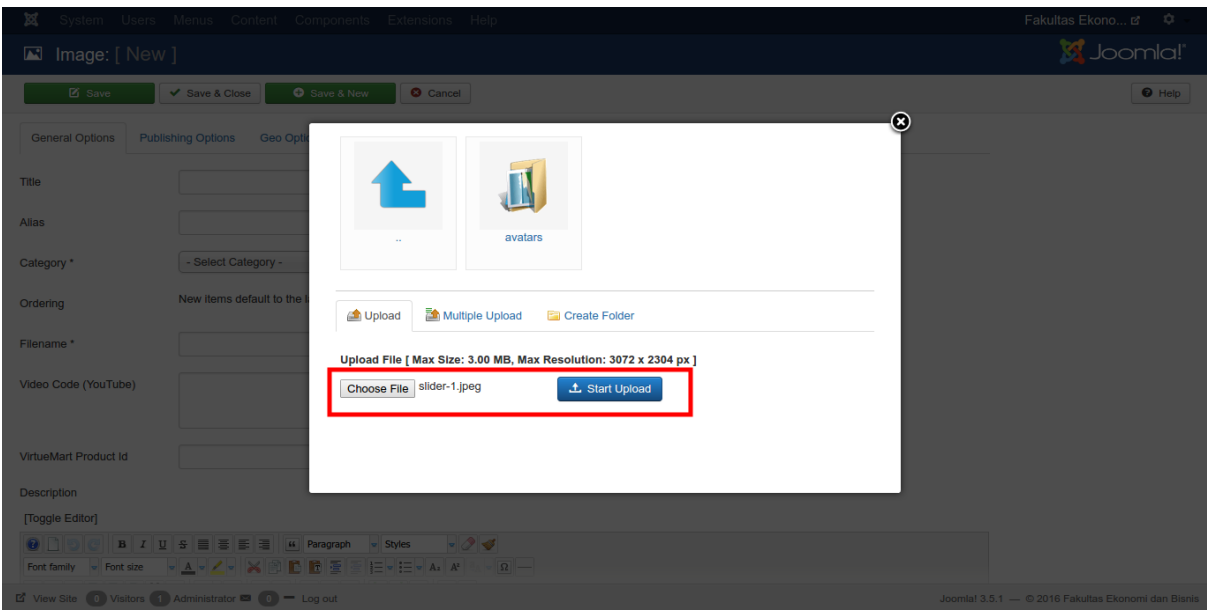

**Gambar 96. Upload gambar**

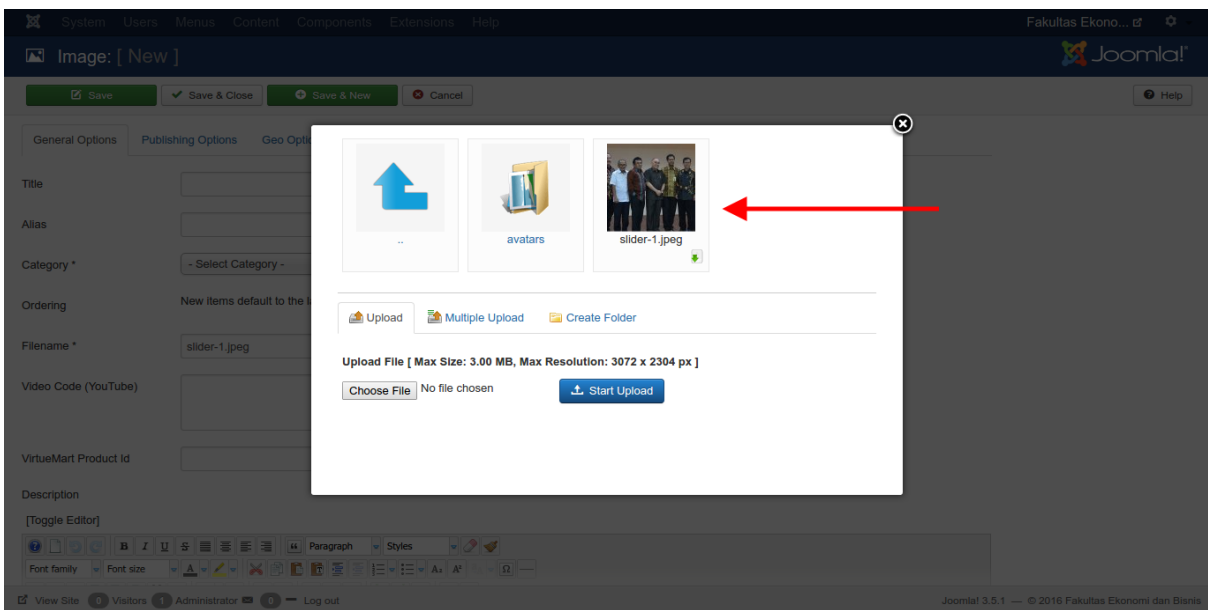

**Gambar 97. Pilih gambar yang sudah diupload**

Sebelum menyimpan gambar ini, tentukan terlebih dahulu kategorinya kemudian simpan.

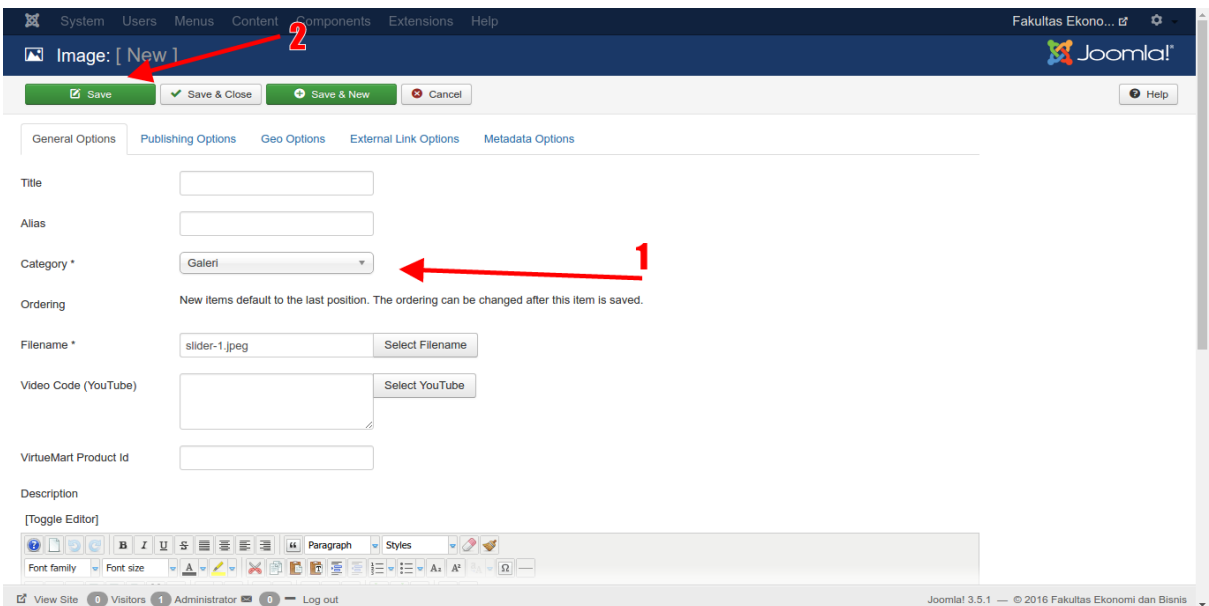

**Gambar 98. Konfigurasi Gambar**

| ⊠<br>Users $\sim$<br>System $\sim$                                                               | Menus $\sim$<br>Content $\sim$                | Components $\sim$ Extensions $\sim$ |                   | Help $\sim$          |                      |                         |                      |          |                            |                                                    |             | Fakultas Ekono ぱ             | $\mathbf{O}$ . |
|--------------------------------------------------------------------------------------------------|-----------------------------------------------|-------------------------------------|-------------------|----------------------|----------------------|-------------------------|----------------------|----------|----------------------------|----------------------------------------------------|-------------|------------------------------|----------------|
| M Images                                                                                         |                                               |                                     |                   |                      |                      |                         |                      |          | Thumbnail Creation Status: |                                                    |             | <b>M</b> Joomla!'            |                |
| O New                                                                                            | <sup>8</sup> Multiple Add<br>$\boxtimes$ Edit | Recreate Thumbnails                 | $\vee$ Publish    | <b>O</b> Unpublish   | Authorize            |                         | <b>O</b> Unauthorize | X Delete | $\Box$ Batch               |                                                    |             | $\Theta$ Help                |                |
| $\bigcirc$<br><b>Control Panel</b><br>Images                                                     | <b>Message</b><br>Filename(s) saved           |                                     |                   |                      |                      |                         |                      |          |                            |                                                    |             |                              | $\times$       |
| Categories<br><b>Themes</b>                                                                      | Search the items                              | $\alpha$                            | $\mathbf{x}$      |                      |                      |                         |                      | Title    |                            | Ascending<br>$\mathbf{v}$ .                        |             | $\mathbf{v}$ 20 $\mathbf{v}$ |                |
| <b>Category Rating</b><br>Image Rating                                                           | ٠<br>Image<br>$\Box$                          | Title $\triangle$                   | <b>Filename</b>   | <b>Functions</b>     | <b>Published</b>     | <b>Authorized</b>       | <b>Category</b>      |          | Owner Uploaded by          | Rating                                             | <b>Hits</b> | Language ID                  |                |
| <b>Category Comments</b><br>Image Comments<br><b>Users</b>                                       | $\Box$<br>12.23<br>اندا<br>711                | slider-1 (Alias:slider-1)           | slider-<br>1.jpeg | ၜၜ<br>$\bullet\circ$ | $\blacktriangledown$ | $\overline{\mathbf{v}}$ | Galeri               |          |                            | ☆☆☆☆☆ ●                                            |             | All                          | $\overline{1}$ |
| Facebook<br>Tags                                                                                 |                                               |                                     |                   |                      |                      |                         |                      |          |                            |                                                    |             |                              |                |
| <b>Styles</b><br>Info                                                                            |                                               |                                     |                   |                      |                      |                         |                      |          |                            |                                                    |             |                              |                |
| Filter                                                                                           |                                               |                                     |                   |                      |                      |                         |                      |          |                            |                                                    |             |                              |                |
| - Select Status -<br>$\mathbf{v}$<br>- Select Language -<br>$\overline{\mathbf v}$               |                                               |                                     |                   |                      |                      |                         |                      |          |                            |                                                    |             |                              |                |
| - Select Category -<br>$\mathbf v$                                                               |                                               |                                     |                   |                      |                      |                         |                      |          |                            |                                                    |             |                              |                |
| $\overrightarrow{E}$ View Site (0) Visitors (1) Administrator $\overrightarrow{E}$ (0) = Log out |                                               |                                     |                   |                      |                      |                         |                      |          |                            | Joomla! 3.5.1 - © 2016 Fakultas Ekonomi dan Bisnis |             |                              |                |

**Gambar 99. gambar berhasil disimpan**

# **Menampilkan Gallery pada Website**

Buat menu baru dengan tipe "**List of Images (Category View)**".

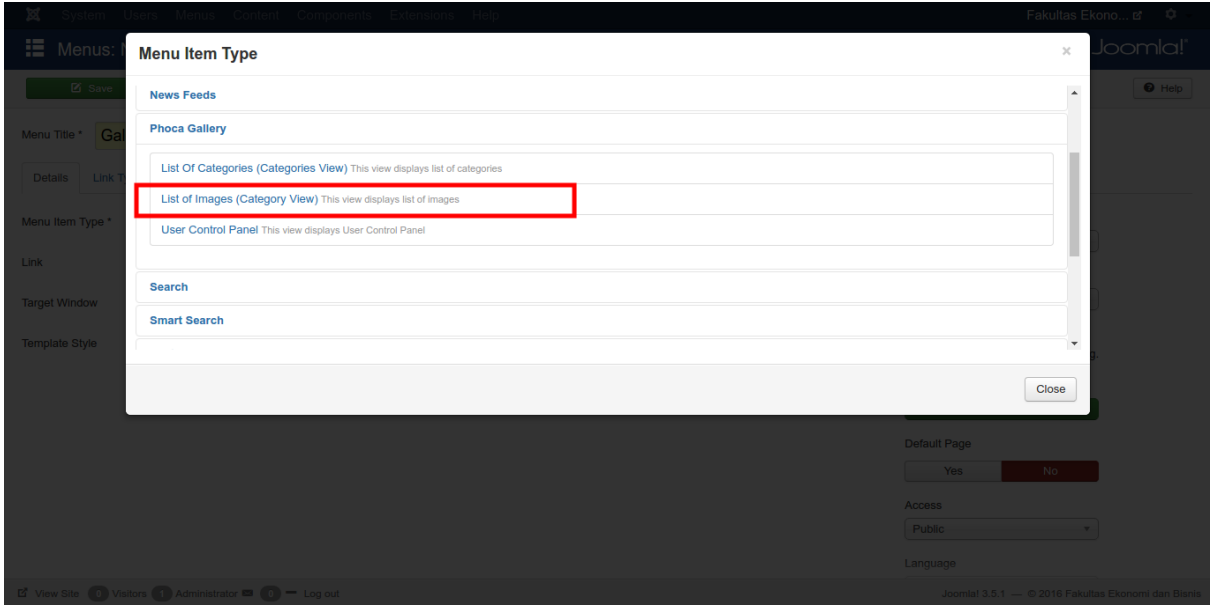

**Gambar 100. Buat menu baru**

Beri nama menu tersebut dengan "**Gallery**". Pilih kategori gallery yang ingin ditampilkan (pada contoh ini adalah kategori dengan nama "**Galeri**" yang telah dibuat sebelumnya tadi). Pada contoh ini menu item ini diletakkan di bawah menu "**Lain Lain**", maka pada field "**Parent Item**" pilih menu "**Lain Lain**". Kemudian simpan perubahan ini.

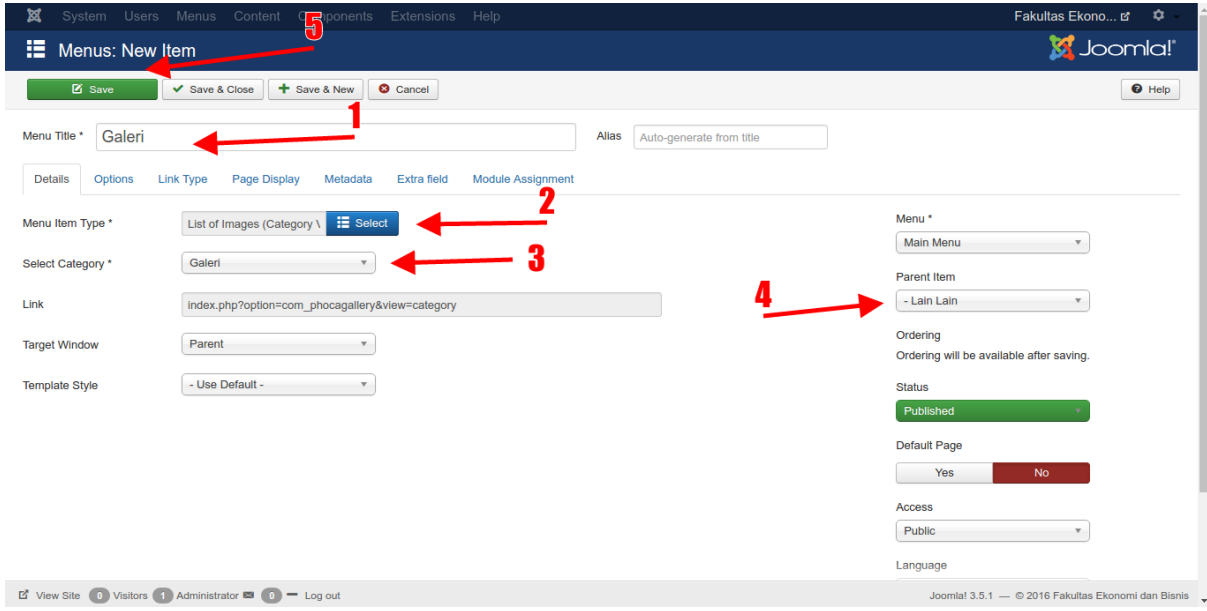

**Gambar 101. Konfigurasi menu galeri**

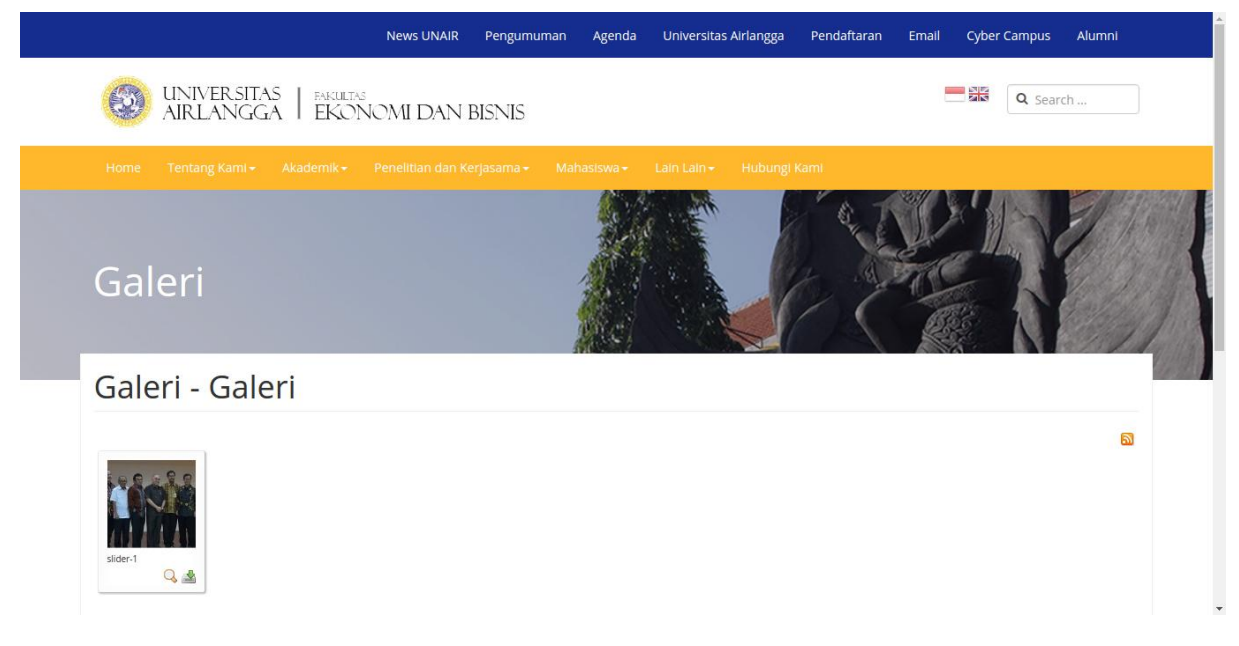

**Gambar 102. Tampilan Gallery pada website**

Ulangi langkah-langkah diatas untuk menambahkan gambar baru lainnya.

### **Install Component Phoca Download**

Install component phoca download seperti biasanya.

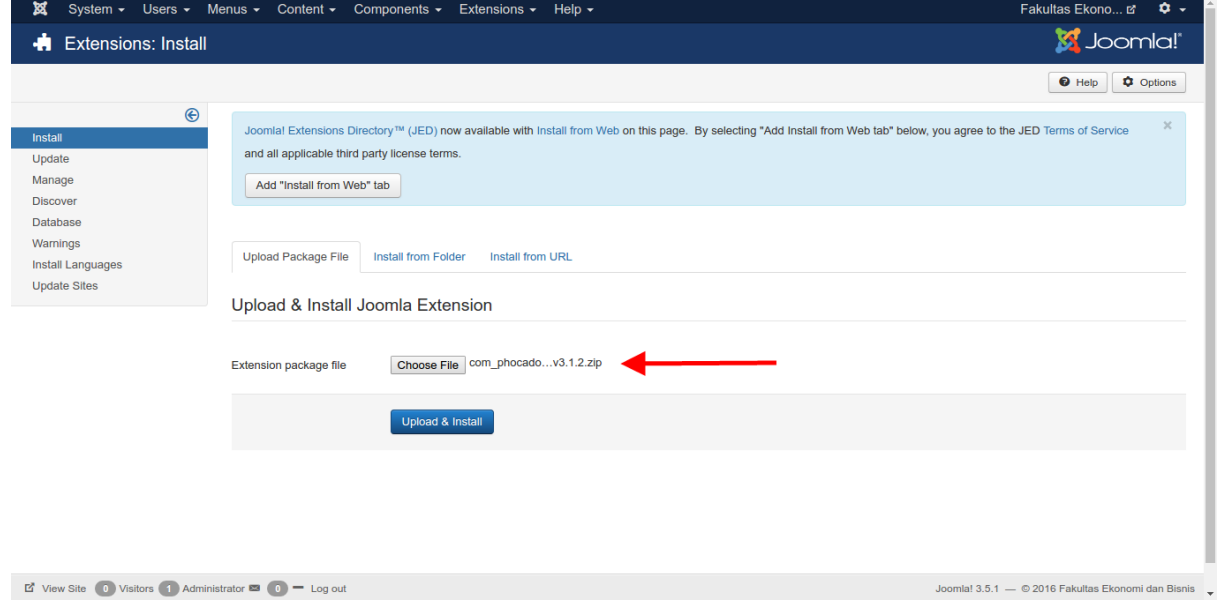

**Gambar 103. Install Componenent Phoca Download**

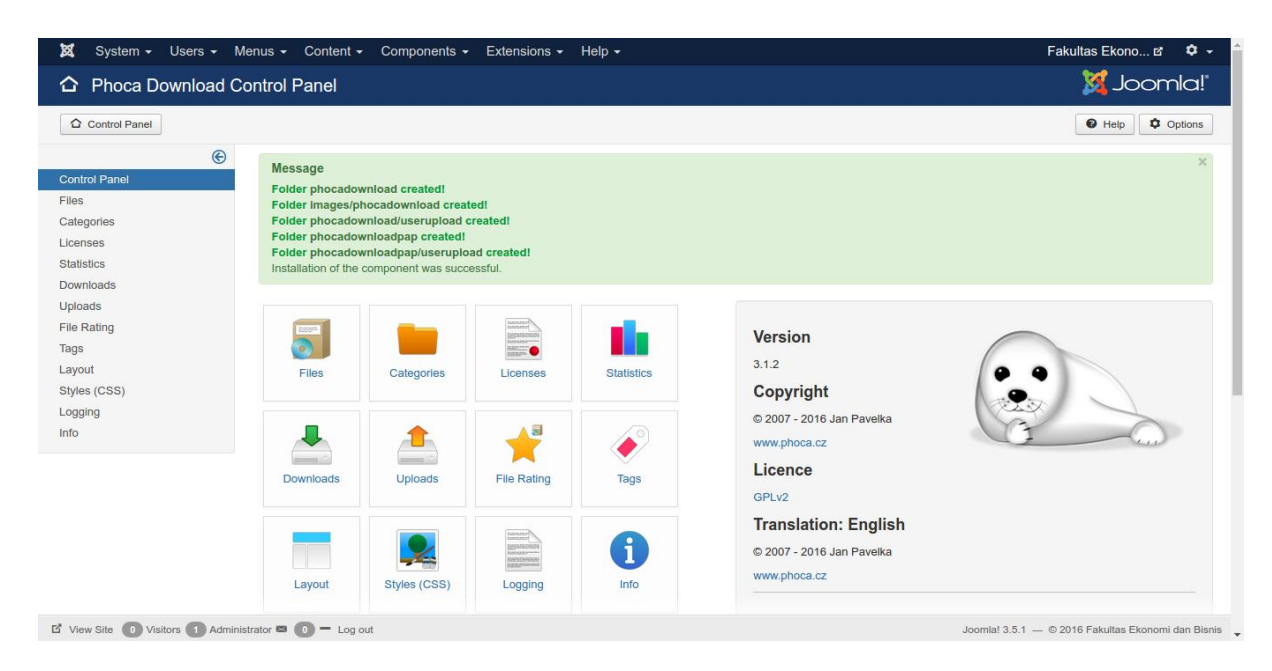

**Gambar 104. Component Phoca Download berhasil diinstall**

### **Buat Category Pada Phoca Download**

Sama seperti phoca gallery sebelumnya harus membuat category terlebih dahulu. Untuk masuk ke contorl panel phoca download menunya adalah **Compnents – Phoca Download**. Sedangkan langkah-langkah pembuatan category-nya sama seperti phoca gallery diatas. Lihat pada gambar berikut :

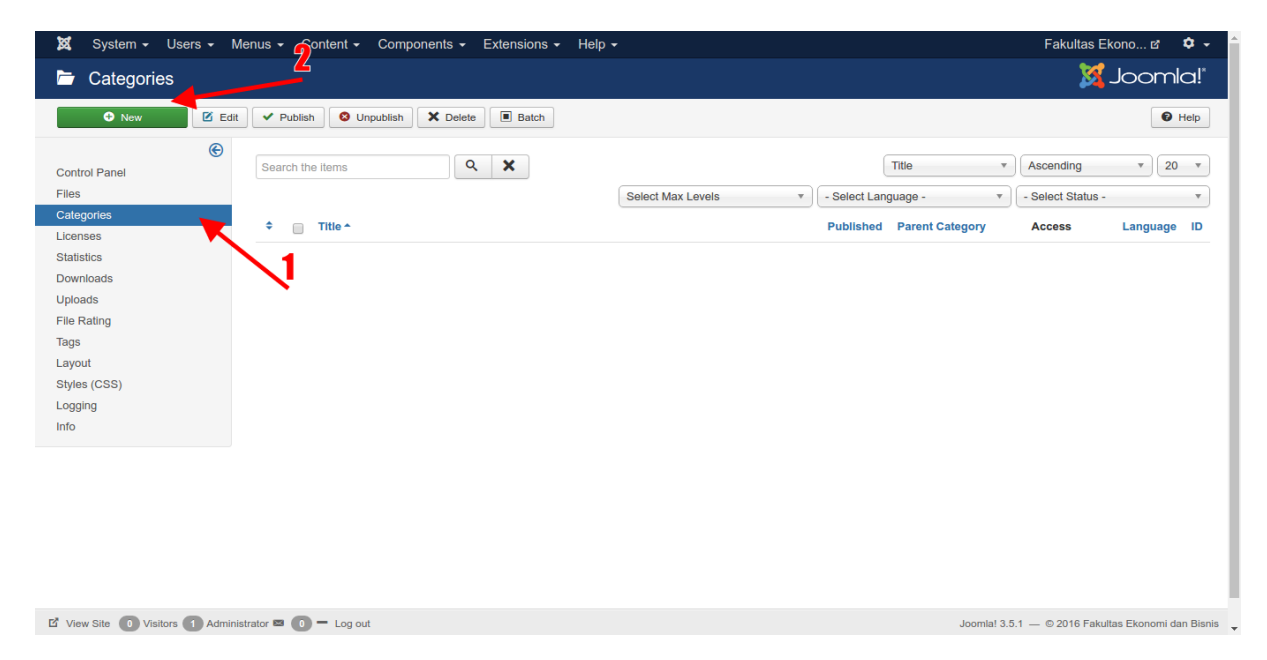

**Gambar 105. Buat kategori baru di phoca download**

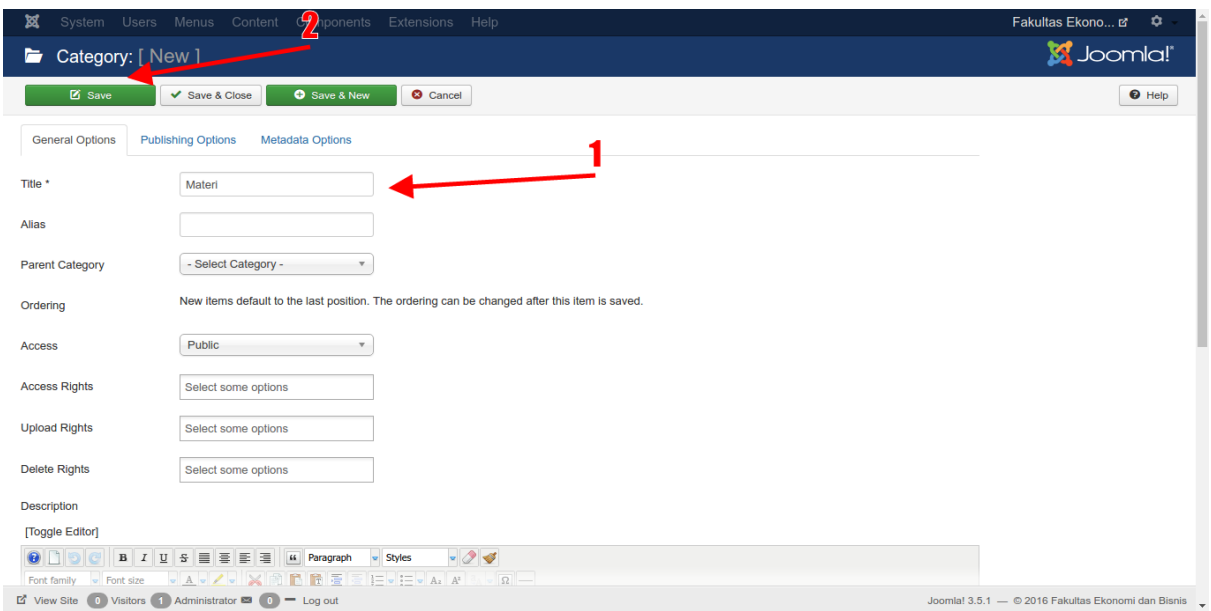

**Gambar 106. Beri nama untuk kategori ini kemudian simpan**

### **Upload File untuk Phoca Download**

Untuk langkah-langkah upload file di phoca download kurang lebih hampir sama dengan phoca gallery, lihat gambar berikut :

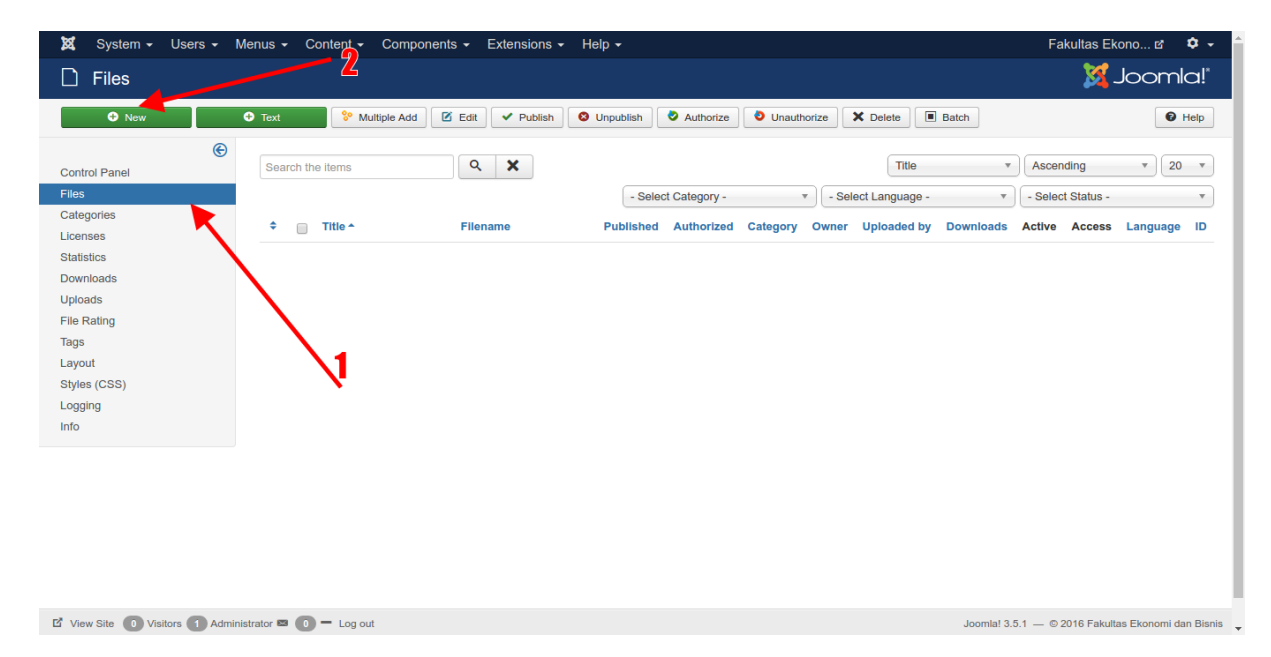

**Gambar 107. Upload file di phoca download**

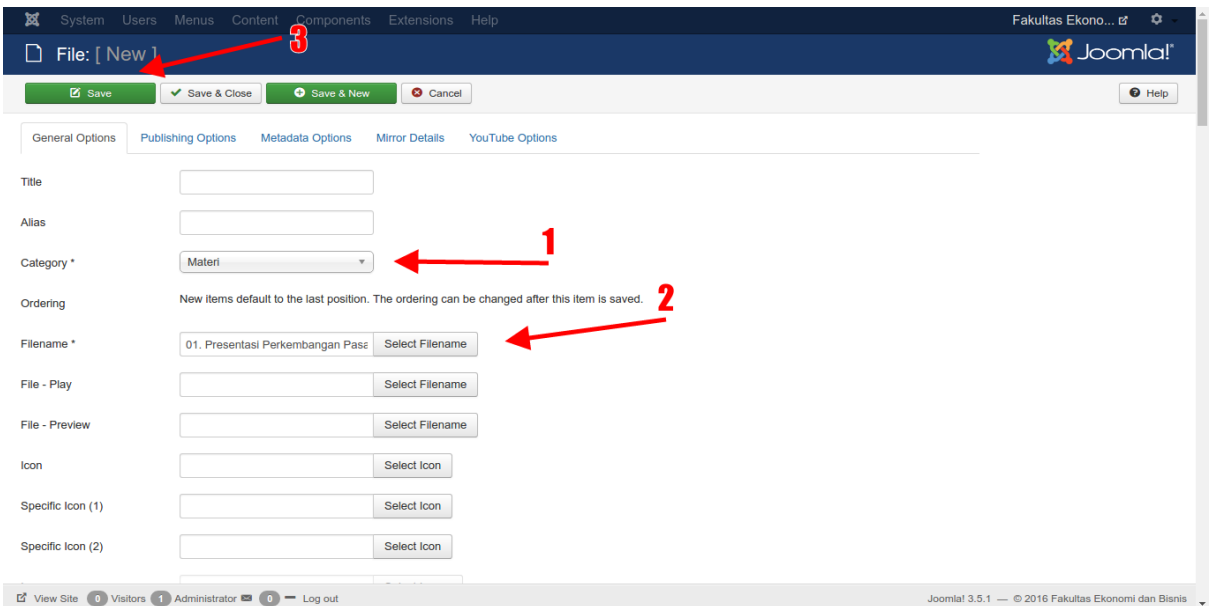

**Gambar 108. Upload dan pilih file serta tentukan kategori file tersebut**

| ×<br>System $\sim$<br>Users $\sim$                                                               | Content $\star$ Components $\star$ Extensions $\star$<br>Menus $\sim$                                                                                                    | Help $\sim$                                                                           |                                                                                | $\mathbf{O}$ .<br>Fakultas Ekono ぱ                                                                                                    |
|--------------------------------------------------------------------------------------------------|----------------------------------------------------------------------------------------------------|---------------------------------------------------------------------------------------|--------------------------------------------------------------------------------|----------------------------------------------------------------------------------------------------|
| <b>Files</b><br>נו                                                                               |                                                                                                    |                                                                                       |                                                                                | <b>M</b> Joomla!'                                                                                                    |
| O New                                                                                            | $\bullet$ Text<br><sup>8</sup> Multiple Add<br><b>区</b> Edit<br>$\vee$ Publish                                                                                                    | Authorize<br><b>O</b> Unpublish                                                       | $\Box$ Batch<br><b>O</b> Unauthorize<br>X Delete                               | $\Theta$ Help                                                                                                    |
| $\bigcirc$<br><b>Control Panel</b><br><b>Files</b>                                               | <b>Message</b><br>Item successfully saved.                                                                                                    |                                                                                       |                                                                                | $\times$                                                                                                    |
| Categories<br>Licenses<br><b>Statistics</b>                                                      | Q<br>×<br>Search the items                                                                                                    | - Select Category -                                                                   | Title<br>- Select Language -<br>$\mathbf{v}$                                   | 20<br>Ascending<br>$\overline{\mathbf v}$<br>$\overline{\mathbf{v}}$<br>$\mathbf v$<br>- Select Status -<br>$\overline{\mathbf{v}}$ .<br>$\boldsymbol{\mathrm{v}}$ |
| <b>Downloads</b><br>Uploads<br><b>File Rating</b><br>Tags<br>Layout<br>Styles (CSS)<br>Logging   | Title $\triangle$<br><b>Filename</b><br>٠<br>$\Box$<br>01. Presentasi<br>01. Presentasi<br>⋒<br>Perkembangan Pasar<br>Perkembangan Pasar<br>Keuangan edited.pdf<br>Keuangan edited<br>(Alias:01-presentasi-<br>perkembangan-pasar-<br>keuangan-edited) | <b>Authorized</b><br><b>Published</b><br>$\blacktriangledown$<br>$\blacktriangledown$ | <b>Owner</b> Uploaded by<br>Category<br><b>Downloads</b><br>Materi<br>$\Omega$ | <b>Active</b><br>Language ID<br><b>Access</b><br>Active<br>Public<br>All<br>$\mathbf{1}$                                                                           |
| Info                                                                                             |                                                                                                    |                                                                                       |                                                                                |                                                                                                    |
| $\overrightarrow{E}$ View Site (0) Visitors (1) Administrator $\overrightarrow{E}$ (0) = Log out |                                                                                                    |                                                                                       |                                                                                | Joomla! 3.5.1 - @ 2016 Fakultas Ekonomi dan Bisnis<br>÷.                                                                                                    |

**Gambar 109. File berhasil disimpan**

# **Menampilkan Phoca Download pada Website**

Untuk menampilkan phoca download pada website sama dengan phoca gallery yakni dengan membuat menu. Pilih tipe menunya adalah "**List of Files (Category View)**".

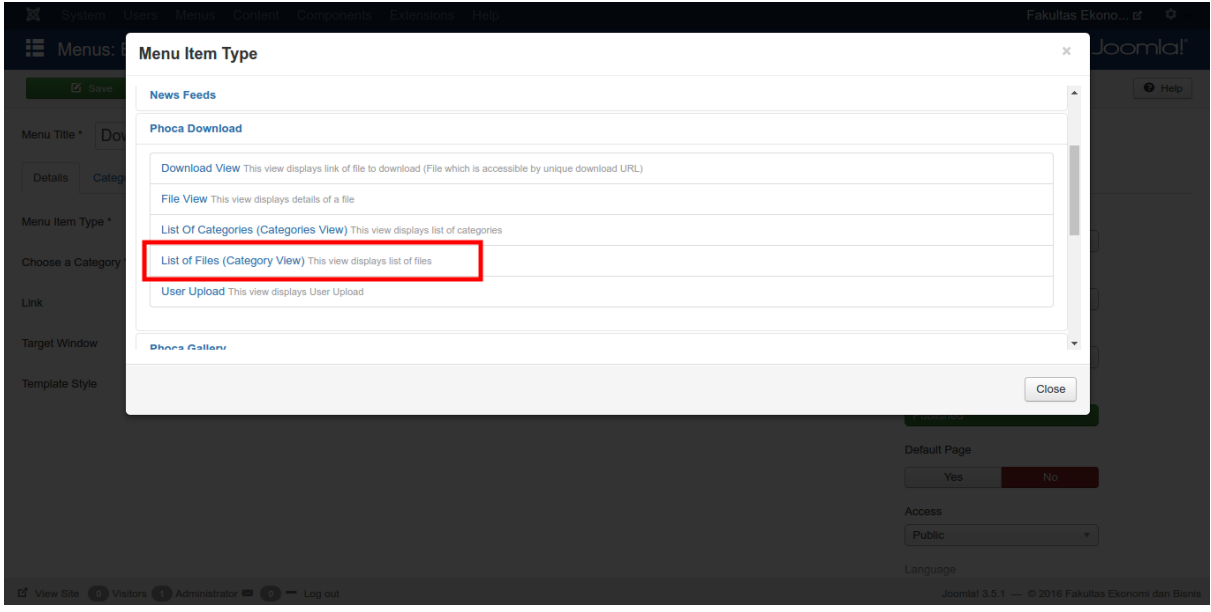

**Gambar 110. Buat menu untuk download**

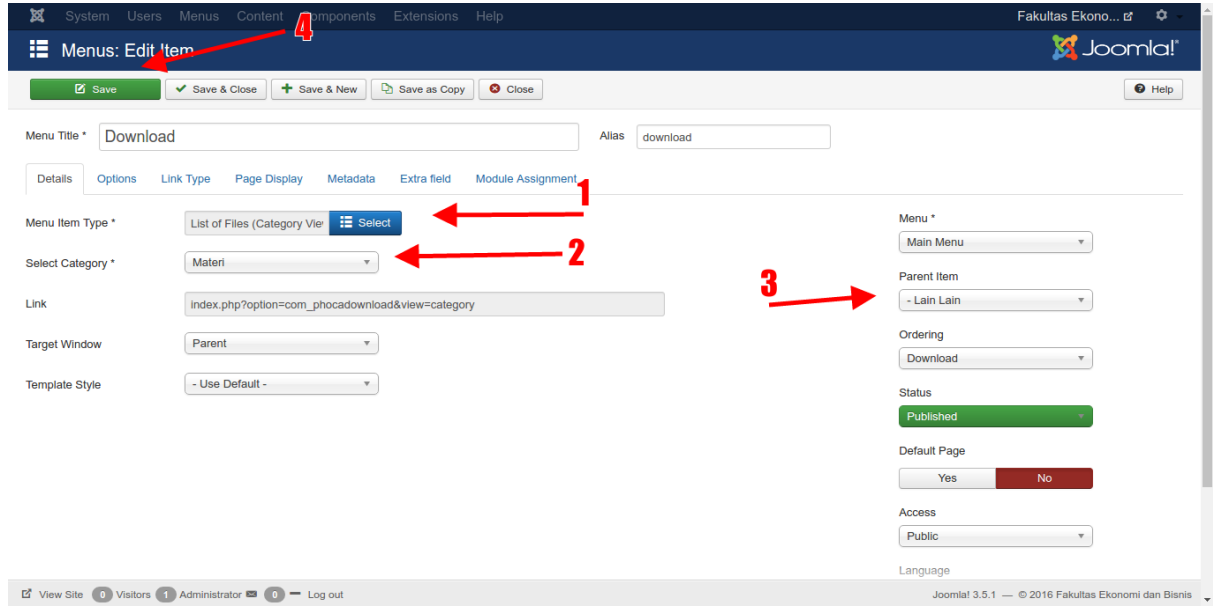

**Gambar 111. Tentukan kategori yang ingin ditampilkan**

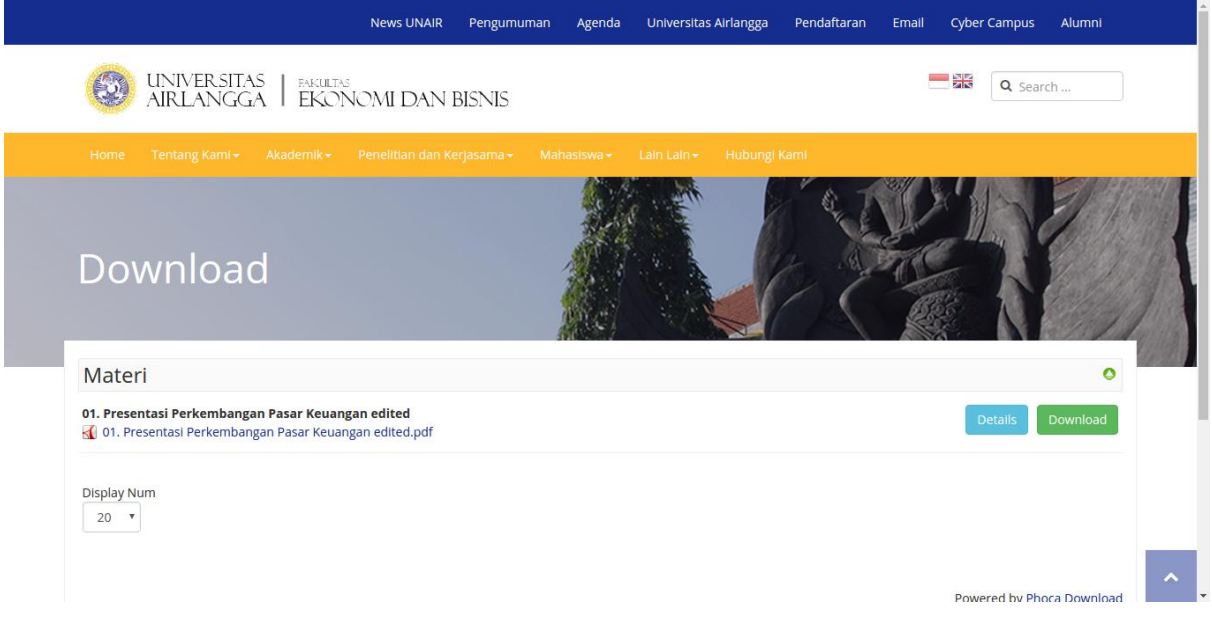

**Gambar 112. Tampilan Phoca Download pada website**

### **Ganti Logo Website**

Untuk mengganti logo website, buka style template dan masuk ke tab "**Theme**". Pada field "**Logo Image**" anda dapat memilik gambar yang ingin dijadikan logo baru. Jika sudah memilih klik tombol "**Save**".

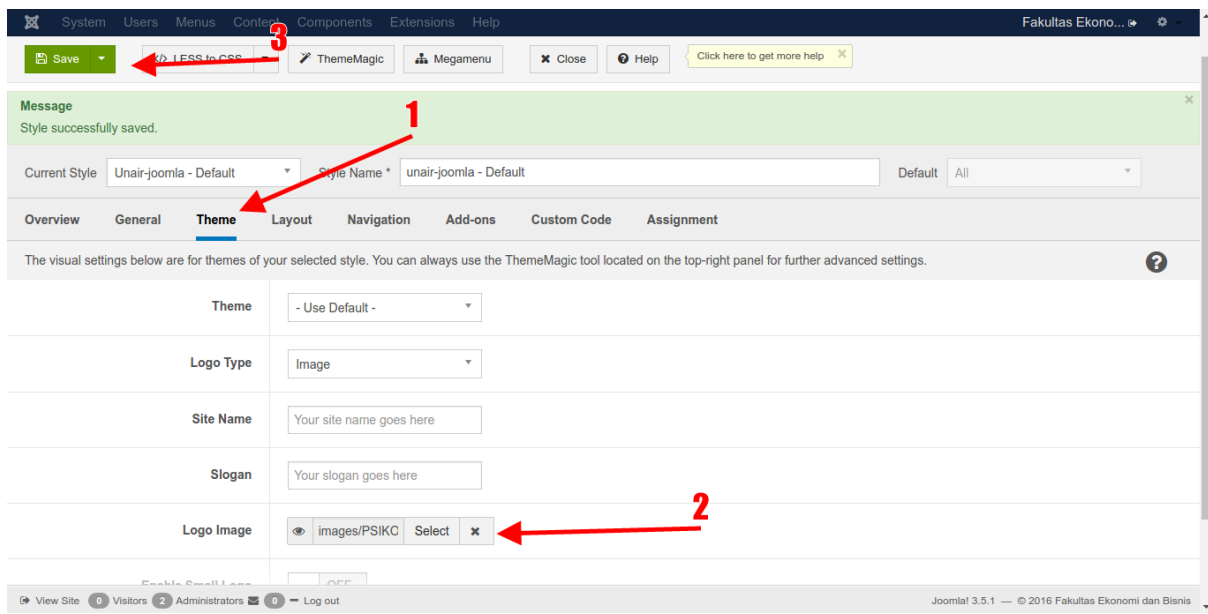

**Gambar 113. Pilih gambar untuk logo baru**

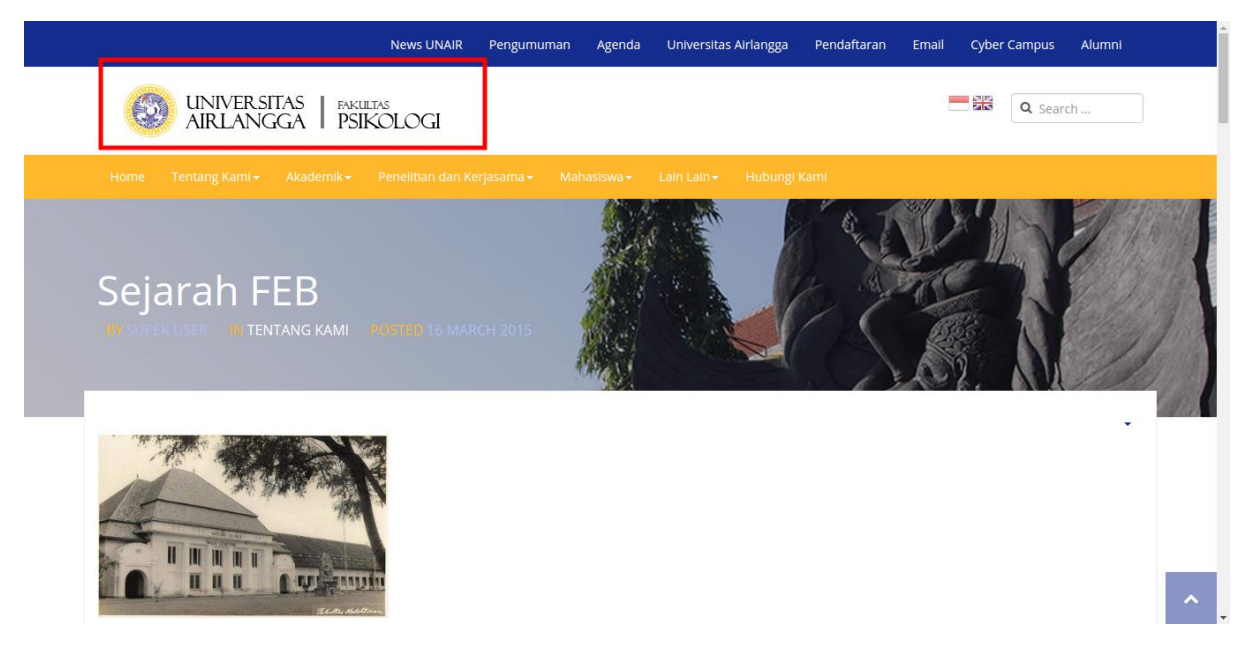

**Gambar 114. Logo berhasil diganti**

### **Menambahkan Intro Image**

Intro image merupakan gambar yang muncul pada artikel yang ditampilkan di homepage. Untuk menampilkannya, buka salah satu artikel yang ingin ditambahkan intro image. Kemudian masuk ke tab "**Images and links**", pada field "**Intro Image**" silahkan browse gambar yang diinginkan dan kemudian simpan perubahan dengan klik tombol "**Save**".

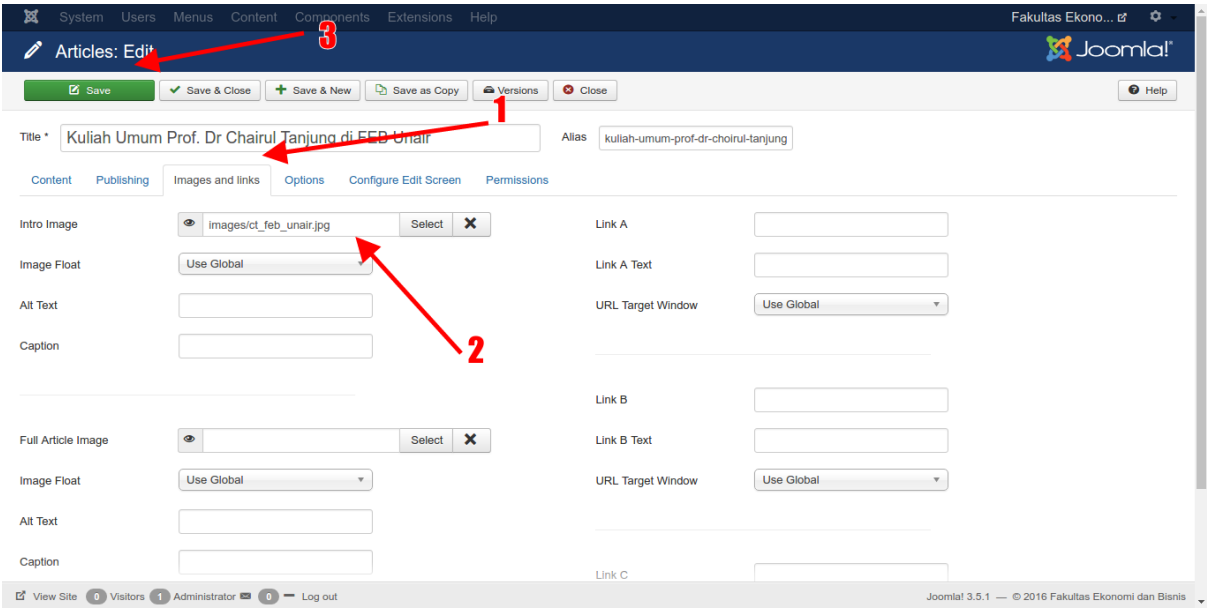

**Gambar 115. Menambahkan intro image**

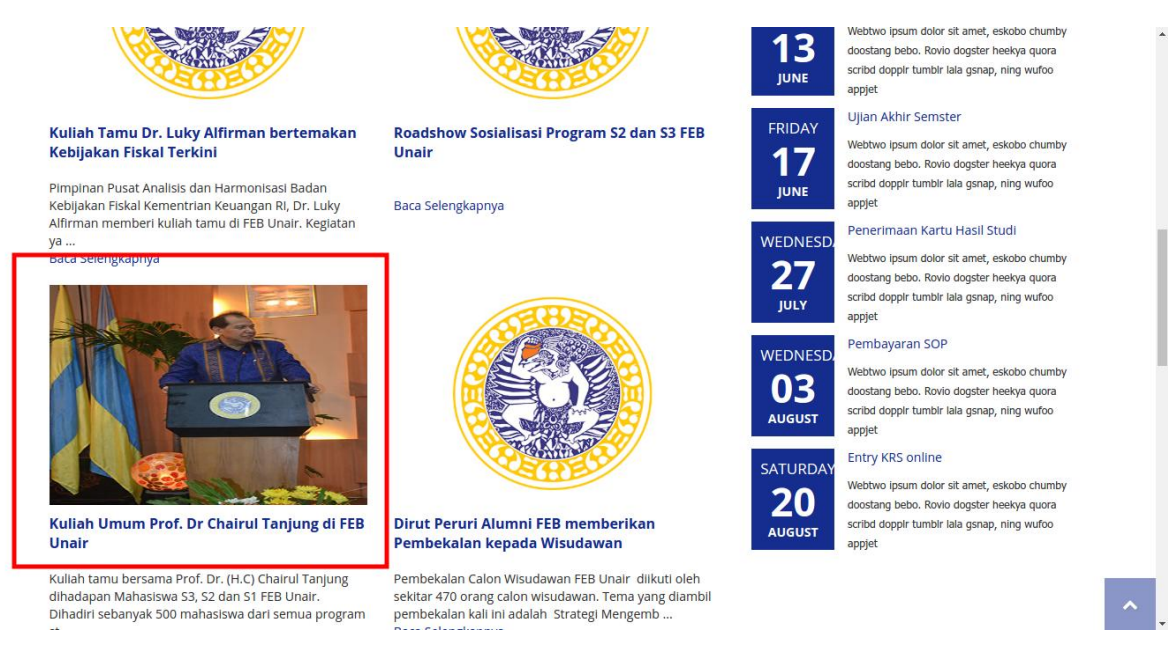

**Gambar 116. Terlihat intro image sudah muncul pada salah satu artikel**

# **Membuat Group Menu Untuk Category yang Belum Memiliki Menu**

Misal anda memiliki suatu artikel dengan category yang tidak terdapat pada sitemap, sehingga category artikel tersebut tidak ada pada menu manapun yang ada di website (baik di *main menu* atau *top menu*), maka apabila artikel tersebut ditampilkan di homepage kemudian diklik hasilnya tidak akan bisa masuk ke tampilan artikel tersebut, melainkan akan kembali ke tampilan homepgae meskipun URL yang diakses merupakan URL dari artikel tersebut.

Berikut ini ilustrasinya, disini terdapat kelompok artikel yang ada di category "**Other**" yang ditampilkan pada homepage.

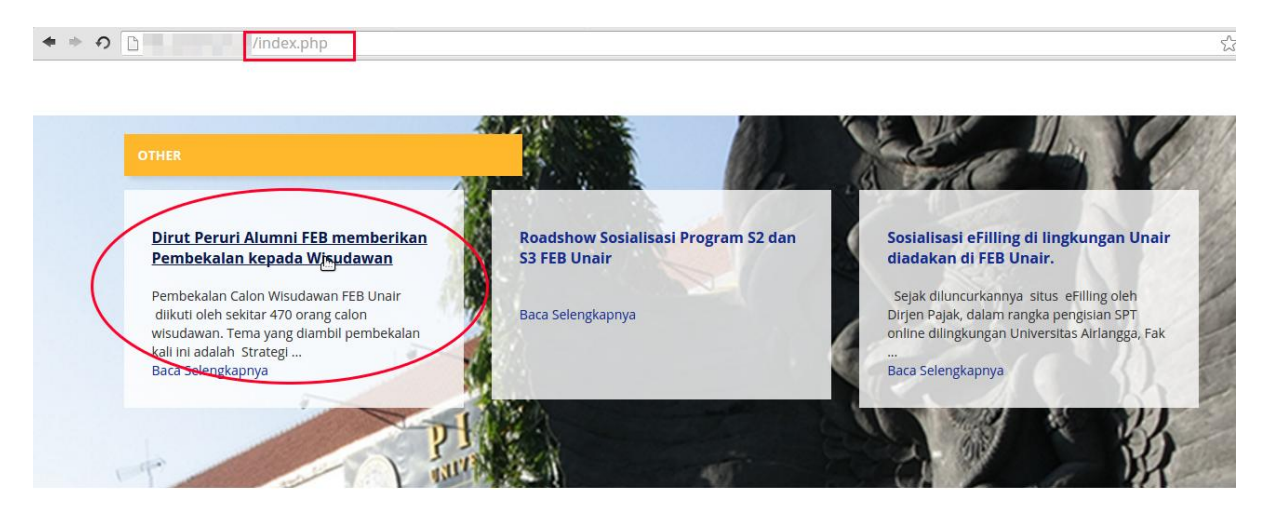

**Gambar 117. Contoh artikel tanpa menu yang ditampilkan di homepage**

Kemudian apabila artikel tersebut diklik, maka yang muncul bukan isi dari artikel tersebut, melainkan tampilan homepage seperti pada gambar di bawah ini, sedangkan URL yang diakses sudah benar merupakan URL dari artikel tersebut.

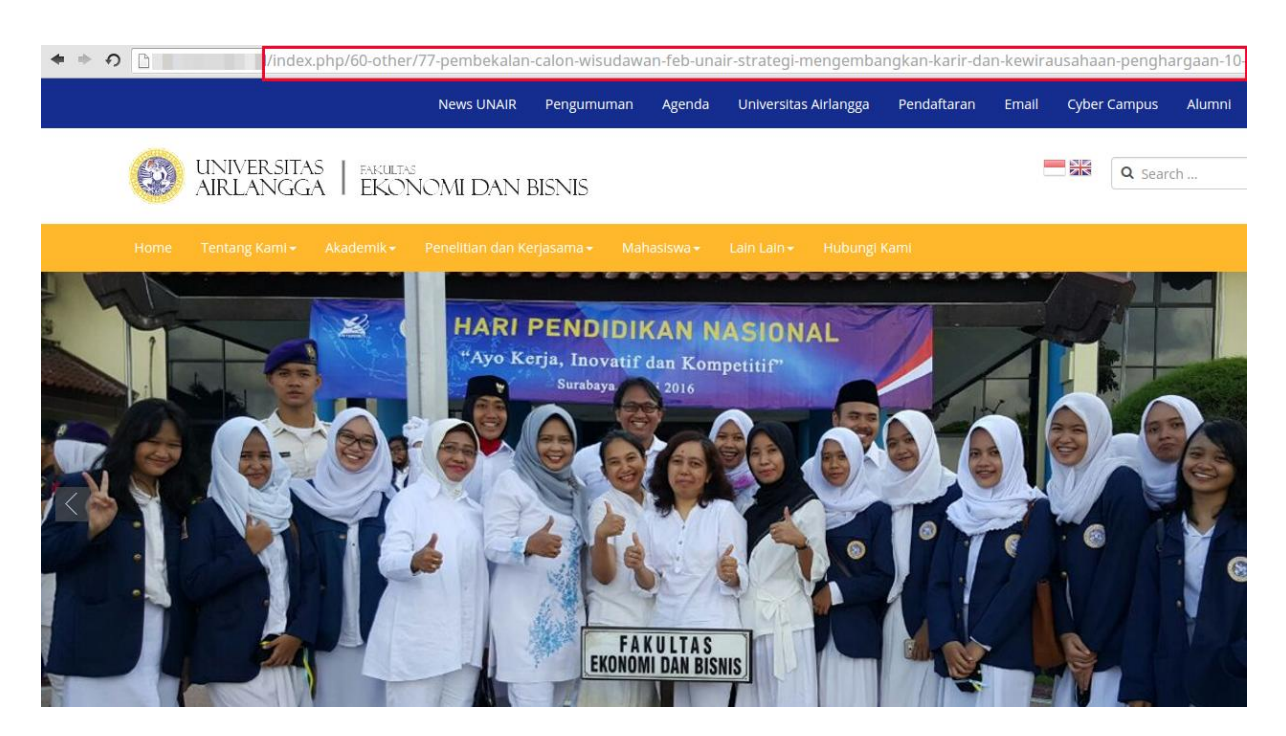

**Gambar 118. Muncul tampilan homepage pada URL artikel tersebut**

Solusinya adalah dengan membuatkan sebuah group menu yang fungsinya hanya untuk menampung category-category artikel yang tidak ada pada menu-menu yang ada di website. Dalam contoh ini, dibuatn sebuah group menu baru dengan nama "**Hidden Menu**". Silahkan masuk ke menu *Menus – Manage – Add New Menu*, untuk membuat group menu baru.

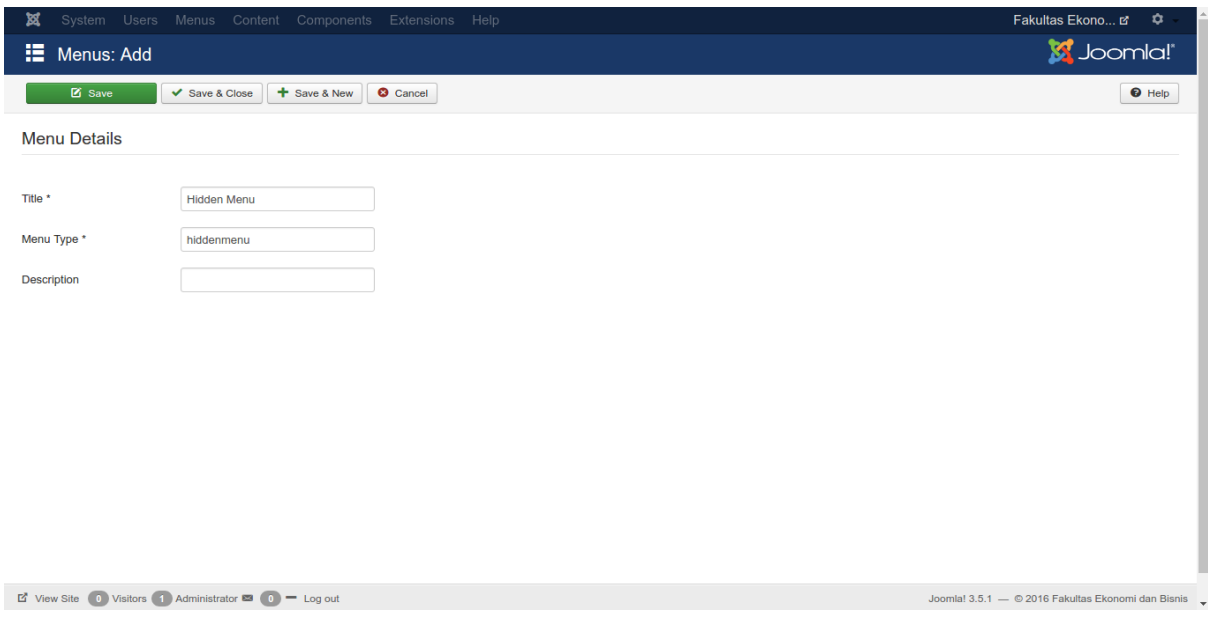

**Gambar 119. Membuat group menu untuk category yang tidak ada di menu**

Kemudian didalam group menu "**Hidden Menu**" buatlah menu item baru dengan tipe "**Category Blog**", kemudian pilih category mana yang diinginkan (dalam contoh ini adalah category "**Other**"), kemudian simpan menu item baru ini.

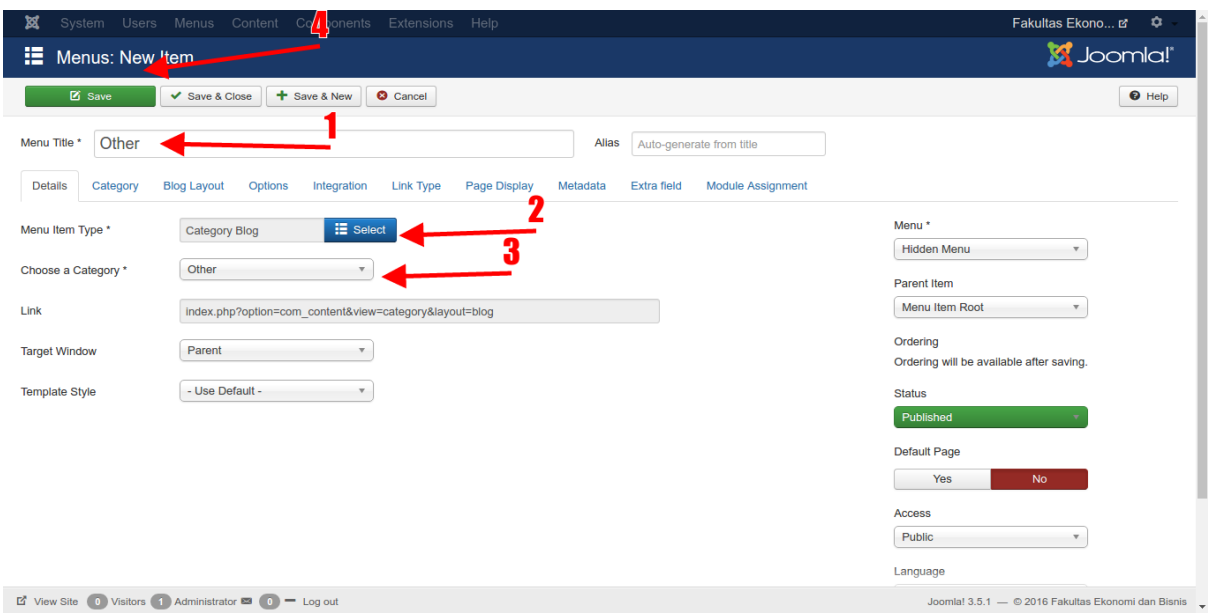

**Gambar 120. Membuat menu item untuk category yang tidak ada di menu**

Akses homepage website anda dan klik pada artikel yang tadi tidak menampilkan isi artikelnya, maka setelah ditambahkan categorynya ke dalam menu kini artikel tersebut sudah dapat menampilkan isinya seperti pada gambar di bawah ini.

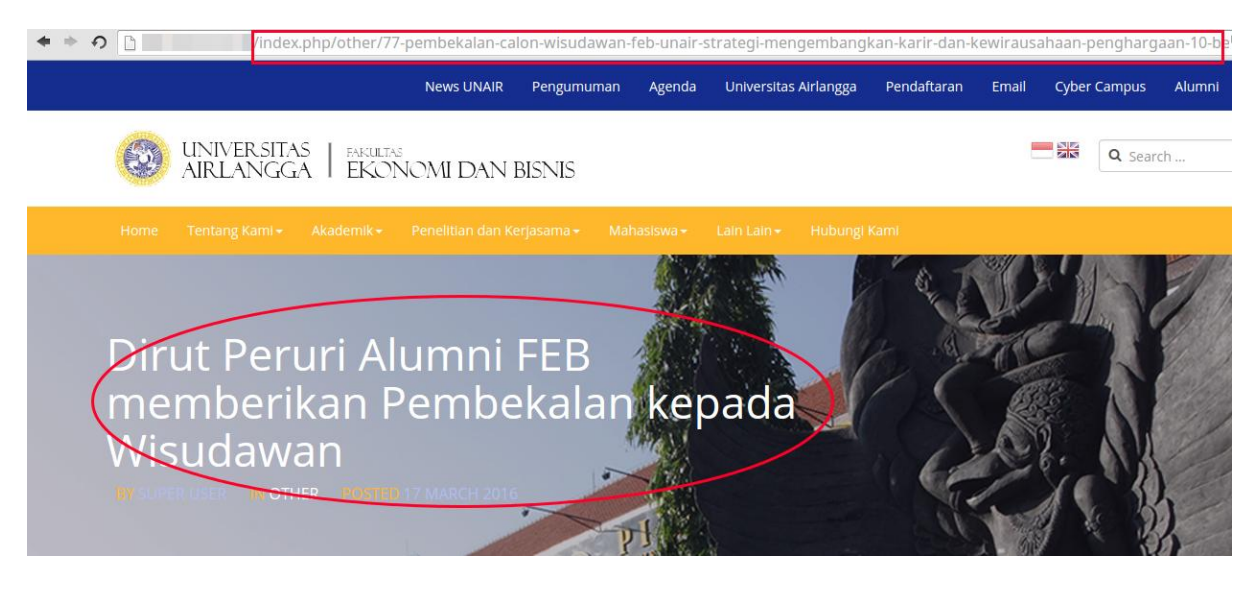

**Gambar 121. URL artikel sudah sesuai dengan tampilannya**